User Guide DSn/SONET Operation

HP OmniBER 719 User Guide

# **About This Book**

This book tells you how to select the features that you want to use for your test.

The selections available are presented in the following groups:

- Transmit and receive interfaces
- Test features, for example, the addition of errors and alarms to the test signal
- · Measurements including test timing
- Storing, logging and printing results with general printer information
- Using instrument and disk storage
- Using the "Other" features.

The selections available will depend on the options fitted to your instrument. The examples given in this book cover all options and therefore may include selections which are not available on your instrument.

# 1 Introduction

Conventions 12
Connecting to the Network 13
Optical Interface Connectors 14
Cleaning Optical Connectors 16
Connecting Accessories 17
Front Panel Soft Recovery (Cold Start) 18
Instrument Options 19

# 2 Setting the Interfaces

Setting PDH/DSn Transmit Interface (Option 013) 22
Setting DSn THRU Mode (Option 013) 24
Setting SONET Transmit Interface 25
Setting SONET THRU Mode 29
Using Smart Test 32
Setting PDH/DSn Receive Interface 35
Setting SONET Receive Interface 37

# **3 Selecting Test Features**

Using Transmit Overhead Setup 40 Using Receive Overhead Monitor 42 Setting Overhead Trace Messages 44 Setting Overhead Labels 45 Generating Overhead Sequences 46 Using Receive Overhead Capture 48

Adding Frequency Offset to SONET Signal 50 Adding Frequency Offset to the DSn Signal 52 Setting up Signaling Bits 53 Setting Transmit Structured Payload/Test Signal 56 Setting Receive Structured Payload/Test Signal 58 Setting Transmit N x 64 kb/s/N x 56 kb/s Structured Payload/Test Signal 60 Setting Receive N x 64 kb/s/N x 56 kb/s Structured Payload/Test Signal 62 Inserting an External DSn Payload/Test Signal 63 Dropping an External Payload/Test Signal (Option 013) 66 Adding Errors & Alarms at the SONET Interface 69 Adding Errors and Alarms to a DSn Signal 70 Using FEAC Codes 71 Setting DSn Spare Bits 73 Adding Pointer Adjustments 74 Using Pointer Graph Test Function 82 Stressing Optical Clock Recovery Circuits 84 Generating Automatic Protection Switch Messages 85 Inserting & Dropping the Data Communications Channel 86 Using DS1 LOOP Codes 87

# 4 Making Measurements

Using Overhead BER Test Function 92
Performing a Trouble Scan 93
Test Timing 95
Making SONET Analysis Measurements 96
Making DSn Analysis Measurements 97
Measuring Frequency 98

#### Contents

Measuring Optical Power 99
Measuring Round Trip Delay 100
Monitoring Signaling Bits 102
Measuring Service Disruption Time 103
Performing a SONET Tributary Scan 106
Performing an SONET Alarm Scan 108
Performing a DSn Alarm Scan 109

# 5 Storing, Logging and Printing

Saving Graphics Results to Instrument Store 112
Recalling Stored Graph Results 113
Viewing the Bar Graph Display 115
Viewing the Graphic Error and Alarm Summaries 117
Logging Graph Displays 119
Logging Results 121
Logging on Demand 124
Logging Results to Parallel (Centronics) Printer 126
Logging Results to HP-IB Printer 127
Logging Results to Internal Printer 128
Logging Results to RS-232-C Printer 129
Printing Results from Disk 130
Connecting an HP DeskJet Printer to a Parallel Port 131
Changing Internal Printer Paper 132
Cleaning Internal Printer Print Head 135

# 6 Using Instrument and Disk Storage

Storing Configurations in Instrument Store 138
Titling Configuration in Instrument Store 139
Recalling Configurations from Instrument Store 140
Formatting a Disk 141
Labeling a Disk 142
Managing Files and Directories on Disk 143
Saving Graphical Results to Disk 150
Saving Data Logging to Disk 152
Saving Configurations to Disk 153
Recalling Configuration from Disk 154
Recalling Graphics Results from Disk 155
Copying Configuration from Instrument Store to Disk 156
Copying Configuration from Disk to Instrument Store 158
Copying Graphics Results from Instrument Store to Disk 160

# 7 Selecting and Using "Other" Features

Coupling Transmit and Receive Settings 164
Setting Time and Date 165
Enabling Keyboard Lock 166
Enabling Beep on Received Error 167
In-Band DS1 Loopcode 156MTS Compatibility 168
Suspending Test on Signal Loss 169
REI-L Result/Enable 170
Graph Storage Resolution 171
Setting Error Threshold Indication 172
Setting Screen Brightness and Color 173
Dumping Display to Disk 174

Contents

Running Self Test 176

# **8 STS-1 SPE Background Patterns**

# 9 ETSI/ANSI Terminology

ETSI/ANSI Conversion and Equivalent Terms 184

# 10 Glossary of Terms

Contents

# Introduction

The HP OmniBER Communications Performance Analyzer provides all the test capability you need to fully verify the performance of today's high-capacity transmission systems and networks.

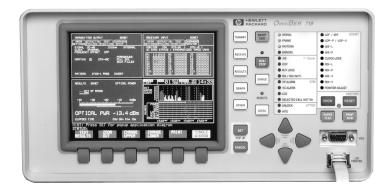

The main features of this instrument are:

- Multi-rate transmission testing to DS0 to OC-48.
- Supports concatenated payloads to OC-48c.
- · T-carrier testing.
- Direct measurement of protection switching time.
- Powerful thru-mode testing for SONET ring turn-up.
- Comprehensive SONET overhead testing.
- Fast access to key measurement tasks via HP Smart Test.

# **Conventions**

The conventions used in this manual to illustrate instrument keys and display information are as follows:

TRANSMIT

This is an example of a hardkey. Hardkeys (located to the right of the display) are used to give access to different sets of instrument settings, or select dedicated instrument functions. The key shown here displays the transmit settings.

PARALLEL

This is an example of a softkey. Softkeys (located below the display) are used to select instrument settings. The values associated with softkeys change as you move the display cursor from one instrument setting to another.

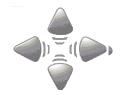

These are the cursor control keys. They are used to move the display cursor from one instrument setting to another.

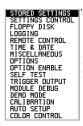

This is an example of a pop-up menu. Pop-up menus are an alternative way of selecting instruments settings (instead of using softkeys). To access a pop-up menu, highlight an instrument setting, then use the **SET** key.

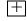

This symbol (when it appears next to settings on the display) indicates that there is a pop-up application associated with the instrument setting. To access a pop-up application, highlight the instrument setting which has this symbol, then use the **SET** key.

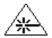

This symbol appears at the bottom right of the display when an optical transmit module is fitted to the instrument. The symbol's background changes from black to yellow when the optical output goes active.

## **Connecting to the Network**

# **Connecting to the Network**

The network connectors are located on the modules at the side of the instrument. The connections available depend on the options fitted to your instrument.

Before Connecting, note the Warning and Caution information given.

# **Removing/Inserting Modules**

Modules should only be removed or inserted by trained personnel.

# **All Connectors**

## **CAUTION**

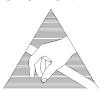

When connecting or disconnecting, ensure that you are grounded or, make contact with the metal surface of the Mainframe with your free hand to bring you, the module, and the mainframe to the same static potential.

Modules remain susceptible to ESD damage while the module is installed in the Mainframe

Additional ESD information is required when servicing, see your Installation/ Verification manual for further information.

# **Optical Interface Connectors**

For your protection, review all laser information given in this manual and the Verification manual before installing or using the instrument.

#### WARNING

To prevent personal injury, avoid use that may be hazardous to others, and maintain the module in a safe condition Ensure the information given below is reviewed before operating the module.

#### **Laser Product Classification**

All optical modules are classified as Class I (non-hazardous) laser product in the USA which complies with the United States Food and Drug Administration (FDA) Standard 21 CFR Ch.1 1040.10, and are classified as Class 1 (non-hazardous) laser products in Europe which complies with EN 60825-1 (1994).

To avoid hazardous exposure to laser radiation, it is recommended that the following practices are observed during system operation:

- ALWAYS DEACTIVATE THE LASER BEFORE CONNECTING OR DISCONNECTING OPTICAL CABLES.
- When connecting or disconnecting optical cables between the module and device-under-test, observe the connection sequences given below.
- **Connecting:** Connect the optical cable to the input of the device-under-test

**before** connecting to the module's *Optical Out* connector.

**Disconnecting:** Disconnect the optical cable from the module's *Optical Out* 

connector **before** disconnecting from the device-under-test. Always fit the fibre optic connector dust caps over the laser

aperture.

- NEVER examine or stare into the open end of a broken, severed, or disconnected optical cable when it is connected to the module's *Optical Out* connector.
- Arrange for service-trained personnel, who are aware of the hazards involved, to repair optical cables.

#### **Optical Interface Connectors**

# **CAUTION** 1. Use of controls or adjustments or performance of procedures other than those specified herein may result in hazardous radiation exposure. 2. Always fit the fibre optic connector dust caps on each connector when not in use. Before connection is made, always clean the connector ferrule tip with acetone or alcohol and a cotton swab. Dry the connector with compressed air. Failure to maintain cleanliness of connectors is liable to cause excessive insertion loss. **Laser Warning Symbols** The front panel of the optical module has the following label: **CLASS 1 LASER PRODUCT** NOTE CLASS 1 LASER PRODUCT translates as follows: Finnish - LUOKAN 1 LASERLAITE Finnish/Swedish - KLASS 1 LASER APPARAT This label indicates that the radiant energy present in this instrument is nonhazardous. **OPTICAL IN** Allows connection of an optical signal, wavelength 1200 to 1600 nm, at a maximum power level of -3 dBm (-8 dBm for OmniBER 719A instruments). NEVER EXCEED +3 dBm. Accepts SONET signals OC-1, OC-3 and OC-12. OPTICAL OUT Provides optical signals OC-1, OC-3 or OC-12 at wavelength 1280 to 1335nm

(1280 to 1330nm for OmniBER 719A instruments), and/or 1480 to 1580 nm (1550 to 1565 for OmniBER 719A instruments), at a nominal power level of +1 dBm.

# **Cleaning Optical Connectors**

It is recommended that the optical connectors be cleaned at regular intervals using the following materials:

| Description         | HP Part Number |
|---------------------|----------------|
| Blow Brush          | 9300-1131      |
| Isopropyl Alcohol   | 8500-5344      |
| Lens Cleaning Paper | 9300-0761      |
| Adhesive Tape Kit   | 15475-68701    |

# **CAUTION**

Do not insert any tool or object into the IN or OUT ports of the instrument as damage to or contamination of the optical fibre may result.

- 1 Recall Default settings (STORED SETTINGS 0) and remove the power from the HP OmniBER 719.
- 2 Remove the adapters from the IN and OUT ports. Use an 11 mm spanner to slacken the nut securing the adapter. On re-assembly tighten the nut using a torque spanner to 1.5 Nm.
- 3 Using the blow brush with the brush removed blow through the ferrule of the standard flexible connector and the adapter.

#### **CAUTION**

If the optical fibre of the fixed connector requires further cleaning this entails disassembly of the module which should only be carried out by suitably trained service personnel.

- 4 Apply some isopropyl alcohol to a piece of the cleaning paper and clean the barrel of the adapter. Using a new piece of cleaning paper, clean the face of the adapter. Repeat this operation, using a new piece of cleaning paper each time.
- 5 Lightly press the adhesive side of the tape provided against the front of the adapter, then remove it quickly repeat twice. This removes any particles of cleaning paper which may be present.
- **6** Replace the adapters on the flexible connector.

#### **Connecting Accessories**

# **Connecting Accessories**

**LID** Provides the output for the option 602 printer which is fitted in the cover (LID) of

the instrument.

**VGA** Provides the output for a display monitor.

**HANDSET** Allows connection of a telephone handset for communication across the network.

Printer HP-IB (GPIB), RS232, PARALLEL ONLY External printer connection details are given in Chapter 4.

The port selected for external printer use is not available for remote control.

Remote Control HP-IB (GPIB), RS232, 10 BASE -T Remote control connection is given in the Remote Control Manual. The port selected for remote control use is not available for an external printer.

# 10 Base-T Lan Connection Radiated Emissions

To ensure compliance with EN 55011 (1991) a category 5, FTP patch lead, RJ45 cable should be used to connect the LAN port on the processor module marked "10 Base-T".

# Front Panel Soft Recovery (Cold Start)

Use the following procedure if you need to perform a front panel soft recovery (i.e. cold start) of the instrument.

# **Soft Recovery Procedure**

- 1 Switch off the instrument.
- 2 On the instrument front panel press and hold softkeys 0 and 4 simultaneously (the softkeys immediately below the display; key 0 is on the extreme left).
- **3** Power up the HP OmniBER 719 while holding the softkeys pressed.
- **4** When the LOS LED has flashed OFF and then ON again, the keys can be released.
- 5 The LOS LED will flash OFF/ON again several times (7), followed by an audible 'beep' and the display indicating 'Initializing Instrument'.
- 6 Once the initiations is complete the display will indicate:
  - 'Firmware Revision Update'
  - 'Default settings assumed'
  - Hit any key to attempt restart'
- 7 Hit any key, then wait approximately 10 seconds. The instrument should return to its default settings and normal operation.

# **Instrument Options**

Option 013 - T Carrier

Option 014 - E1 in DS3 Mux/Demux

Option 104 - 1310nm Optics

Option 105 - 1550nm Optics

Option 106 - 1310/1550nm Optics

Option 200 - Jitter

Option 600 - OmniBook

**Option 601 - Remote Control** 

Option 602 - In-lid printer

Option 610 - Replace FC/PC with SC connectors

Option 611 - Replace FC/PC with ST connectors

**Option 620 - Replace BNC with WECO 560 connectors** 

# **Instrument Options**

- "Setting PDH/DSn Transmit Interface (Option 013)" page 22
- "Setting DSn THRU Mode (Option 013)" page 24
- "Setting SONET Transmit Interface" page 25
- "Setting SONET THRU Mode" page 29
- "Using Smart Test" page 32
- "Setting PDH/DSn Receive Interface" page 35
- "Setting SONET Receive Interface" page 37

This chapter tells you how to set the instrument interfaces to match the network being tested.

# **Setting PDH/DSn Transmit Interface** (Option 013)

Description

DSn transmit interface settings should match network equipment settings of Rate, Termination and Line Code and determine the Payload to be tested.

TIP:

To set the Transmitter and Receiver to the same interface settings choose **OTHER SETTINGS CONTROL COUPLED** .

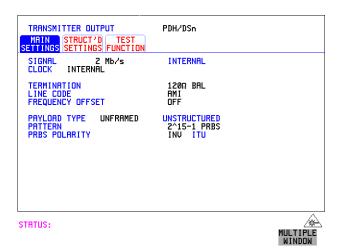

HOW TO:

- 1 Choose the required SIGNAL rate. Rates of DS1, DS3, 2 Mb/s, 8 Mb/s and 34 Mb/s are available.
- **2** Choose the required CLOCK (clock synchronization source). If you select an external clock source, connect the external source to the appropriate port on the OmniBER clock module.
- **3** If DS1 or DS3 is chosen, choose the required OUTPUT LEVEL (DSX-1 or DS1-LO).

#### Setting PDH/DSn Transmit Interface (Option 013)

- **4** If you have chosen 2 Mb/s as the SIGNAL rate, choose the required TERMINATION. (At all other signal rates the impedance is fixed).
- **5** If you have chosen 8 Mb/s, 2 Mb/s or DS1 as the SIGNAL rate, choose the required LINE CODE. (At 140 Mb/s, 34 Mb/s and DS3 coding is fixed.)
- **6** If required, choose the FREQUENCY OFFSET value. See "Adding Frequency Offset to SONET Signal" page 50.
- 7 Choose the required PAYLOAD TYPE. If STRUCTURED is required FRAMED must be chosen. If Structured is chosen the DSn test signal must be set up. See "Setting Transmit Structured Payload/Test Signal" page 56. If you have chosen 2 Mb/s, DS1 or DS3 as the DSn SIGNAL rate, the Framed choice is expanded to provide a menu of framing types.
- **8** Choose the PATTERN type and the PRBS POLARITY.

#### Additional Patterns at DS1

**9** If you select a DS1 SIGNAL, two 8-bit patterns and a 55 Octet pattern are added to the list of available patterns. The 8-bit patterns are as follows:

| Table 1 | 8-Bit Patterns |  |
|---------|----------------|--|
| Туре    | Pattern        |  |
| 1-in-8  | F01000000      |  |
| 2-in-8  | F01100000      |  |

Note 1: F indicates the position of the framing bit with respect to the 8-bit pattern when the framed data is generated

Note 2: Both 8-bit patterns and the 55 Octet pattern can only be selected as a payload for the whole DS1, i.e. they can not be selected as a pattern for an individual 64 kb/s channel.

Note 3: Bit errors can be added to both 8-Bit and 55 Octet test patterns as with the other available test patterns.

The 55 Octet pattern uses the Daly pattern as per ANSI T1.403

# **Setting DSn THRU Mode (Option 013)**

# **Setting DSn THRU Mode (Option 013)**

# Description

THRU mode is used to non-intrusively monitor DSn lines where no protected monitor points are available.

Select SIGNAL RATE (DS1 or DS3) before selecting THRU mode.

Two modes of operation are possible:

**Monitor Mode**: This is when the Entire Frame Error Rate field is set to **OFF**. In this mode the received signal is passed through or transmitted unchanged, and the instrument monitors errors and alarms as normal DS1/DS3 operation.

**Full Frame Overwrite Mode:** The entire frame can be errored at a user defined rate. The error rates available are:

**Data error rates:** 1E-3, 1E-4, 1E-5, 1E-6, 1E-7 and user programmable in 0.1 steps from 1.1E-3 to 1.0E-9.

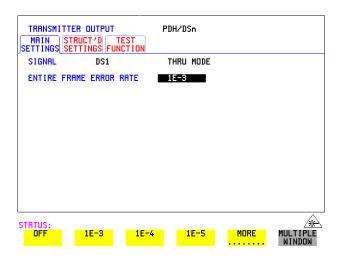

#### HOW TO:

- 1 Make the required SIGNAL RATE choice on the PDH/DSn **TRANSMIT** display.
- **2** Select an entire frame error rate from the choices given or use the USER softkey to program an error rate.

# **Payload Selection**

One of the key features of the OmniBER 719 is the ability to test concatenated payloads. The following gives a brief description of concatenated payloads, and the benefits of using them.

# **Concatenated Payloads**

Bulk filled or contiguous payload structures eg. (STS-12c) are designed for carrying broadband services. The entire payload area is used to carry the service with no structured mapping or channelization.

In the case of a concatenated STS-12 (denoted STS-12c), the virtual container area is entirely filled by a single STS-12c SPE. This STS-12c SPE consists one Path Overhead and a single container capable of carrying a tributary signal operating at rates up to approximately 600 Mb/s. Once assembled a STS-12c SPE is multiplexed, switched and transported through the network as a single entity.

**Benefits:** Test the entire bandwidth in one go, and reduce test times. The following table illustrates the reduced test times using concatenated payloads.

|                        | Test Time (based on 100 errors) |                       |
|------------------------|---------------------------------|-----------------------|
| Performance test limit | STS-12c SPE<br>Container        | STS-3 Bulk<br>Payload |
| 10- <sup>14</sup>      | 12 days                         | 48 days               |
| 10- <sup>13</sup>      | 1.2 days                        | 4.8 days              |
| 10- <sup>12</sup>      | 2.90 hours                      | 11.6 hours            |
| 10- <sup>11</sup>      | 0.3 hour                        | 1.2 hour              |
| 10- <sup>10</sup>      | 1.75 minutes                    | 7 minutes             |

Description

SONET transmit interface settings should match the network equipment settings of Rate, Wavelength and Mapping, determine the payload to be tested and set background conditions to prevent alarms while testing.

TIP:

If you wish to set the HP OmniBER 719 transmitter and receiver to the same interface settings choose **OTHER SETTINGS CONTROL COUPLED**.

#### Laser On/Off Control

If you wish to switch off the laser when connecting/disconnecting cables, set the field between the wavelength and INTERNAL selections to OFF. When the laser is on the laser symbol at the bottom right of the display is illuminated (yellow).

```
TRANSMITTER OUTPUT
                                    SONET
MAIN STRUCT'D TEST OVERHER SETTINGS PAYLOAD FUNCTION SETUP
 SIGNAL OC-12
                         1310 IN INTERNAL
 CLOCK INTERNAL FREQUENCY OFFSET
                        NFF
                                 FOREGROUND
                                 UT-1.5
ASYNC DS1
 STS-1
 DS1 OFFSET
                           STS-1
                                     UTGRP
 CHANNEL
                                   UNSTRUCTURED
 UT PAYLOAD
 LASER
```

HOW TO:

- 1 Make your choice of SIGNAL rate.
  - If Option 106, Dual Wavelength optical module, is fitted and an optical rate is chosen, choose the required wavelength (1550 or 1310). If STS-1 is chosen, choose the required interface level. Choose INTERNAL unless THRU MODE is required. If THRU MODE is chosen, see "Setting SONET THRU Mode" page 29.
- 2 Make your choice of CLOCK synchronization source. The RECEIVE clock sync choice depends on the SONET Receive Interface choice.

  EXTERNAL allows a choice of MTS, BITS or 10 MHz clocks.
- **3** If required choose the FREQUENCY OFFSET value. See "Adding Frequency Offset to SONET Signal" page 50.
- 4 Choose FOREGROUND F/G MAPPING.

**5** Select FOREGROUND, chose **B/G MAPPING** to set Background signals either as FOREGROUNG settings or leave Unequipped.

Mapping may be selected from a pictorial display by moving the cursor to MAPPING and pressing [SET].

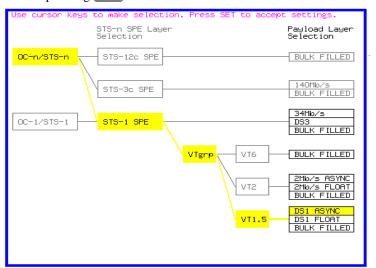

Use  $\longrightarrow$  and  $\longleftarrow$  to move between STS Layer choice, VT Layer choice and Payload Layer choice. Use  $\bigcirc$  and  $\bigcirc$  to choose the mapping.

Use  $\bigcirc$  To confirm your choice and return to the SONET MAIN SETTINGS display.

- **6** If VT-6 mapping is chosen, VT CONCATENATION selection is enabled, choose OFF or the tributary at which the concatenation begins, VT6-2C through VT6-6C.
  - The BACKGROUND, PATTERN IN OTHER VT-6s is fixed at NUMBERED, that is, each VT-6 contains a unique number to allow identification in case of routing problems.
- 7 If required, choose DS1/2M/34M/DS3 OFFSET value. See "Adding Frequency Offset to SONET Signal" page 50
- **8** If FULL SPE, VT-6, VT-2 or VT-1.5 mapping is chosen, choose the test tributary CHANNEL, including the STS-3 for an OC-12/OC-48 signal.
- 9 Choose the payload framing under PAYLOAD TYPE or VT PAYLOAD. If STRUCTURED is required FRAMED must be chosen. If STRUCTURED is chosen, the Payload test signal must be set up. See "Setting Transmit Structured Payload/Test Signal" page 56.

If INSERT is chosen, see "Inserting an External DSn Payload/Test Signal" page 63.

If you have chosen 2 Mb/s, DS1 or DS3 under Mapping, the Framed choice is expanded to provide a menu of framing types.

**10** Choose the PATTERN type and PRBS polarity.

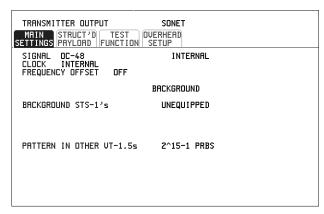

STATUS:

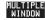

- 11 Choose the mapping required in the background (non-test) STS's.
- **12** If VT mapping is chosen for the test STS, choose the PATTERN IN OTHER VT's.

#### **Setting SONET THRU Mode**

# **Setting SONET THRU Mode**

#### Description

THRU mode is used to non-intrusively monitor SONET lines where no protected monitor points are available.

Select SIGNAL RATE before selecting THRU mode.

The entire frame can be errorred at a user defined rate if PAYLOAD OVERWRITE and TOH+POH CHANNEL OVERWRITE are both set to OFF. If either overwrite is enabled the ENTIRE FRAME ERROR RATE function is disabled.

There are nominally three modes of operation as follows:

• 1. Transparent mode: This is the case when the PAYLOAD OVERWRITE field is set to OFF. The received signal is passed through the transmitter completely unchanged. The figure below illustrates the settings for this mode.

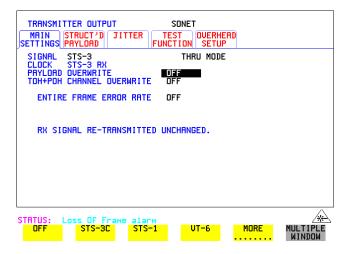

#### • 2. Hitless THRU Mode

This mode enables you to change the channel under test and the payload mapping without causing errors in the line signal or any other payload channel, or having to switch out of THRU mode. When you select a Payload Overwrite choice (other than OFF) an additional field is displayed which allows you to enable/disable Payload Overwrite. If Payload Overwrite is disabled the instrument remains transmitting while you select another channel/tributary (see figure on next page). In this mode any Section or Line CV errors are recalculated before transmission.

#### **Setting SONET THRU Mode**

• **3. Payload/Channel Overwrite:** In this mode you can overwrite the payload as explained in the following text. Any Path CV errors are recalculated before transmission. Use the *HOW TO* procedure to setup your instrument for THRU Mode operation.

### OC-1/STS-1, OC-3/STS-3

You can substitute a new payload, Section and Line Overhead (TOH) and Path overhead (POH) in the received OC-1/STS-1 or OC-3/STS-3 signal for testing.

#### OC-12, OC-48

The overhead and payload may be overwritten for STS-3c SPE and STS-1. PAYLOAD OVERWRITE is not available for STS-12C or STS-48C. TOH+POH CHANNEL overwrite is available for STS-12C and STS-48C

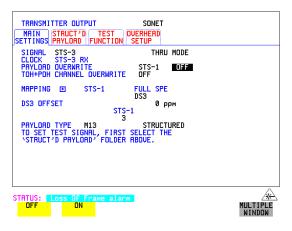

#### HOW TO:

- 1 Make the required SIGNAL RATE choice, and select THRU MODE on the SONET **TRANSMIT** display, See "Setting SONET Transmit Interface" page 25.
- 2 Make the PAYLOAD OVERWRITE choice required.
  Hitless Mode: The Payload Overwrite enable/disable field (next to the PAYLOAD OVERWRITE field) defaults to OFF.

If STS-3c SPE, STS-1 SPE, VT-6, VT-2 or VT-1.5 is chosen, the Section, Line and Path CVs are recalculated before transmission and the Mapping, Selected VT, VT Payload, Pattern, Tributary Offset and Pattern in other VT's settings are displayed. To choose the settings in these, See "Setting SONET Transmit Interface" page 25, steps 4 through 10.

# **Setting SONET THRU Mode**

- 3 Switch the PAYLOAD OVERWRITE enable/disable field to ON. Test functions are available whilst Payload Overwrite is enabled. Select the TEST FUNCTION folder and setup as required.
- **4** Make the TOH+POH CHANNEL OVERWRITE choice required. The Section, Line and Path CVs are recalculated before transmission.

# **Using Smart Test**

## **Smart Setup**

The HP Smart Setup feature simplifies instrument operation by:

Allowing the instrument to auto-configure on the incoming signal. It will attempt
to identify signal structure, and detect mixed payload signal structures and
alarms.

The HP OmniBER 719 automatically displays all of the J1 trace identifiers. Once the received signal has been identified you can select a channel of interest and explore further into the payload.

**Smart Tests** 

Allow you to quickly access the most commonly used instrument features such as:

- · Signal quality
- Functional tests
- Settings (stored, logging, Tx/Rx coupling and trigger output enable)

HOW TO:

- 1 Connect the HP OmniBER 719 to the network and choose if necessary the required SONET **RECEIVE** interface on the HP OmniBER 719 (Smartsetup will select PDH or SONET).
- 2 Press SMART TEST .

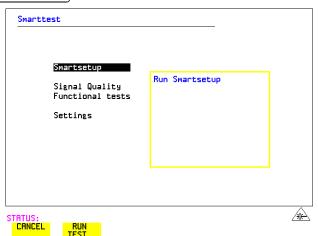

**3** With Smartsetup highlighted, press **RUN TEST** to auto-discover information about the receive signal. Or press **CANCEL** to exit Smart Tests.

# **Using Smart Test**

An example of a typical display after choosing to RUN Smartsetup is shown below. **Note:** The Path Trace information displayed is the one obtained the last time a RESCAN was performed. If you have changed the input signal since the last Smartsetup you must perform a RESCAN now. If you have selected a PDH/DSn interface and a PDH/DSn signal is received, a tributary mapping display indicating the framing and status of each tributary is given, see below.

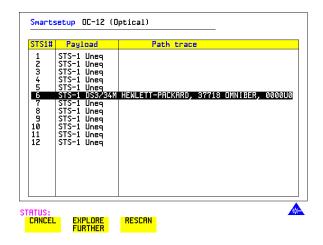

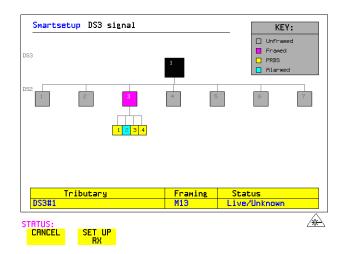

# **Using Smart Test**

# **SET UP RX** key

If you select an individual tributary using the cursor control keys, and then select **SET UP RX**, the instrument exits smartsetup and sets the receiver to the framing and status of the selected tributary.

### To run a Smart Test (Signal Quality - Frequency Measurement):

- **1** Ensure a valid signal is connected to one of the instrument's Receive ports.
- 2 Press SMART TEST.
- **3** Use the up and down cursor control keys to select Signal quality.
- **4** Use the left and right cursor control keys to access the tests.
- **5** Use the up and down cursor control keys to select Frequency Measurement.

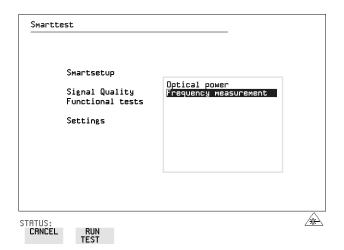

**6** Press **RUN TEST** to display the frequency screen. Or press **CANCEL** to exit Smart Tests.

#### Setting PDH/DSn Receive Interface

# **Setting PDH/DSn Receive Interface**

Description

DSn Receive interface settings should match the network equipment settings of Rate, Termination and Line Code and determine the Payload to be tested.

TIP:

To set the transmitter and receiver to the same interface settings choose **OTHER SETTINGS CONTROL COUPLED** .

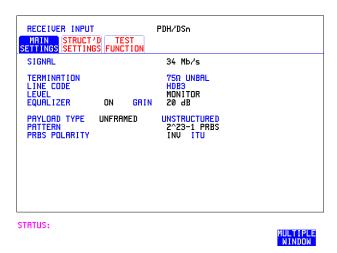

#### HOW TO:

- 1 Choose the required SIGNAL rate.
- **2** If you have chosen 2 Mb/s as the SIGNAL rate, choose the required TERMINATION. (At all other rates the impedance is fixed.)
- **3** If you have chosen 2 Mb/s, 8Mb/s or DS1 as the SIGNAL rate, choose the required LINE CODE. (At 34Mb/s and DS3 coding is fixed.)
- **4** If you are measuring at the network equipment monitor point, set the LEVEL field to MONITOR. In this case the received signal will be 20 to 30 dB below the normal level.
  - Choose the GAIN required to return the received signal to normal. Choose EQUALIZATION to compensate for cable losses if required.
- 5 Choose the PAYLOAD TYPE.

# Setting PDH/DSn Receive Interface

If STRUCTURED is required FRAMED must be chosen. If STRUCTURED is chosen, the PDH/DSn test signal must be set up. See "Setting Transmit Structured Payload/Test Signal" page 56. If you chose 2 Mb/s, DS1 or DS3 as the PDH/DSn SIGNAL rate, the FRAMED choice is expanded to provide a menu of framing types.

**6** Choose the PATTERN type and the PRBS POLARITY required.

#### **Additional Patterns at DS1**

7 If you select a DS1 SIGNAL, two 8-bit patterns and a 55 Octet pattern are added to the list of available patterns. They are as follows:

| Table 2 | 8-Bit Patterns |  |
|---------|----------------|--|
| Туре    | Pattern        |  |
| 1-in-8  | F01000000      |  |
| 2-in-8  | F01100000      |  |

Note 1: F indicates the position of the framing bit with respect to the 8-bit pattern when the framed data is generated

Note 2: Both 8-bit patterns and the 55 Octet pattern can only be selected as a payload for the whole DS1, i.e. they can not be selected as a pattern for an individual 64 kb/s channel.

The 55 Octet pattern uses the Daly pattern as per ANSI T1.403.

## **Setting SONET Receive Interface**

# **Setting SONET Receive Interface**

Description

SONET Receive interface settings should match the network equipment settings of Rate and Mapping, and determine the payload to be tested.

TIP:

If you wish to set the HP OmniBER 719 transmitter and receiver to the same interface settings, choose **OTHER SETTINGS CONTROL COUPLED** .

| RECEIVER INPUT MAIN STRUCT'D TE SETTINGS PRYLOAD FUNC | SONET  ST OVERHEAD CTION MONITOR |  |
|-------------------------------------------------------|----------------------------------|--|
| SIGNAL<br>LEVEL                                       | STS-3<br>TERMINATE               |  |
| MAPPING ◑ STS-1                                       | UT-1.5<br>RSYNC DS1              |  |
| CHANNEL                                               | STS-1 UTGRP UT                   |  |
| VT PAYLOAD ESF<br>PATTERN QRSS                        | 1 5 2<br>UNSTRUCTURED            |  |
|                                                       |                                  |  |
|                                                       |                                  |  |

STATUS:

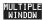

#### HOW TO:

- 1 Choose the required SIGNAL source. If STS-1 or STS-3 is chosen, choose the required LEVEL. If the LEVEL chosen is MONITOR choose the required GAIN.
- **2** Choose mapping and type of payload.
- 3 If VT-6 mapping is chosen, and CONCATENATION is enabled, choose the tributary at which the concatenation begins.
  If VT-6, VT-2 or VT-1.5 mapping is chosen, choose the test tributary under CHANNEL.
- 4 Choose the payload framing under PAYLOAD TYPE or VT PAYLOAD. If STRUCTURED is required FRAMED must be chosen. If STRUCTURED is chosen the Payload test signal must be set up. See "Setting Receive Structured Payload/Test Signal" page 58. If DROP is chosen, see "Dropping an External Payload/Test Signal (Option 013)" page 66.
- **5** Choose the PATTERN type and PRBS polarity.

| Setting the Interfaces        |  |
|-------------------------------|--|
| Setting SONET Receive Interfa |  |

```
"Using Transmit Overhead Setup" page 40
"Using Receive Overhead Monitor" page 42
"Setting Overhead Trace Messages" page 44
"Setting Overhead Labels" page 45
"Generating Overhead Sequences" page 46
"Using Receive Overhead Capture" page 48
"Adding Frequency Offset to SONET Signal" page 50
"Adding Frequency Offset to the DSn Signal" page 52
"Setting up Signaling Bits" page 53
"Setting Transmit Structured Payload/Test Signal" page 56
"Setting Receive Structured Payload/Test Signal" page 58
"Setting Transmit N x 64 kb/s/N x 56 kb/s Structured Payload/Test Signal"
page 60
"Setting Receive N x 64 kb/s/N x 56 kb/s Structured Payload/Test Signal"
page 62
"Inserting an External DSn Payload/Test Signal" page 63
"Dropping an External Payload/Test Signal (Option 013)" page 66
"Adding Errors & Alarms at the SONET Interface" page 69
"Adding Errors and Alarms to a DSn Signal" page 70
"Using FEAC Codes" page 71
"Setting DSn Spare Bits" page 73
"Adding Pointer Adjustments" page 74
"Using Pointer Graph Test Function" page 82
"Stressing Optical Clock Recovery Circuits" page 84
"Generating Automatic Protection Switch Messages" page 85
"Inserting & Dropping the Data Communications Channel" page 86
```

"Using DS1 LOOP Codes" page 87

# **Using Transmit Overhead Setup**

#### Description

You can set an overhead byte to a known static state to aid troubleshooting, for example to quickly check for "stuck bits" in path overhead bytes. Transport Overhead, Path Overhead, Trace Messages and Labels can be set using this feature.

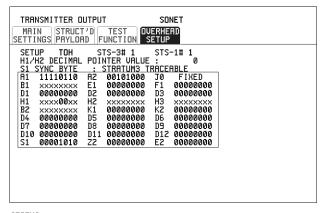

STATUS:

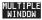

#### HOW TO:

- 1 Set up the SONET transmit interface and payload required. See "Setting SONET Transmit Interface" page 25.
- **2** Choose the type of overhead to SETUP.

If OC-12 or OC-48 is chosen as the SONET interface, choose the STS-3# and STS-1# you wish to set up.

If STS-3 is chosen as the SONET interface, choose the STS-1# you wish to set up. DEFAULT - Use to set all overhead bytes to the standard values defined by BELLCORE/ANSI.

If a test function is active then the overhead byte value is determined by the choices made in the Test Function. If APS Messages is chosen, for example, K1K2 value is set by the APS Messages setup.

If **TOH** (Transport Overhead) is chosen, choose the STS-1 to be displayed. Many bytes in **STS-1# 2** and **STS-1#3** are unlabeled as the other overhead

### **Using Transmit Overhead Setup**

functions have not yet been defined.

If STS-1#1,2,3 is chosen, the hexadecimal value of all 81 bytes of the STS-3 section & line overhead selected are displayed (all 324 bytes of an OC-12 or 1,296 bytes of an OC-48 are displayed 81 bytes at a time by selecting each STS-3 in turn). The value of the bytes can be set using DECREASE DIGIT INCREASE DIGIT

If BYTE NAMES is chosen, the labels for the STS-1# 1,2,3 overhead bytes are displayed.

**3** If POH (Path Overhead) is chosen, choose the TYPE of overhead within STS-1 under test to be setup.

J1 and J2 bytes can be set under Path Overhead or Trace Messages. H4 byte has a choice of sequences for VT-2, VT-1.5 and VT-6 mapping:

Full Sequence - 48 byte binary sequence.

**Reduced Sequence** - Binary count sequence of 0 to 3 i.e. 111111(00 to 11). **COC1 Sequence** - Binary count sequence of 0 to 3 i.e. 110000(00 to 11). H4 byte is transmitted as all zero's for 34 Mb/s and DS3.

**4** If TRACE MESSAGES is chosen, see "Setting Overhead Trace Messages" page 44.

#### NOTE

Any bit of an overhead byte which is displayed as x or s cannot be set at any time. All other bits can be set to 0 or 1.

TIP:

You can set all overhead bytes to the default state by selecting SETUP **DEFAULT**.

You can set all overhead bytes and test functions to the default state by recalling Stored Settings [0] on the **OTHER** display.

#### **Using Receive Overhead Monitor**

# **Using Receive Overhead Monitor**

#### Description

When first connecting to a SONET network, a start up confidence check can be made by viewing the behavior of all the overhead bytes. If the SONET network shows alarm indications, some diagnosis of the problem may be gained from viewing all the overhead bytes. The OVERHEAD MONITOR display is updated once per second (once per 8000 frames) approximately.

TIP:

A snapshot of the received overhead can be logged to the chosen logging device. See "Logging on Demand" page 124.

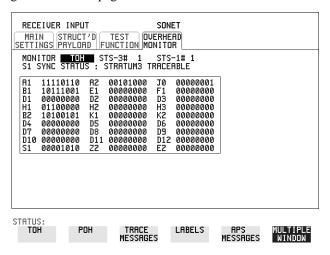

#### HOW TO:

- 1 Set up the receive SONET interface and payload as required. See "Setting SONET Receive Interface" page 37.
- **2** Choose the type of overhead to MONITOR.
- 3 If **TOH** (Transport Overhead) is chosen, choose the STS-3 # and STS-1# to be displayed.

Many bytes in **STS-1#2** and **STS-1#3** are unlabeled because the other overhead functions have not yet been defined.

If STS-1#1,2,3 is chosen, the hexadecimal value of all 81 bytes of section overhead is displayed (all 324 bytes of an OC-12 or 1,296 bytes of an OC-48 are displayed 81 bytes at a time by selecting each STS-3 in turn).

If BYTE NAMES is chosen, the labels for the STS-1# 1,2,3 overhead bytes are displayed.

### **Using Receive Overhead Monitor**

- **4** If POH (Path Overhead) is chosen, choose the source of the overhead, SPE or VTSPE.
  - J1 and J2 bytes can be monitored under Path Overhead or Trace Messages
- **5** If TRACE MESSAGES is chosen, you can monitor a data message to verify portions of the network.
  - If the 16 byte CRC7 message structure is detected, the 15 characters within the message are displayed.
  - If the CRC7 structure is not detected in J1, the 64 byte message format is assumed and displayed.
  - If the CRC7 structure is not detected for J0 or J2, all 16 bytes are displayed.
- **6** If LABELS is chosen, the S1 sync status, STS path label (C2) and the VT Path label (V5) are monitored.
- 7 If APS MESSAGES is chosen, choose the TOPOLOGY, LINEAR (GR-253) or RING (GR-1230). The K1 and K2 bits are monitored.
- 8 If any abnormal behavior is observed on a particular path or section overhead byte, or an associated group of bytes (3XA1,3XA2; D1 D3), the RECEIVE TEST FUNCTION display of OVERHEAD CAPTURE can be used to "Zoom" in on the suspect byte or bytes on a frame by frame basis. See "Using Receive Overhead Capture" page 48.

TIP:

# **Setting Overhead Trace Messages**

# **Setting Overhead Trace Messages**

# Description

You can insert a data message to verify portions of the network:

J0 verifies the section overhead.

J1 verifies the STS-1 SPE or STS-3c SPE path connection.

J2 verifies the VT SPE path connection.

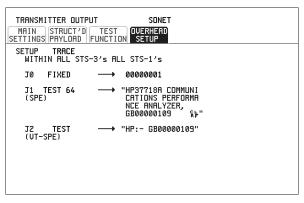

STATUS:

MULTIPLE WINDOW

#### **HOW TO:**

1 Choose the message for insertion in the chosen trace channel.

# **Setting Overhead Labels**

# Description

Choosing LABELS in TRACE MESSAGES allows the setting of the S1 SYNC STATUS, STS PATH LABEL (C2) and VT PATH LABEL (V5)

.

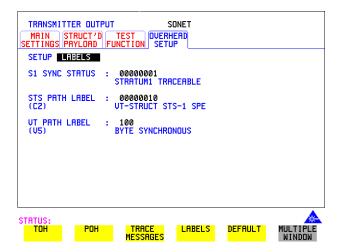

#### **Generating Overhead Sequences**

# **Generating Overhead Sequences**

### **Description**

You may insert a pattern into a functional group of overhead bytes for testing or troubleshooting purposes.

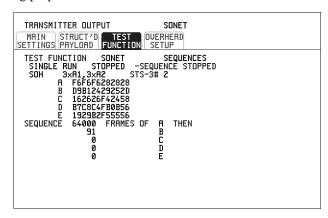

STATUS:

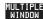

#### HOW TO:

- 1 Set up the SONET transmit interface and payload required. See "Setting SONET Transmit Interface" page 25.
- **2** Select **TEST FUNCTION**, SONET SEQUENCES as shown above.
- Choose the type of sequence required.SINGLE RUN runs the sequence once and then stops.REPEAT RUN runs the sequence repeatedly until STOPPED is chosen.
- **4** Choose the overhead type as required.

SOH- Section Overhead

LOH- Line Overhead

POH - Path Overhead

- **5** Choose the byte or bytes of overhead required.
- **6** Set up the required number of data patterns and the number of frames in which each data pattern should appear.

Your sequence is derived from up to 5 blocks of hexadecimal data. Each block can be transmitted in up to 64,000 frames.

The data and the number of frames are set using **DECREASE DIGIT INCREASE DIGIT** .

# **Generating Overhead Sequences**

**7** Start the sequence by choosing **START**.

#### NOTE

When you start the sequence illustrated, one Out of Frame alarm and one Loss of Frame alarm should occur every eight seconds.

## **A1A2 Boundary Function**

A1A2 provide a frame alignment pattern (A1=F6 H, A2=28 H). Use A1A2 to test the 6 framing bytes at the A1A2 boundary in the section overhead (see display on previous page). The 6 bytes across the boundary are:

#### STS-n

| STS-3 channel: | #n-2  | #n-1  | #n    | #1    | #2    | #3    |
|----------------|-------|-------|-------|-------|-------|-------|
| Overhead byte: | A1 #3 | A1 #3 | A1 #3 | A2 #1 | A2 #1 | A2 #1 |

A network element will use three of these bytes (which ones are not defined in the standards, so will vary between manufacturers) to gain and maintain frame synchronisation. The ability to stress test across the boundary is necessary to verify a correct synchronisation algorithm within a network element.

#### **Using Receive Overhead Capture**

# **Using Receive Overhead Capture**

#### Description

Section, Line and Path overhead provide network support functions, responding dynamically to network conditions and needs. It is therefore useful to capture overhead activity on a frame by frame basis.

TIP:

The Overhead Capture display can be logged to the chosen logging device. See "Logging on Demand" page 124.

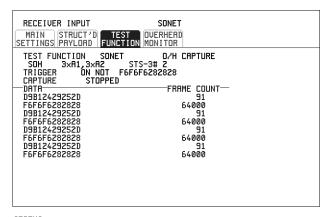

STATUS:

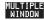

#### HOW TO:

- 1 Set up the receive SONET interface and payload as required. See "Setting SONET Receive Interface" page 37.
- **2** Select **TEST FUNCTION**, SONET, O/H CAPTURE as shown above.
- **3** Choose the overhead type as required.

SOH- Section Overhead

LOH- Line Overhead

POH- Path Overhead

- **4** Choose the Byte or bytes of overhead to be captured.
- Choose the TRIGGER to determine the start point of the capture.OFF starts immediately the capture is initiated. Can be used to provide a frame

by frame monitor of the chosen byte or bytes.

on -captures activity after your specified overhead state has occurred. Can be used for transient detection from a specified expected state.

# Selecting Test Features Using Receive Overhead Capture

- **ON NOT** captures activity after the first occurrence of a deviation from your specified overhead state. Can be used for transient detection from a specified expected state.
- 7 Up to 16 records of overhead state are provided. Each record will represent between 1 and 64,000 frames. A capture is started by pressing CAPTURE START and terminates when up to 16 records have been captured. The capture can be terminated earlier by pressing CAPTURE STOP.

# **Adding Frequency Offset to SONET Signal**

Description

Frequency offset can be added to the SONET interface rate signal and to the payload signal.

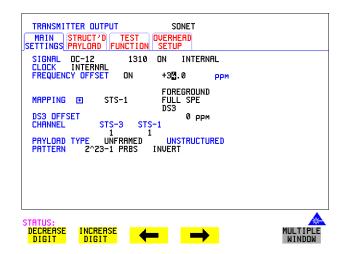

#### HOW TO: SONE

#### **SONET Line Rate Offset**

1 Choose the amount of frequency offset required.

You can set the Frequency Offset in the range -999 ppm to +999 ppm in 1 ppm steps using 

DECREASE DIGIT INCREASE DIGIT ← and →, or press

SET for a pop-up numerical keypad. The amount of applied Frequency Offset

can be varied while measurements are taking place.

If the value of the SONET line rate offset chosen is sufficient to cause the maximum stuff rate to be exceeded, the asynchronous payload is offset to prevent bit errors occurring and the maximum stuff rate is maintained. When Floating Byte 2 Mb/s is chosen, in conjunction with SONET line rate offset, the chosen tributary will be offset as the line rate is offset. (No pointer movements).

# **Adding Frequency Offset to SONET Signal**

## Tributary Offset ±100 ppm

1 Choose the amount of tributary offset required.

You can set the Offset in the range -100 ppm to +100 ppm in 1 ppm steps using **DECREASE DIGIT** INCREASE DIGIT and , or press SET for a pop-up numerical keypad. The amount of applied Frequency Offset can be varied while measurements are taking place.

Tributary offset affects the stuff rate but does not cause pointer movements and can be used to test mapping jitter. If the combined value of SONET line rate offset and tributary offset chosen is sufficient to cause the maximum stuff rate to be exceeded the payload is offset to prevent bit errors occurring and the maximum stuff rate is maintained.

## Adding Frequency Offset to the DSn Signal

# Adding Frequency Offset to the DSn Signal

#### Description

You can add frequency offset to the interface DSn SIGNAL at all rates. Frequency Offset can be added at preset values or as User defined values in the range  $\pm 100$  ppm. The preset values change with the SIGNAL rate chosen as shown:

| DS-1 (1.544 Mb/s)  | ±32 ppm | -32 ppm |
|--------------------|---------|---------|
| 2 Mb/s (E1)        | ±50 ppm | -50 ppm |
| 8 Mb/s (E2)        | ±30 ppm | -30 ppm |
| 34 Mb/s (E3)       | ±20 ppm | -20 ppm |
| DS-3 (44.736 Mb/s) | ±20 ppm | –20 ppm |

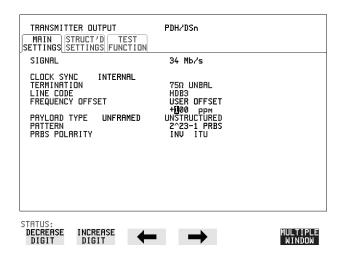

#### HOW TO:

- **1** Choose the FREQUENCY OFFSET required.
- **2** If you choose USER OFFSET, you can set the frequency offset to be between 100 ppm and +100 ppm in 1 ppm steps.

Select the field immediately below USER OFFSET and use

**DECREASE DIGIT**, **INCREASE DIGIT**, and to set the frequency offset. (The amount of frequency offset can be varied while measurements are taking place.)

## **Setting up Signaling Bits**

# **Setting up Signaling Bits**

#### Description

When transmitting 2.048 Mb/s signals with timeslot-16 CAS (PCM30 or PCM30CRC) multiframing the state of A,B,C,D signaling bits can be set. The signaling bits of all timeslots are set to the user-defined 4-bit value.

When transmitting a DS1 framed, structured signal the values of the A,B signaling bits for D4 and SLC-96 payloads, and A,B,C,D signaling bits for ESF payloads can be defined.

#### HOW TO

#### Transmit a DS1 payload signal with user-defined signaling bits

#### **DSn Operation**

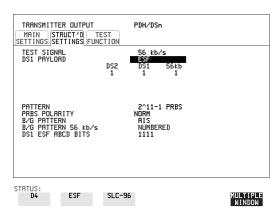

- 1 Choose **PDH/DSn** on the **TRANSMIT** display.
- 2 Choose SIGNAL DS1 or DS3 , and PAYLOAD TYPE STRUCTURED on the MAIN SETTINGS display
- 3 Choose TEST SIGNAL 56 kb/s or Nx56 kb/s on the STRUCTURED SETTINGS display.
- **4** Set the A,B bits (for D4 and SLC-96) and A,B,C,D bits (for ESF) as required.

#### **SONET Operation**

- 1 Choose **SONET** on the **TRANSMIT** display.
- 2 Choose MAPPING FL BYTE DS1 , ASYNC DS1 or DS3 and VT PAYLOAD STRUCTURED on the MAIN SETTINGS display. If you choose FL BYTE DS1 proceed to step 5.

### **Setting up Signaling Bits**

- 3 Choose TEST SIGNAL 56 kb/s or Nx56 kb/s on the STRUCTURED SETTINGS display.
- **4** Set the A,B bits (for D4 and SLC-96) and A,B,C,D bits (for ESF) as required.
- **5** Floating Byte DS1 selection: Set the ABCD bits for NO-F-BIT or ESF framing and/or the AB bits for D4 VT PAYLOAD framing as required.

# HOW TO: Transmit a 2 Mb/s signal with user-defined signaling bits DSn Operation

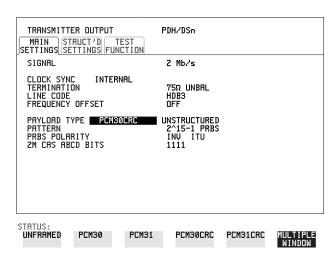

- 1 Choose **PDH/DSn** on the **TRANSMIT** display.
- **2** Set MAPPING to VT-1.5.
- 3 Choose SIGNAL 2 Mb/s and PAYLOAD TYPE PCM30 or PCM30CRC on the MAIN SETTINGS display.
- 4 If UNSTRUCTURED is chosen set the 2M CAS ABCD bits value on the MAIN SETTINGS display.

  If STRUCTURED is chosen set the 2M CAS ABCD bits value on the

STRUCTURED SETTINGS display.

## **Setting up Signaling Bits**

## **SONET Operation**

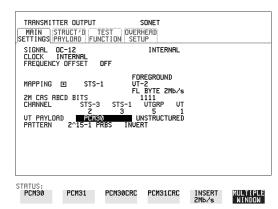

- 1 Choose **SONET** on the **TRANSMIT** display.
- **2** Set MAPPING to VT-2.
- 3 Choose MAPPING ASYNC 2Mb/s or FL BYTE 2Mb/s and VT PAYLOAD PCM30 or PCM30CRC on the MAIN SETTINGS display.
- 4 If UNSTRUCTURED is chosen set the 2M CAS ABCD bits value on the MAIN SETTINGS display (applies to FL BYTE 2 Mb/s only).

  If STRUCTURED is chosen set the 2M CAS ABCD bits value on the STRUCTURED SETTINGS display.

# **Setting Transmit Structured Payload/Test Signal**

# **Setting Transmit Structured Payload/Test Signal**

#### Description

Structured PDH/DSn Payload/Test Signal settings determine the payload or the DSn test signal to be tested and set any background (non test) conditions to prevent alarms while testing.

TIP:

If you wish to set the HP OmniBER 719 transmitter and receiver to the same Payload settings, choose **OTHER SETTINGS CONTROL COUPLED** .

#### **Interested in International Gateway Testing?**

If your instrument has option 014 fitted you can map an E1 or 2Mb/s signal into DS3 as shown below:

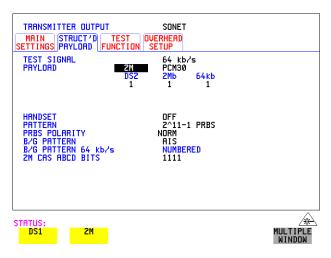

#### HOW TO:

- 1 Choose the required TEST SIGNAL rate. If Nx64 kb/s or N X 56 kb/s is chosen, see "Setting Transmit N x 64 kb/s/N x 56 kb/s Structured Payload/Test Signal " page 60.
- 2 Choose the PAYLOAD framing pattern.

  If TEST SIGNAL 2Mb/s is chosen INSERT 2 Mb/s is added to the PAYLOAD menu. See "Inserting an External DSn Payload/Test Signal " page 63.

  If TEST SIGNAL DS1 is chosen INSERT DS1 is added to the menu.

  See "Inserting an External DSn Payload/Test Signal " page 63.
- **3** Choose the test tributary in the structured payload, under 34Mb/s, 8Mb/s, 2Mb/s, 64 kb/s, DS2, DS1 or 56 kb/s.

# **Setting Transmit Structured Payload/Test Signal**

- **4** Choose the PATTERN type and PRBS POLARITY.
- 5 Choose the B/G PATTERN (background). The B/G PATTERN in the non test 56/64 kb/s timeslots is fixed as NUMBERED, that is, each timeslot contains a unique number to allow identification in case of routing problems.

# **Signaling**

**6** If a 2 Mb/s PAYLOAD with PCM30 or PCM30CRC framing, or 56 kb/s or Nx56kb/s Test Signal is chosen, refer to "Setting up Signaling Bits" page 53.

### Setting Receive Structured Payload/Test Signal

# **Setting Receive Structured Payload/Test Signal**

#### Description

Structured DSn Payload/Test Signal settings determine the payload or the PDH/DSn test signal to be tested.

TIP:

If you wish to set the HP OmniBER 719 transmitter and receiver to the same Payload settings, choose **OTHER SETTINGS CONTROL**. **COUPLED** .

### **Interested in International Gateway Testing?**

If your instrument has option 014 fitted you can map an E1 or 2Mb/s signal from DS3.

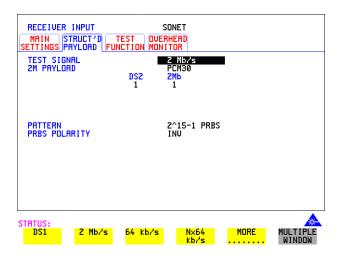

HOW TO:

- 1 Choose the required Test Signal rate. If N x 64 kb/s or N x 56 kb/s is chosen, see "Setting Receive N x 64 kb/s/N x 56 kb/s Structured Payload/Test Signal " page 62.
- 2 Choose the Framing pattern of the PAYLOAD.
  If TEST SIGNAL 2 Mb/s is chosen, DROP 2 Mb/s is added to the menu. See "Dropping an External Payload/Test Signal (Option 013) " page 66.
  If TEST SIGNAL DS1 is chosen, DROP DS1 is added to the menu.
  See "Dropping an External Payload/Test Signal (Option 013) " page 66.

# **Setting Receive Structured Payload/Test Signal**

- **3** Choose the test tributary within the structured payload, under 34Mb, 8Mb, 2Mb, 64 kb or DS2, DS1, 56 kb/s.
- **4** Choose the PATTERN type and PRBS polarity.

# Setting Transmit N x 64 kb/s/N x 56 kb/s Structured Payload/Test Signal

#### **Description**

Wideband services such as high speed data links and LAN interconnection require a bandwidth greater than 56/64 kb/s but less than DS1/2 Mb/s for example 112 kb/s or 336 kb/s. These wideband signals are sent in a DS1/2 Mb/s frame by sharing the signal across multiple timeslots.

N x 64kb/s/N x 56 kb/s structured payload allows a test pattern to be inserted across a number of timeslots even if the chosen timeslots are non-contiguous.

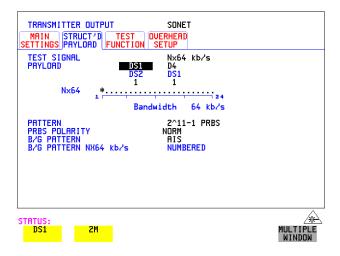

### HOW TO:

- 1 Choose the required Test Signal rate.
- **2** If your instrument has option 014 fitted you can map an E1 or 2Mb/s signal into DS3. Select DS1 or 2M as shown in the figure above.
- **3** Choose the Framing pattern of the 2M or DS1 PAYLOAD.
- 4 Choose the test timeslots within the structured payload using **DESELECT ALL DESELECT SELECT** ← and → softkeys. As each timeslot is selected, an \* marks the chosen timeslot.
- **5** Choose the PATTERN type and PRBS polarity.
- **6** Choose the B/G PATTERN.

# Setting Transmit N x 64 kb/s/N x 56 kb/s Structured Payload/Test Signal

**7** The B/G PATTERN in the non-test 56/64 kb/s timeslots is fixed as NUMBERED, that is, each timeslot contains a unique identification number.

# **Signaling**

**8** If a 2 Mb/s PAYLOAD with PCM30 or PCM30CRC framing, or 56 kb/s or Nx56kb/s Test Signal is chosen, refer to "Setting up Signaling Bits" page 53.

# Setting Receive N x 64 kb/s/N x 56 kb/s Structured Payload/Test Signal

#### Description

Wideband services such as high speed data links and LAN interconnection require a bandwidth greater than 56/64 kb/s but less than DS1/2 Mb/s e.g. 112 kb/s or 336 kb/s. These wideband signals are sent in a DS1/2 Mb/s frame by sharing the signal across multiple timeslots.

N x 64kb/s and N x 56 kb/s structured payload/test signal allows the test Timeslots to be chosen for error measurement even when the Timeslots are non contiguous.

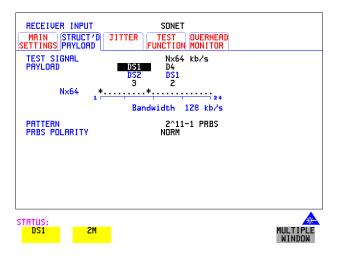

### HOW TO:

- 1 Choose the required Test Signal rate.
- **2** If your instrument has option 014 fitted you can map an E1 or 2Mb/s signal into DS3. Select DS1 or 2M as shown in the figure above.
- **3** Choose the Framing pattern of the 2M or DS1 PAYLOAD.
- 4 Choose the test timeslots within the structured payload using **DESELECT ALL DESELECT SELECT** ← and → softkeys. As each timeslot is chosen an \* marks the chosen timeslot. In the example above Timeslots 3, 5, 9, 21, 22, 23 are chosen for test.
- **5** Choose the PATTERN type and PRBS polarity.

# Inserting an External DSn Payload/Test Signal

Description
Option 013 required.

You can insert a DSn signal from external equipment into the SONET signal, or you can insert 2 Mb/s or DS1 into the structured DSn signal. DS3 and 34 Mb/s can only be inserted if SONET is chosen as the receive interface. 2 Mb/s or DS1 can be inserted into a structured or non-structured SONET payload and from a structured DSn signal.

#### HOW TO: Insert 34 Mb/s & DS3

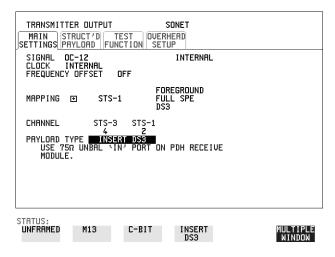

- 1 Connect the external payload to the 75 $\Omega$  IN port of the PDH/DSn receive module.
- 2 Set up the required transmit SONET interface, and MAPPING then choose PAYLOAD INSERT 34 Mb/s or INSERT DS3 as required.

# Inserting an External DSn Payload/Test Signal

**Insert 2 Mb/s or DS1 (Unstructured SONET Payload)** 

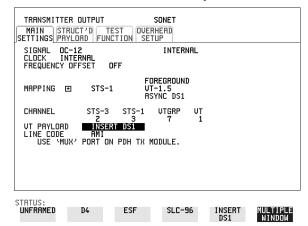

- 1 Connect the external payload to the MUX port of the PDH/DSn Transmit module. If 2 Mb/s connect to  $75\Omega$  MUX port. If DS1 connect to  $100\Omega$  MUX port.
- **2** Set up the required transmit SONET interface, and choose VT-2 or VT-1.5 MAPPING and VT PAYLOAD INSERT 2 Mb/s or INSERT DS1.

**Insert 2 Mb/s or DS1 (Structured SONET Payload or Structured DSn)** 

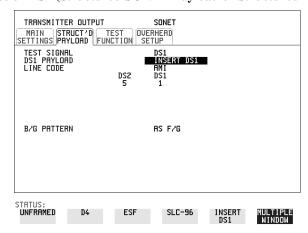

1 Connect the external payload to the MUX port of the DSn Transmit module. If 2 Mb/s connect to  $75\Omega$  MUX port. If DS1 connect to  $100\Omega$  MUX port.

### Inserting an External DSn Payload/Test Signal

## Structured SONET Payload

- **2** Set up the required transmit SONET interface. See "Setting SONET Transmit Interface" page 25.
- **3** Set up the SONET structured payload. See "Setting Transmit Structured Payload/Test Signal" page 56.
- 4 Choose 2M PAYLOAD/DS1 PAYLOAD INSERT 2 Mb/s or INSERT DS1.
- **5** Choose the LINE CODE.

#### Structured DSn

- **6** Set up, the required transmit DSn interface, See "Setting PDH/DSn Transmit Interface (Option 013)" page 22.
- 7 Set up the DSn Test Signal interface. See "Setting Transmit Structured Payload/ Test Signal" page 56
- 8 Choose 2M PAYLOAD/DS1 PAYLOAD INSERT 2 Mb/s or INSERT DS1.
- **9** Choose the LINE CODE.

## **Dropping an External Payload/Test Signal (Option 013)**

# **Dropping an External Payload/Test Signal (Option 013)**

#### Description

You can drop a DSn signal from the received payload or drop 2 Mb/s or DS1 from the structured DSn signal to external equipment. DS3 and 34 Mb/s can only be dropped if SONET is chosen as the receive interface. 2 Mb/s or DS1 can be dropped from a structured or non-structured SONET payload and from a structured DSn signal.

# HOW TO: Drop 34 Mb/s & DS3

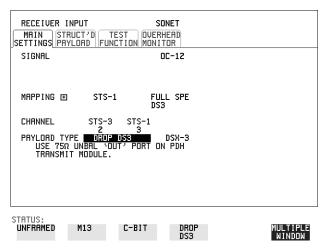

- 1 Connect the 75 $\Omega$  OUT port of the DSn Transmit module to the external equipment.
- 2 Set up the receive SONET interface, and choose PAYLOAD, DROP 34 Mb/s or DROP DS3.

If **DROP DS3** is chosen, choose the DS3 output level.

## **Dropping an External Payload/Test Signal (Option 013)**

Drop 2 Mb/s /DS1 (Unstructured SONET Payload)

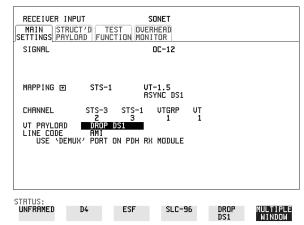

- 1 Connect the DEMUX port of the DSn module to the external equipment.
- 2 Set up the required receive SONET interface, and choose VT-2 or VT-1.5 MAPPING and VT PAYLOAD DROP 2 Mb/s or DROP DS1.
- **3** Choose the required LINE CODE.

Drop 2 Mb/s/DS1 (Structured SONET Payload or Structured DSn)

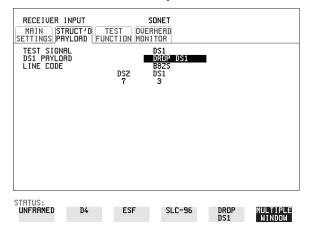

1 Connect the DEMUX port of the Receive DSn module to the external equipment. If 2 Mb/s connect to  $75\Omega$  DEMUX port. If DS1 connect to  $100\Omega$  DEMUX port.

## **Dropping an External Payload/Test Signal (Option 013)**

## **Structured SONET Payload**

- **2** Set up the required receive SONET interface. See "Setting SONET Receive Interface" page 37.
- **3** Set up the SONET structured payload. See "Setting Receive Structured Payload/ Test Signal" page 58.
- 4 Choose 2M PAYLOAD DROP 2 Mb/s or DS1 PAYLOAD DROP DS1.
- **5** Choose the LINE CODE.

#### Structured DSn

- **6** Set up the required receive DSn interface, See "Setting PDH/DSn Receive Interface" page 35.
- **7** Set up the DSn Test Signal interface. See "Setting Receive Structured Payload/ Test Signal" page 58
- 8 Choose 2M PAYLOAD DROP 2 Mb/s or DS1 PAYLOAD DROP DS1.
- **9** Choose the LINE CODE.

# **Adding Errors & Alarms at the SONET Interface**

#### Description

Errors and alarms can be added to an SONET signal during testing.

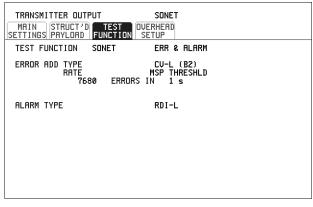

STATUS:

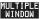

#### **HOW TO:**

- 1 Set up the SONET transmit interface and payload required. See "Setting SONET Transmit Interface" page 25.
- **2** Select **TEST FUNCTION**, SONET, ERR & ALARM as shown above.
- 3 Choose the ERROR ADD TYPE and RATE required.

  Errors can be added at preset rates and at USER programmable rate. With the exception of ENTIRE FRAME and A1A2 FRAME, errors can be added at ERROR ALL rate.

If CV-L errors are chosen errors can be added to trigger an APS THRESHOLD. This takes the form of N errors in T time period. N and T are both selectable.

4 Choose the ALARM TYPE

Errors and Alarms can be added at the same time.

# Adding Errors and Alarms to a DSn Signal

Description

Errors and alarms can be added to a DSn signal during testing.

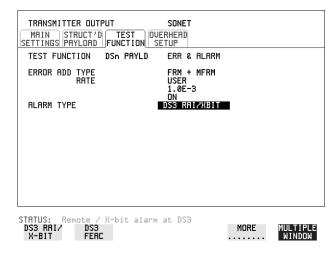

HOW TO:

- 1 If SONET interface is chosen, set up the SONET transmit interface and payload required. See "Setting SONET Transmit Interface" page 25.

  If DSn interface is chosen, set up the DSn interface and payload required. See "Setting PDH/DSn Transmit Interface (Option 013)" page 22.
- 2 Select **TEST FUNCTION**, DSn PAYLD, ERR & ALARM as shown above.
- 3 Choose the ERROR ADD TYPE and RATE on the Transmitter

  TEST FUNCTION display.

  The RATE can be selected from a fixed value or is user programmable. If you select USER PROGRAM you can select the error rate before enabling the errors. This feature is useful for error threshold testing.
- **4** Choose the ALARM TYPE. Errors and Alarms can be added at the same time.

# **Using FEAC Codes**

#### Description

The third C-Bit in subframe 1 is used as a FEAC channel, where alarm or status information from the far-end terminal can be sent back to the near-end terminal. The channel is also used to initiate DS3 and DS1 line loopbacks at the far-end terminal from the near-end terminal.

The codes are six digits long and are embedded in a 16 bit code word; the format is 0XXXXXX011111111.

There are two types of code, Loopback and Alarm Status.

Loopback provides a choice of two DS1 messages and two DS3 Messages. The DS1 Messages can be sent in ALL DS1 channels or in a SINGLE channel. The message can be repeated up to 15 times.

Alarm Status provides 13 preset codes and a USER programmable code function. These codes can be transmitted continuously or in bursts.

The new code is transmitted by choosing **BURST** or **ON** 

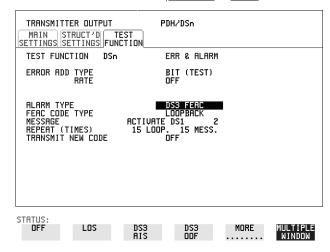

#### **HOW TO:** Transmit an FEAC code

- 1 Choose SIGNAL DS3 and PAYLOAD TYPE CBIT on the TRANSMIT MAIN SETTINGS display.
- 2 Choose TRANSMIT TEST FUNCTION, DSn PAYLD and ALARM TYPE DS3 FEAC. When a FEAC code is not being transmitted, an all ones pattern is transmitted.

## **Using FEAC Codes**

- **3** Choose the FEAC CODE TYPE.
- 4 Choose the MESSAGE from the choices displayed.

  If you chose a DS1 message an additional field to the right of the DS1 MESSAGE is displayed. Position the cursor on this field and choose ALL or SINGLE CHANNEL.

If you choose **SINGLE CHANNEL** use the EDIT keys to select a channel from 1 to 28. Press **END EDIT** when finished.

- **5** If **LOOPBACK** is chosen, choose the REPEAT (TIMES) LOOP and MESS, in the range 1 to 15.
- **6** If ALARM/ STATUS is chosen, choose the BURST LENGTH (TIMES).
- **7** Choose TRANSMIT NEW CODE **BURST** or **ON** to transmit the selected FEAC message.

# TIP: To View FEAC Messages

The received FEAC message can be viewed on the **RESULTS** display.

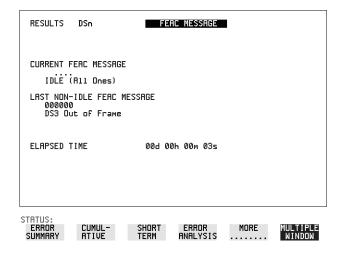

# **Setting DSn Spare Bits**

#### Description

Certain Spare Bits will cause the occurrence of a minor alarm when received as a logical "0".:

8 Mb/s & 34 Mb/s - FAS Bit 12

2 Mb/s - NFAS Timeslot (timeslot 0 of NFAS frame) Bit 0

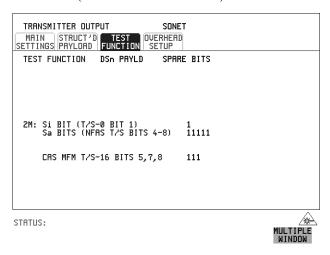

#### HOW TO:

- 1 If SONET interface is chosen, set up the SONET transmit interface and payload required. See "Setting SONET Transmit Interface " page 25.
  If DSn interface is chosen, set up the DSn transmit interface and payload required. See "Setting PDH/DSn Transmit Interface (Option 013)" page 22.
- 2 Set the value of the spare bits required for testing.

  If a BIT SEQUENCE is required, choose SEND SEQUENCE ON to transmit the sequence.

# **Adding Pointer Adjustments**

#### Introduction

Pointers perform a critical role in the error free transmission of payload data (subscriber data) through an SONET network. They also enable individual payload channels to be inserted or extracted from a high speed OC-n line signal (for example the functionality provided by ADMs).

Pointer adjustments are often necessary to compensate for asynchronous operation between different nodes within an SONET network. These adjustments however can result in jitter being added to a DS-n signal transmitted from an SONET network element.

# Jitter caused by Pointer Adjustments

Pointer adjustments are the mechanisms within SONET to compensate for frequency and phase differences between SPEs and outgoing SONET frames. These pointer adjustments are byte wide and since they can occur randomly, they may cause significant amounts of payload signal jitter. It is therefore necessary to control the jitter on payload signals that is due to pointer adjustments.

Pointer adjustment activity within a network can be randomly spaced individual pointer adjustments, pointer bursts or periodic pointer adjustments.

The ITU-T G.783 and ETSI TM-1015 recommendations define a set of pointer sequences to be used when evaluating an NE's pointer adjustment jitter performance.

The HP OmniBER 719 generates a set of test sequences which can be used to simulate network pointer adjustment activity. This allows the amount of tributary jitter due to different types of pointer adjustment to be measured in the HP OmniBER 719.

#### **Adding Pointer Adjustments**

#### Description

The transmitted SPE or VT pointer value can be adjusted for testing purposes.

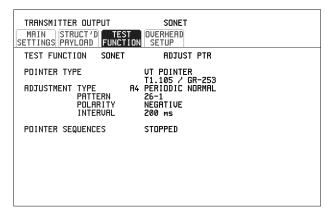

STATUS:

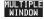

#### HOW TO:

- 1 Set up the SONET transmit interface and payload required. See "Setting SONET Transmit Interface" page 25.
- **2** Choose the POINTER TYPE.
- **3** Choose the ADJUSTMENT TYPE required.

**BURST** - You determine the size of the burst by the number of PLACES chosen. If, for example, you choose 5 PLACES the pointer value will be stepped 5 times in unit steps e.g. 0 (start value), 1, 2, 3, 4, 5 (final value). The interval between steps is as follows:

For STS-SPE the minimum spacing between adjustments is 500 µs. For VT the minimum spacing between adjustments is 2ms. Choose ADJUST POINTER [ON] to add the chosen burst.

**NEW POINTER** - You can choose a pointer value in the range 0 to 782 with or without a New Data Flag.

The current pointer value is displayed for information purposes.

Choose ADJUST POINTER [ON] to transmit the new pointer value.

**OFFSET** - You can frequency offset the line rate or the SPE/VT rate, relative to each other, thus producing pointer movements. If you offset the SPE pointer, an 87-3 sequence of pointer movements is generated. The available configurations are listed in the following table.

If you are currently adding Frequency Offset to the SONET interface or payload, pointer OFFSET is not available.

#### **Adding Pointer Adjustments**

| Pointer Type | Line Rate | SPE Rate         | VT Rate               |
|--------------|-----------|------------------|-----------------------|
| SPE          | Constant  | Offset           | Tracks STS<br>Payload |
| SPE          | Offset    | Constant         | Constant              |
| VT           | Constant  | Constant         | Offset                |
| VT           | Offset    | Tracks Line Rate | Constant              |

T1.105/GR-253 - Provides pointer movements according to T1.105 and GR-253:

- **4** Choose the T1.105/GR-253 ADJUSTMENT TYPE.
- **5** Choose the POLARITY, INTERVAL and PATTERN (where applicable) for the selected sequence.
- 6 Choose POINTER SEQUENCES **START INIT** to generate the selected G.783 sequence and **STOP INIT** to stop the pointer sequences.

### T1.105/GR-253 Pointer Sequences Explained

In addition to the BURST, NEW POINTER and OFFSET pointer movements described, the HP OmniBER 719 can also generate pointer sequences (pointer movements) according to T1.105.03 and GR-253.

Before running a pointer sequence you can elect to run an initialization sequence, followed by a cool down period, and then run the chosen sequence. This is selected using the START INIT softkey shown in the display on the previous page. Initialized pointer sequences are made up of three periods: the *Initialization Period*, the *Cool Down Period*, and the *Sequence (Measurement) Period*, an example is given in the following figure:

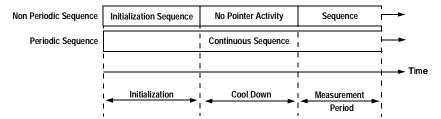

Note: SINGLE (A1), BURST (A2) and PHASE TRANSIENT(A3) are Non Periodic Sequences.

#### **Adding Pointer Adjustments**

#### **Initialization Period**

For SINGLE A1, BURST A2 and PHASE TRANSIENT A3 sequences the initialization sequence consists of 60 seconds of pointer adjustments applied at a rate of 2 adjustments per second and in the same direction as the specified pointer sequence.

#### Cool Down Period

A period following the initialization period which for SINGLE e), BURST f) and PHASE TRANSIENT sequences is 30 seconds long when no pointer activity is present.

#### Sequence (Measurement) Period

The period following the Cool Down period where the specified pointer sequence runs continuously.

#### **Periodic Test Sequences**

For periodic test sequences (for example PERIODIC ADD) both the 60 second initialization and 30 second cool down periods consist of the same sequence as used for the subsequent measurement sequence. If the product of the period T and the selected Optional background pattern (87+3 or 26+1) exceeds 60 seconds then the longer period is used for the initialization. For example, if T is set for 10 seconds then the initialization period may be extended to 900 seconds.

The HP OmniBER 719 displays a message indicating which phase (initialization, cool down or measurement) the transmitter is currently generating.

#### NOTE

The following conditions apply for pointer sequence generation:

The sequences can only be applied to the SPE pointer when the SPE does not contain a VT structure, otherwise it is applied to the VT pointer. Pointer sequence generation is not available when a frequency offset is being applied to the Line Rate.

The following figure gives an example of a T1.105/GR-253, 87-3 Pointer Sequence.

## T1.105 A4 and A5, 87-3 Pattern

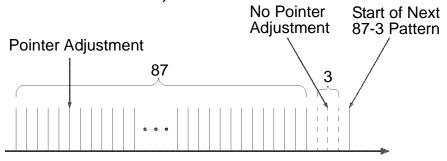

## An Example of a Pointer Sequence

| Pointer Sequence                                                       | Description                                                                                                    |
|------------------------------------------------------------------------|----------------------------------------------------------------------------------------------------|
| T1.105 A1 SINGLE<br>GR-253 5-29                                        | Periodic Single adjustments, all of the same polarity which is selectable. Separation between pointer adjustments is fixed at approximately 30 seconds.                                                                                                    |
| T1.105 A2 BURST OF<br>3<br>GR-253 5-30                                 | Periodic bursts of 3 adjustments, all of the same polarity which is selectable. The interval between bursts is fixed at approximately 30 seconds. The interval between adjustments within a burst is set to the minimum.                                                                                                    |
| T1.105 A3 PHASE<br>TRANSIENT<br>GR-253 5031                            | Phase transient pointer adjustment burst test sequence. All adjustments are of the same polarity, which is selectable. The interval between bursts is fixed at 30 seconds. Each burst consists of 7 pointer movement. The first 3 in each burst are 0.25 s apart, and the interval between the 3 and 4 movement, and each remaining movement 0.5 seconds. |
| T1.105 A4 PERIODIC<br>NORMAL (87-3<br>Pattern)<br>GR-253 5-33(b)       | An 87-3 pattern is selected. The sequence pattern is 87 pointer movements followed by 3 missing pointer movements. Pointer polarity is selectable and the time interval between pointer adjustments settable.                                                                                                    |
| T1.105 A4 PERIODIC<br>NORMAL<br>(Continuous Pattern)<br>GR-253 5-34(b) | Provides a continuous sequence of pointer adjustments. The polarity of the adjustments is selectable, and the time interval between adjustments can be set (see Note 1).                                                                                                    |

# Selecting Test Features Adding Pointer Adjustments

| Pointer Sequence                                                    | Description                                                                                                    |
|---------------------------------------------------------------------|----------------------------------------------------------------------------------------------------|
| GR-253 5-32(b)<br>PERIODIC NORMAL<br>(26-1 Pattern)                 | This selection is only available if you have selected VT1.5 mapping. The sequence pattern is 26 pointer movements followed by 1 missing pointer movement. Pointer polarity is selectable and the time interval between pointer adjustments programmable to 200 ms, 500 ms, 1 s, 2 s, 5 s or 10 seconds.                                                                                                    |
| T1.105 A5 PERIODIC<br>ADD (87-3 Pattern)<br>GR-253 5-33(c)          | An 87-3 pattern is selected. The sequence pattern is 87 pointer movements followed by 3 missing pointer movements with an added pointer movement after the 43rd pointer. The spacing between the added adjustment and the previous adjustment is set to the minimum. Pointer polarity is selectable. The time interval between pointer adjustments can be set (see Note 1). Added adjustments occur every 30 seconds or every repeat of the 87-3 pattern, whichever is longer. |
| T1.105 A5 PERIODIC<br>ADD (Continuous<br>Pattern)<br>GR-253 5-34(c) | Periodic Single adjustments, with selectable polarity and added adjustment (1 extra). The spacing between the added adjustment and the previous adjustment is set to the minimum, (see Note 2). The time interval between pointer adjustments can be set (see Note 1). Added adjustments occur every 30 seconds or every repeat of the 87-3 pattern, whichever is longer.                                                                                                    |
| GR-253 5-32(c)<br>PERIODIC ADD (26-1<br>Pattern)                    | This selection is only available if you have selected VT1.5 mapping. The sequence pattern is 26 pointer movements followed by 1 missing pointer movement. The added adjustment occurs 2 ms after the 13th pointer adjustment. Pointer polarity is selectable and the time interval between pointer adjustments programmable to 200 ms, 500 ms, 1 s, 2 s, 5 s or 10 s. Added adjustments occur every 30 seconds or every repeat of the 26-1 pattern, whichever is longer.       |
| T1.105 A5 PERIODIC<br>CANCEL (87-3<br>pattern)<br>GR-253 5-33(d)    | An 87-3 pattern is selected. The sequence pattern is 87 pointer movements followed by 3 missing pointer movements with a cancelled pointer movement at the 87th pointer. Pointer polarity is selectable, and the time interval between pointer adjustments can be set (see Note 1). Cancelled adjustments occur every 30 seconds or every repeat of the 87-3 pattern, whichever is longer.                                                                                     |

# Selecting Test Features Adding Pointer Adjustments

| Pointer Sequence | Description                                                                                                    |
|------------------|----------------------------------------------------------------------------------------------------|
|                  | Periodic Single adjustments, with selectable polarity and cancelled adjustment (1 less). The time interval between pointer adjustments can be set (see Note 1). Cancelled adjustments occur every 30 seconds or every repeat of the 87-3 pattern, whichever is longer.                                                                                                    |
| (26-1 pattern)   | This selection is only available if you have selected VT1.5 mapping. The sequence pattern is 26 pointer movements followed by 1 missing pointer movement. The cancelled adjustment is the 26th pointer adjustment, that is the one before the regular gap of 1. Pointer polarity is selectable and the time interval between pointer adjustments programmable to 200 ms, 500 ms, 1 s, 2 s, 5 s or 10s. Cancelled adjustments occur every 30 seconds or every repeat of the 26-1 pattern, whichever is longer. |

| NOTE | For SPE pointers the sequence interval is selectable from 7.5 ms, 10, 20, 30, 34 ms;  |
|------|---------------------------------------------------------------------------------------|
|      | 40 to 100 ms in 10 ms steps, 100 to 1000 ms in 100 ms steps, 1, 2, 5, 10 seconds.     |
|      | For VT pointers the sequence interval is selectable from: 200 ms, 500 ms, 1, 2, 5 and |
|      | 10 seconds.                                                                           |
|      | For SPE pointers the minimum spacing between adjustments is 500 us.                   |
|      | For VT pointers the minimum spacing between adjustments is 2 ms.                      |

Table 3 Pointer Sequences Available with Selected Mapping

|                                    |     | MAPPING  |       |
|------------------------------------|-----|----------|-------|
| POINTER SEQUENCE                   | SPE | VT6, VT2 | VT1.5 |
| A1 SINGLE                          | ✓   | ✓        | ✓     |
| A2 BURST OF 3                      | ✓   | ✓        | ✓     |
| A3 PHASE TRANSIENT                 | ✓   | <b>✓</b> | ✓     |
| A4 PERIODIC NORMAL(87-3)           | ✓   |          |       |
| A4 PERIODIC NORMAL<br>(Continuous) | ✓   | <b>√</b> | ✓     |
| PERIODIC NORMAL (26-1)             |     |          | ✓     |
| A5 PERIODIC ADD (87-3)             | ✓   |          |       |
| A5 PERIODIC ADD<br>(Continuous)    | ✓   | ✓        | ✓     |
| PERIODIC ADD (26-1)                |     |          | ✓     |
| A5 PERIODIC CANCEL (g) 87-3        | ✓   |          |       |
| A5 PERIODIC CANCEL<br>(Continuous) | ✓   | ✓        | ✓     |
| PERIODIC CANCEL 26-1               |     |          | ✓     |

## **Using Pointer Graph Test Function**

Pointer Graph shows the relative offset during the measurement period. This allows the time relationship of SPE or VT pointer movements to be observed. Up to 4 days of storage allows long term effects such as Wander to be observed. If an alarm occurs during the measurement period, a new graph starts at the centre of the display (offset zero) after recovery from the alarm.

The Pointer Graph display can be logged to the chosen logging device. See "Logging on Demand" page 124.

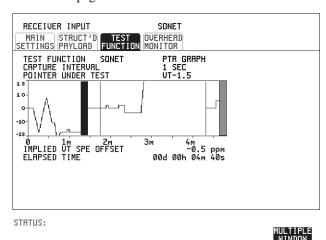

The graph can also be viewed on the **RESULTS SONET RESULTS** display at the end of the measurement.

- 1 Set up the receive SONET interface and payload as required. See "Setting SONET Receive Interface" page 37.
- 2 Choose the CAPTURE INTERVAL required. The capture interval determines the time between captures. Low values of capture interval should be chosen when a high degree of pointer movements is expected. High values of capture interval should be chosen when a low degree of pointer movements is expected, for example Wander over 1 day, use 5 MINS and Wander over 4 days, use 20 MINS.

If, during a long term measurement (4 days), an event occurs at a particular time each day, a short term measurement can be made at the identified time to gain more detail of the event.

TIP:

TIP:

#### **Using Pointer Graph Test Function**

- **3** Choose the POINTER UNDER TEST type.
- **4** Press **RUN/STOP** to start the measurement.

If the event occurs outside normal working hours, a Timed Start measurement can be made.

The values of capture interval available and the approximate total capture window is as follows:

- 1 SEC display window of approximately 5 minutes.
- 5 SECS display window of approximately 25 minutes.
- 20 SECS display window of approximately 1 hour 40 minutes.
- 1 MIN display window of approximately 5 hours.
- 5 MIN display window of approximately 1 day.
- 20 MIN display window of approximately 4 days.

## **Stressing Optical Clock Recovery Circuits**

#### Description

Ideally clock recovery circuits in the network equipment optical interfaces should recover the clock even in the presence of long strings of 0's. You can check the performance of your optical clock recovery circuits using the STRESS TEST test function.

The stress test is available at all optical rates.

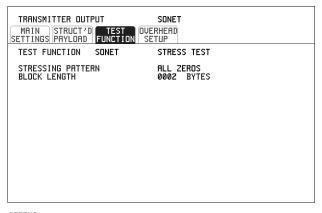

STATUS:

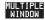

- 1 Set up the SONET transmit interface and payload required. See "Setting SONET Transmit Interface" page 25.
  - Choose the required STRESSING PATTERN.
  - The G.958 test pattern consists of 7 consecutive blocks of data as follows: the first row of section overhead bytes, ALL ONES, a PRBS, the first row of section overhead bytes, ALL ZEROS, a PRBS and the first row of section overhead bytes.
- **2** If you choose ALL ONES or ALL ZEROS as the stressing pattern, choose the number of bytes in the BLOCK LENGTH.

# **Generating Automatic Protection Switch Messages**

#### Description

You can program the K1 and K2 bytes to exercise the APS functions for both LINEAR (ITU-T G.783) and RING (ITU-T G.841) topologies.

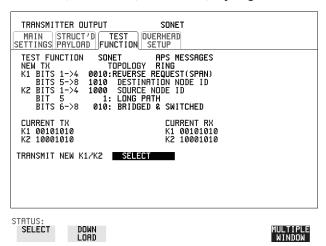

- 1 Set up the SONET transmit interface and payload required. See "Setting SONET Transmit Interface" page 25.
- **2** Choose the ITU-T TOPOLOGY required.
- 3 Choose the message to be transmitted.

  If LINEAR topology is chosen, choose the CHANNEL, the BRIDGED
  CHANNEL NO., the ARCHITECTURE and the RESERVED bits you require.

  If RING topology is chosen, choose the DESTINATION NODE ID, the
  SOURCE NODE ID, the type of PATH and the status code (K2 Bits 6->8)
  The current TX and RX, K1 and K2, values are displayed for reference only.
- **4** Choose **DOWNLOAD** to transmit the new K1/K2 values.

## **Inserting & Dropping the Data Communications Channel**

#### Description

The Data Communications Channel (DCC) of the regenerator and multiplexer section overhead can be verified by protocol testing. The Insert and Drop capability provides access to the DCC via the RS-449 connector on the front panel of the Multirate Analyser module.

DCC INSERT is available on the **TRANSMIT**, **SONET**, **TEST FUNCTION** display.

DCC DROP is available on the **RECEIVE SONET TEST FUNCTION** display.

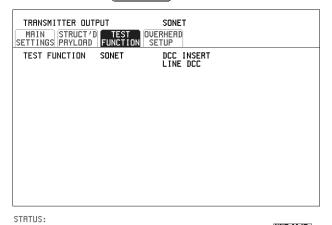

- Connect the Protocol Analyzer to the DCC port on the Multirate Analyzer module.
- **2** Choose the required DCC.

## **Using DS1 LOOP Codes**

#### **Description**

A loopback code causes the far end equipment to return a signal to the sender, so that the sender can verify signal integrity. Loop codes are used by carriers of the T1 signal and users of the transport medium as a maintenance tool to aid in fault location. Loopback commands are in-band (that is they use the payload space), and out-band (they use an ESF data link).

The HP OmniBER 719 provides both In-band and Out-band loop codes as follows:

## Out-band Loop Codes

Out-band codes are transmitted in an ESF data link, in addition to transmitting the in-band signal in the payload. They are only available when ESF framing is selected on the Transmitter Output MAIN SETTINGS page.

| Loop type | Activate          | Deactivate        |
|-----------|-------------------|-------------------|
| Line      | 11111111 01110000 | 1111111100011100  |
| Payload   | 11111111 00101111 | 11111111 01001100 |
| Network   | 11111111 01001000 | n/a               |
| Universal | n/a               | 11111111 00100100 |
| User Code | 111111110xxxxxx0  |                   |

Note that when switching from an idle message to a loop-back message, the loop-back message will start following the idle message and not part way through it.

Note that the left most bit is transmitted first, and that when a loop code is not being sent, the idle data link sequence is sent. This is a continuous repetition of the pattern 01111110

## In-band Loop Codes

With in-band codes, the transmitted signal comprises the entire payload of the signal, overwriting whatever signal was there before. The signal may be framed or unframed. When framed the framing bits overwrite the loopback code (see "In-Band DS1 Loopcode 156MTS Compatibility" on next page ).

Note the user word can be set to any length, between 3 and 8 bits. The left most bit is transmitted first.

#### **Using DS1 LOOP Codes**

The following in-band codes can be selected.

| Loop type | Activate             | Deactivate |
|-----------|----------------------|------------|
| Line      | 00001                | 001        |
| Payload   | 1100                 | 1110       |
| Network   | 11111111<br>01001000 | n/a        |
| User Code | xxxxxxx              | xxxxxxx    |

#### In-Band DS1 Loopcode 156MTS Compatibility

Normal operation is such that DS1 framing bit overwrites the DS1 Loopcode pattern. A selection on the **OTHER MISCELLANEOUS** page enables you to change operation such that DS1 Loopcode is gapped in order to prevent the DS1 framing bit overwriting the DS1 Loopcode pattern. See page 168 In-Band DS1 Loopcode 156MTS Compatibility.

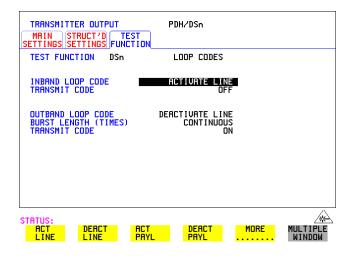

#### HOW TO: Transmit an In-band loop code

- 1 Choose SIGNAL DS1 and set LINE CODE and PAYLOAD TYPE as required on the TRANSMIT MAIN SETTINGS display.
- 2 Choose TRANSMIT TEST FUNCTION and set the TEST FUNCTION field to DSn and LOOP CODES.

#### **Using DS1 LOOP Codes**

- **3** Choose the INBAND LOOP CODE from the choices given.
- To transmit a code select the TRANSMIT CODE field on the **TRANSMIT**TEST FUNCTION , DSn, LOOP CODES display and select BURST. The code is sent for nominally eight seconds.

#### HOW TO: Monitor/view received loop codes

- **5** Choose SIGNAL **DS1** on the **RECEIVE MAIN SETTINGS** display. Also set the LINE CODE to match the setting on the Transmitter display.
- 6 Choose DSn RESULTS and LOOP CODES on the RESULTS display.
- 7 Set the INBAND LOOPUP and LOOPDOWN fields to the required codes. Note the instrument receiver only detects the codes you have chosen. It does not detect other codes in the background. If you wish to view other codes, then you must select them in the appropriate fields.
- **8** View the results in the RESULTS window.

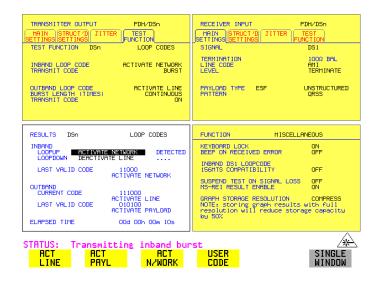

#### HOW TO: Transmit an Out-band loop code

- 1 Choose SIGNAL DS1 and set LINE CODE as required, and PAYLOAD TYPE to ESF on the TRANSMIT MAIN SETTINGS display.
- 2 Choose TRANSMIT TEST FUNCTION and set the TEST FUNCTION field to DSn and LOOP CODES.

#### **Using DS1 LOOP Codes**

- **3** Choose the OUTBAND LOOP CODE from the choices given.
- **4** Set the BURST LENGTH to **CONTINUOUS** or **BURST**. The BURST length can be set from 1 to 15 times .
- To transmit the code set the TRANSMIT CODE field on the **TRANSMIT**TEST FUNCTION field to ON or BURST as required.

#### HOW TO: Monitor/view received loop codes

- 6 Choose SIGNAL DS1 and PAYLOAD TYPE ESF on the RECEIVE MAIN SETTINGS display. Also set the LINE CODE to match the setting on the Transmitter display.
- 7 Choose **DSn RESULTS** and **LOOP CODES** on the **RESULTS**) display.
- **8** View the CURRENT CODE and LAST CODE results in the RESULTS window.

- "Using Overhead BER Test Function" page 92
- "Performing a Trouble Scan" page 93
- "Test Timing" page 95
- "Making SONET Analysis Measurements" page 96
- "Making DSn Analysis Measurements" page 97
- "Measuring Frequency" page 98
- "Measuring Optical Power" page 99
- "Measuring Round Trip Delay" page 100
- "Monitoring Signaling Bits" page 102
- "Measuring Service Disruption Time" page 103
- "Performing a SONET Tributary Scan" page 106
- "Performing an SONET Alarm Scan" page 108
- "Performing a DSn Alarm Scan" page 109

## **Making Measurements**

#### **Using Overhead BER Test Function**

## **Using Overhead BER Test Function**

#### Description

You can perform a Bit Error Rate test on chosen bytes of the section, line and path overhead bytes.

You can access the transmit Overhead BER on the **TRANSMIT** SONET **TEST FUNCTION** display.

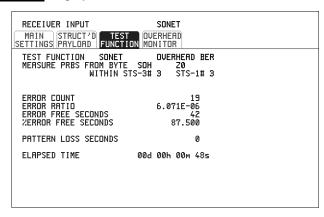

STATUS:

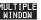

- 1 Set up the SONET transmit interface and payload required. See "Setting SONET Transmit Interface" page 25.
- **2** Set up the receive SONET interface and payload as required. See "Setting SONET Receive Interface" page 37.
- 3 Choose the overhead byte to be tested on the **RECEIVE** SONET TEST FUNCTION display.
- 4 Choose the overhead byte to be tested on the **TRANSMIT SONET TEST FUNCTION** display.
- **5** Press **RUN/STOP** to start the test.
- **6** The PRBS pattern can be errored by pressing **SINGLE**.

## **Performing a Trouble Scan**

When first connecting to the network it can be useful to have an indication of any problems that exist before starting testing. In the HP OmniBER 719 this feature is provided by Trouble Scan.

All possible error sources and alarms are scanned simultaneously. If any error counts are not zero then these are displayed. Up to 4 non-zero error counts are displayed in priority order.

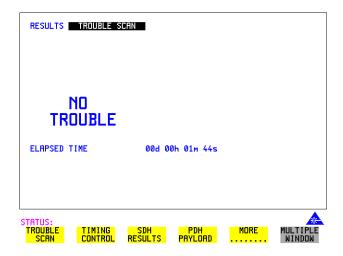

If all error counts are zero and any alarms are detected "ALARMS DETECTED" is displayed.

**SHOW** and the alarm led's can be used to determine which alarms were detected.

If no alarms are detected and all error counts are zero then "NO TROUBLE" is displayed.

**Error Count Priority** - see the Table on the following page for a list of error count prioritys.

## Making Measurements

## Performing a Trouble Scan

## **Error Count Priority**

| DSn     | SONET         |
|---------|---------------|
| CRC     | CV-S          |
| CODE    | CV-L          |
| DS3FR   | CV-P          |
| (DS1FR) | CV-V          |
| P-BIT   | FRAME         |
| C-BIT   | CRC           |
| FEBE    | DS3FR (DS1FR, |
| BIT     | FAS2)         |
|         | REI-L         |
|         | REI-P         |
|         | CV-IEC        |
|         | REI-V         |
|         | P-BIT         |
|         | C-BIT         |
|         | REBE (FEBE)   |
|         | BIT           |

#### **Test Timing**

## **Test Timing**

#### Description

There are two aspects to test timing:

- Error results may be displayed as short term or cumulative over the measurement period. If short term error measurements are required, the short term period may be selected.
- The period of the test may be defined or controlled manually.

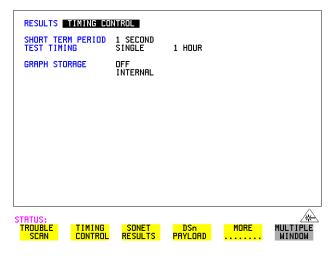

#### HOW TO:

1 Choose **TIMING CONTROL** on the **RESULTS** display.

duration and the test START date and time.

- **2** Choose the SHORT TERM PERIOD to the timing required for short term results.
- 3 Choose the type of TEST TIMING required:
  For manual control with RUN/STOP choose MANUAL.
  For a single timed measurement period started with RUN/STOP, choose
  SINGLE and choose the Test duration.
  For a timed period starting at a specified time, choose TIMED, choose the Test

#### **Making SONET Analysis Measurements**

## **Making SONET Analysis Measurements**

#### Description

G.826 analysis results are provided for all relevant SONET error sources.

In addition the following results are provided:

Cumulative error count and error ratio

Short Term error count and error ratio

Alarm Seconds

Frequency

Pointer Values

Pointer Graph

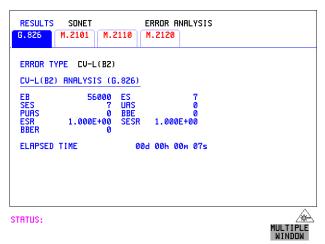

HOW TO:

- 1 Set up the receive SONET interface and payload required. See "Setting SONET Receive Interface" page 37.
- **2** If required set up the SONET transmit interface and payload. See "Setting SONET Transmit Interface" page 25.
- **3** Press **RUN/STOP** to start the measurement.
- 4 You can view the analysis results on the **RESULTS** SONET ANALYSIS display.

TIP:

The measurement will not be affected if you switch between the different results provided.

### **Making DSn Analysis Measurements**

#### Description

G.821, G.826, M.2100, M.2110 and M.2120 analysis results are provided for all relevant DSn and DSn Payload error sources.

In addition the following results are provided:

Cumulative error count and error ratio Short Term error count and error ratio Alarm Seconds

SIG/BIT Monitor. See "Monitoring Signaling Bits" page 102.

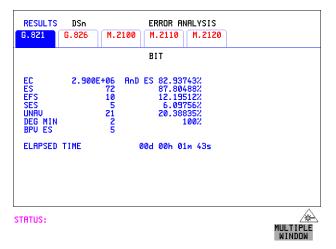

- 1 If SONET is chosen as the interface, set up the Receive Interface and Payload required. See "Setting SONET Receive Interface" page 37. If required set up the Transmit Interface and Payload. See "Setting SONET Transmit Interface" page 25.
- 2 If DSn is chosen as the interface, set up the DSn receive interface. See "Setting PDH/DSn Receive Interface" page 35. If required set up the DSn transmit interface. See "Setting PDH/DSn Transmit Interface (Option 013)" page 22.
- **3** Press **RUN/STOP** to start the measurement.
- If SONET is chosen as the interface, you can view the analysis results on the <a href="RESULTS">RESULTS</a> DSn PAYLOAD ERROR ANALYSIS display

  If DSn is chosen as the interface, you can view the analysis results on the <a href="RESULTS">RESULTS</a> DSn ERROR ANALYSIS display.

## **Measuring Frequency**

#### Description

The signal frequency and the amount of offset from the standard rate can be measured to give an indication of probability of errors.

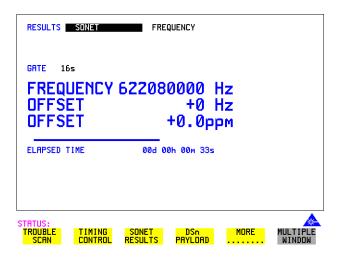

#### HOW TO:

- 1 Connect the signal to be measured to the IN port of the DSN Receive module or the IN port of the Multirate Analyzer module (SONET electrical) or the IN port of the Optical Interface module (SONET optical).
- 2 Choose the required SIGNAL rate and LEVEL on the PDH RECEIVE MAIN SETTINGS or SONET RECEIVE MAIN SETTINGS display.

#### NOTE

- 1. Frequency measurement is always available even if test timing is off.
- 2. The result is only valid if a complete sweep of the highlighted bar has occurred since the input was applied. Also if you select an External or Received clock source the measurement result will depend on the accuracy of the applied clock source.

#### **Test Period**

Two counter gate periods, selected in the **GATE** field are provided simultaneously, 1s and 16s. For the 16s gate period a "Fuel Gauge" indicates progress towards the next update.

#### **Measuring Optical Power**

## **Measuring Optical Power**

#### Description

Optical power measurement can be performed on the SONET signal connected to the Optical module IN port.

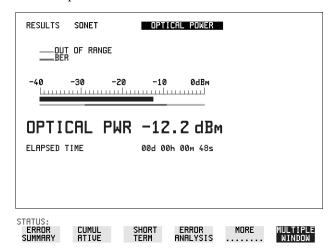

#### **HOW TO:**

- 1 Connect the SONET optical signal to the IN port of the Optical Interface module.
- 2 Choose the received input signal rate on the **RECEIVE** SONET display.
- **3** Select **RESULTS**, SONET, OPTICAL POWER as shown above.

#### NOTE

Optical power measurement is always available even if test timing is off. The green portion of the coloured bar shows the power range for accurate BER measurement.

#### **Measuring Round Trip Delay**

## **Measuring Round Trip Delay**

#### Description:

The time taken for voice traffic to pass through the network is very important.

Excessive delay can make speech difficult to understand.

The Round Trip Delay feature of the HP OmniBER 719 measures the delay in a 64 kb/s timeslot.

A test pattern is transmitted in the 64 kb/s timeslot and a timer is set running. A loopback is applied to the network equipment to return the test signal. The received pattern stops the timer and the Round Trip Delay is calculated.

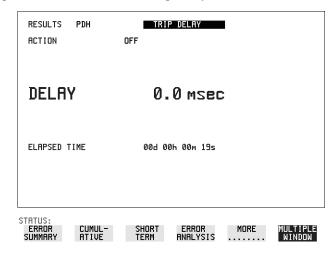

#### NOTE

You can only measure Round Trip Delay on a 64 kb/s test signal obtained from a 34 Mb/s or 2 Mb/s DSn interface or DSn payload signal.

- 1 If measuring on an SONET interface, set up the SONET transmit and receive interfaces and payloads required. See "Setting SONET Transmit Interface" page 25 and "Setting SONET Receive Interface" page 37.
- **2** If measuring on a DSn interface, set up the DSn transmit and receive interfaces and payloads required. See "Setting PDH/DSn Transmit Interface (Option 013)" page 22 and "Setting PDH/DSn Receive Interface" page 35.
- **3** Connect a loopback to the network equipment.

#### Making Measurements

#### **Measuring Round Trip Delay**

4 Choose ACTION ON to start the measurement.

If measuring on an SONET interface, the results are available on the RESULTS

DSn PAYLOAD display.

If measuring on a DSn interface, the results are available on the RESULTS

DSn display.

The Round Trip delay measurement range is up to 2 seconds. The resolution varies with the received interface signal rate:

| 2 Mb/s       | 1 microsecond    |
|--------------|------------------|
| 34 Mb/s      | 10 microseconds  |
| STS-1, STS-3 | 0.5 milliseconds |
| OC-12, OC-48 | 0.5 milliseconds |

#### **Monitoring Signaling Bits**

## **Monitoring Signaling Bits**

Description

The HP OmniBER 719 receiver can be used to monitor the state of signaling bits in received 2 Mb/s signals with timeslot-16 CAS multiframing (PCM30 or PCM30CRC) and DS1 structured signals.

2.048 Mb/s Results

For 2 Mb/s signals with timeslot-16 CAS multiframing a table showing the values of A,B,C,D signaling bits in all 30 channels is given.

DS1 Results

#### D4 and SLC-96 payloads

A table simultaneously showing the state of the A and B signaling bits in the 6th and 12th frames of a superframe is given. Each frame contains 24 timeslots. In SLC-96 mode A and B choices are 0, 1 or alternating. If you set bit A or B to alternate, the displayed bit changes to an A, to indicate that the bit is alternating from 1 to 0. The same signaling is transmitted in all channels.

#### **ESF Payloads**

A table simultaneously showing the state of the A, B, C and D signaling bits in the 6th, 12th, 18th and 24th frames of a superframe is given. Each frame contains 24 timeslots.

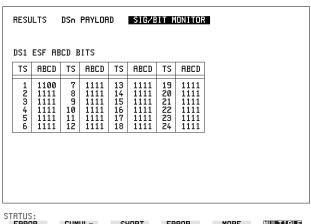

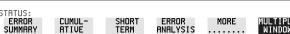

#### Measuring Service Disruption Time

## **Measuring Service Disruption Time**

#### Description:

Protection switching ensures that data integrity is maintained and revenue protected when equipment failure occurs. The speed of operation of the protection switch can be measured.

The sequence of events involved in measuring the switching time is:

- Pattern Synchronization (no errors) is achieved.
- The protection switch is invoked Pattern Synchronization is lost.
- The standby line is in place Pattern Synchronization is regained.

The time interval between pattern sync loss and pattern sync gain is a measure of the disruption of service due to protection switching.

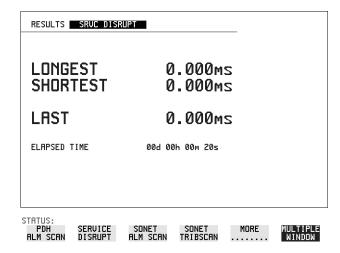

Service Disruption is chosen on the **RESULTS** page except for the following configuration:

• If you choose a DSn or SONET interface and an ANSI (DS1, DS3) framed, unstructured payload you must select Service Disruption on the Transmitter and Receiver **TEST FUNCTION** display.

#### Making Measurements

#### **Measuring Service Disruption Time**

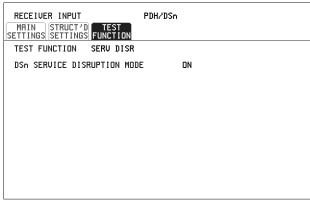

STATUS:

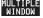

#### NOTE

At DS1 and DS3 Service Disruption results are only available for Unstructured payloads.

#### **Error Burst Definition**

Error bursts start and finish with an error. Bursts of less than 10 us are ignored. Bursts are assumed to have completed when >2000ms elapses without any errors being received.

The longest burst detected is 2 seconds.

#### Accuracy

300  $\mu s$  for DS1, 2Mb/s and 34Mb/s signals. 60  $\mu s$  for DS3 signals.

- 1 If interfacing at SONET set up the SONET transmit and receive interfaces and payloads required. See "Setting SONET Transmit Interface" page 25 and "Setting SONET Receive Interface" page 37.
- **2** If interfacing at DSn set up the DSn transmit and receive interfaces and payloads as required. See "Setting PDH/DSn Transmit Interface (Option 013)" page 22 and "Setting PDH/DSn Receive Interface" page 35.
- 3 If you choose a DS1 or DS3 framed unstructured payload, choose SERVICE DISRUPT on the TRANSMIT and RECEIVE TEST FUNCTION displays.

### **Making Measurements**

#### **Measuring Service Disruption Time**

- **4** Press **RUN/STOP** to start the measurement.
- **5** Invoke the protection switch.
- 6 View the results on the **RESULTS** SRVC DISRUPT display.

#### **Results Displayed**

**LONGEST** - Longest burst of errors during measurement.

**SHORTEST** - Shortest burst of errors during measurement.

**LAST** - Length of last burst of errors detected during measurement.

#### Performing a SONET Tributary Scan

## **Performing a SONET Tributary Scan**

#### Description

Tributary Scan tests each tributary for error free operation and no occurrence of Pattern Loss. A failure is indicated by highlighting the tributary in which the failure occurred. The **TRANSMIT SONET MAIN SETTINGS**, mapping setup determines the tributary structure. The HP OmniBER 719 will configure the Transmitter to the Receiver and the PATTERN is forced to the payload it will fill.

TIP:

The SONET Tributary Scan display can be logged to the chosen logging device. See "Logging on Demand" page 124.

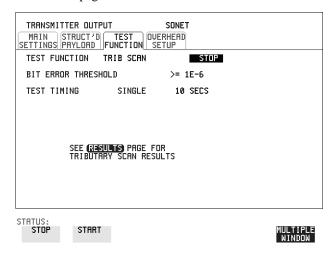

**HOW TO:** 

- 1 Set up the transmit and receive SONET interfaces and payload as required. See "Setting SONET Transmit Interface" page 25 and "Setting SONET Receive Interface" page 37.
- **2** Choose the required BIT ERROR THRESHOLD. This determines the error rate above which a failure is declared.
- 3 Choose the required TEST TIMING. The value you choose is the test time for each individual tributary and not the total test time.

For example, 28 VT-1.5 tributaries in an STS-1 SPE - the time taken to complete the Tributary Scan will be 28 X TEST TIMING choice.

#### Making Measurements

#### Performing a SONET Tributary Scan

4 The Tributary Scan results can be viewed on the **RESULTS**SONET TRIBSCAN display.

The Scan can be started on the **TRANSMIT SONET TEST FUNCTION** display or the **RESULTS** display by choosing START.

If the Scan is started on the **TRANSMIT SONET TEST FUNCTION** display, the HP OmniBER 719 changes to the **RESULTS** display.

If a single path, for example, MAPPING **STS-3c SPE** is chosen, then Tributary Scan is disabled.

#### NOTE

The keyboard is locked during tributary scan.

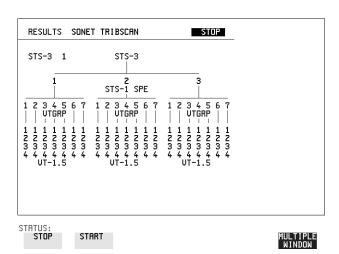

#### Performing an SONET Alarm Scan

## Performing an SONET Alarm Scan

#### Description

SONET Alarm Scan tests each channel for alarm free operation and identifies and indicates any Unequipped channels.

You can configure the Scan to check for the occurrence of any Path layer CV errors above a chosen threshold.

The channel in which an alarm occurred is highlighted if any of the following alarms occur:

STS SPE: LOP-P, RDI-P, AIS-P,

VT-1.5: LOP-P, AIS-P, RDI-P, H4 LOM, LOP-V, AIS-V, RDI-V

TIP:

The SONET Alarm Scan display can be logged to the chosen logging device. See "Logging on Demand" page 124.

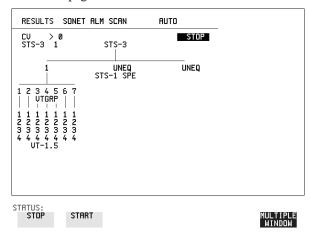

HOW TO:

- 1 Set up the receive SONET interface and payload as required. See "Setting SONET Receive Interface" page 37.
- 2 Choose **SONET ALM SCAN** on the **RESULTS** display.
- **3** Choose AUTO or RX SETTINGS.

RX SETTINGS: The scan checks the structure set on the **RECEIVE SONET** display.

AUTO: The scan checks the structure being received. This can be particularly useful when receiving mixed payloads.

- **4** Choose the CV error threshold.
- **5** Choose **START** to start the Alarm Scan.

### Performing a DSn Alarm Scan

## Performing a DSn Alarm Scan

#### Description

DSn Alarm Scan tests each channel for the following alarms:

Frame Loss

**RAI** 

AIS

The channel in which an alarm occurs is highlighted.

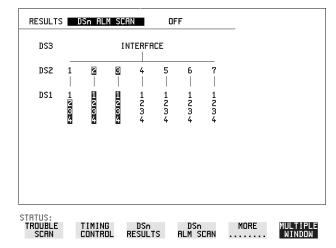

- 1 Set up the receive DSn interface as required. See "Setting PDH/DSn Receive Interface" page 35.
- **2** Choose **ON** to start the Alarm Scan.

| Making Measurements         |   |
|-----------------------------|---|
| Performing a DSn Alarm Scan | ١ |

- "Saving Graphics Results to Instrument Store" page 112
- "Recalling Stored Graph Results" page 113
- "Viewing the Bar Graph Display" page 115
- "Viewing the Graphic Error and Alarm Summaries" page 117
- "Logging Graph Displays" page 119
- "Logging Results" page 121
- "Logging on Demand" page 124
- "Logging Results to Parallel (Centronics) Printer" page 126
- "Logging Results to HP-IB Printer" page 127
- "Logging Results to Internal Printer" page 128
- "Logging Results to RS-232-C Printer" page 129
- "Printing Results from Disk" page 130
- "Connecting an HP DeskJet Printer to a Parallel Port" page 131
- "Changing Internal Printer Paper" page 132
- "Cleaning Internal Printer Print Head" page 135

## Storing, Logging and Printing

### **Saving Graphics Results to Instrument Store**

### Description

Graphical representation of measurement results is very useful particularly during a long measurement period. It provides an overview of the results and can be printed for record keeping. The total graphics store capacity is normally 20,000 events. If GRAPH STORAGE RESOLUTION **FULL** is selected on the **OTHER**MISCELLANEOUS display the capacity reduces to 10,000 events.

Graphics results can be stored in instrument graph storage or on floppy disk.

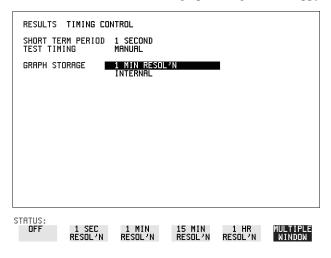

#### HOW TO:

1 Before starting your measurement, choose the GRAPH STORAGE resolution and location.

The resolution chosen affects the ZOOM capability when viewing the bar graphs. If 1 MIN is selected, 1 MIN/BAR, 15 MINS/BAR and 60 MINS/BAR are available. If 15 MINS is selected, 15 MINS/BAR and 60 MINS/BAR are available. If 1 HOUR is selected, 60 MINS/BAR is available.

The graphics results can be stored in the instrument - INTERNAL or stored on DISK. Storage to disk will use a default file name unless a file name is specified on the **OTHER FLOPPY DISK** display. See "Saving Graphical Results to Disk" page 150.

**2** Press **RUN/STOP** to start the measurement. Graphical results will be stored in the chosen location.

### **Recalling Stored Graph Results**

### **Recalling Stored Graph Results**

Description

Results stored from a previous measurement can be recalled to the graphics displays for viewing and printing.

| STORE                                                              | START<br>Date                                   | START<br>Time           | TEST<br>DURATION                          | STORE<br>USE     |                   |
|--------------------------------------------------------------------|-------------------------------------------------|-------------------------|-------------------------------------------|------------------|-------------------|
| DISK<br>-9<br>-8<br>-7<br>-6<br>-5<br>-4<br>-3<br>-2<br>-1<br>LRST | 10-JUL-1997<br>11-JUL-1997<br>12-JUL-1997       | 15:20<br>07:50<br>07:51 | 16h 28m 34s<br>00h 01m 04s<br>00h 01m 19s | 2%<br><1%<br>Ni1 |                   |
|                                                                    | I<br>GE 1 SEC<br>'N COMPRESSED<br>STORE 19626 E | UENTS                   | TOTAL USED<br>RAM FREE                    | 2%<br>98%        |                   |
|                                                                    |                                                 |                         |                                           |                  |                   |
| STATUS<br>GRAP<br>RESUL                                            | H TEXT                                          |                         | LETE DELE'<br>ORE ALL                     | TE               | MULTIPL<br>WINDOW |

- 1 If currently viewing the bar graph display, select **TEXT RESULTS** then **STORE STATUS**. If currently viewing the error or alarm summary, select **STORE STATUS**.
- 2 Using ♠ and ♣, move the highlighted cursor to the store location which contains the required results.

  If the required results are stored on Disk, move the highlighted cursor to DISK and choose RECALL GRAPHICS on the FLOPPY DISK display. See "Recalling Graphics Results from Disk" page 155.
- 3 Choose **GRAPH RESULTS** if you wish to view the bar graphs. The display will change to the bar graph display of the highlighted results.
- 4 Choose **TEXT RESULTS** if you wish to view the error and alarm Summaries. The display will change to the text results display of the highlighted results. **DELETE STORE** deletes the results in the highlighted store.

  If **DELETE ALL** is chosen, a **CONFIRM DELETE**; **ABORT DELETE** choice prevents accidental deletion of all the stored results.

### Storing, Logging and Printing

### **Recalling Stored Graph Results**

The top row of the display comprises five fields:

**Store** Memory location in which the displayed bar graph data is

stored. Move the highlighted cursor, to the STORE location

desired, using 1 and 1.

**Start Date** The start date of the test, which produced the stored results.

**Start Time** The start time of the test, which produced the stored results.

**Test Duration** The duration of the test, which produced the stored results.

**Store Use** The percentage (%) of the overall storage capacity occupied by

each set of stored results. The TOTAL percentage used and the percentage still FREE is provided at the bottom of the STORE

USE column.

### Viewing the Bar Graph Display

### Description

All the graphic results obtained during the measurement are available for viewing. Identify a period of interest and zoom in for more detailed examination.

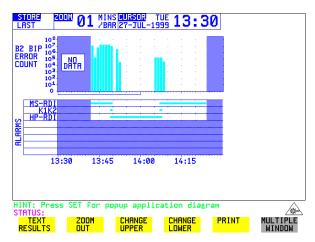

#### HOW TO:

- 1 To view the current bar graphs, press **GRAPH** and use **CHANGE UPPER** and **CHANGE LOWER** to obtain the bar graphs required. Press **SET** to obtain a choice of options.
- **2** To view previously stored graphs, see "Recalling Stored Graph Results" page 113.
- 3 For more detailed inspection of the bar graph, position the cursor centrally within the area of interest using →, ← and select ZOOM IN to reduce the time axis to 15 MINS/BAR. This is only possible if the graphics results were stored with a STORAGE resolution of 1 SEC,1 MINS or 15 MINS.

For further reduction of the time axis to 01 MINS/BAR or 01 SECS/BAR, position the cursor centrally within the area of interest and select **ZOOM IN** until the required time axis is obtained.

The top row of the display comprises three fields:

#### Store

Memory location in which the displayed bar graph data is stored. Store can only be changed when the status of stored results is displayed. See "Recalling Stored Graph Results" page 113.

## Storing, Logging and Printing Viewing the Bar Graph Display

**Zoom** The width, in minutes, of each "bar" in the bar graph, controlled

by ZOOM IN / ZOOM OUT.

**Cursor** The cursor position in terms of time and date, controlled by

and •. The cursor position changes in steps of 1 second, 1 minute, 15 minutes or 60 minutes dependent upon the ZOOM setting. The cursor is physically located between the two

graphs.

## Viewing the Graphic Error and Alarm Summaries

#### **Description**

The error and alarm summaries of the measurement chosen are displayed on the **TEXT RESULTS** display. The error summary or alarm summary can be viewed at any time.

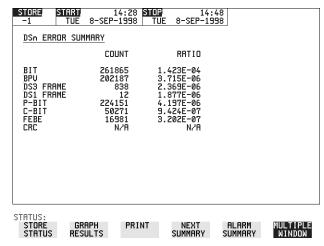

#### **HOW TO:**

- To view the error or alarm summary associated with the current bar graphs, press **GRAPH**) then **TEXT RESULTS**.
- **2** To view the error or alarm summary associated with previously stored bar graphs, see "Recalling Stored Graph Results" page 113.
- To view the Alarms which have occurred during the measurement, select **ALARM SUMMARY**. Use **NEXT SUMMARY** to view the DSn/DSn; and SONET Alarm Summaries in turn if applicable.
- 4 To view the Errors which have occurred during the measurement select **ERROR SUMMARY**. Use **NEXT SUMMARY** to view the DSn/DSn; and SONET Error Summaries in turn if applicable.

The top row of the display comprises three fields:

Store

Memory location in which the bar graphs, error summary and alarm summary are stored.

Store can only be changed when the status of stored results is displayed. See "Recalling Stored Graph Results" page 113.

### Storing, Logging and Printing

### **Viewing the Graphic Error and Alarm Summaries**

**Start** The start time and date of the test, that produced the displayed

results.

**Stop** The stop time and date of the test, that produced the displayed

results.

### **Logging Graph Displays**

### Description

The bar graphs and error and alarm summaries can be logged to the disk for printing at a later date.

If Option 601, Remote Control, is fitted, the bar graphs and error and alarm summary can be logged to an external HP DeskJet printer at the end of the test period. If a printer is not immediately available, the graphics results remain in memory and can be logged at a later time when a printer becomes available.

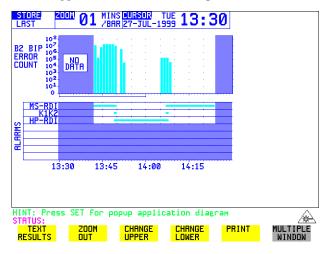

### HOW TO: Log to an External Printer

- 1 Connect an external RS-232-C HP DeskJet printer to the HP OmniBER 719 RS232 port. See "Logging Results to RS-232-C Printer" page 129 or connect an external HP-IB HP DeskJet printer to the HP 37719 HP-IB port. See "Logging Results to HP-IB Printer" page 127 or connect a Parallel DeskJet printer to the 37719 Parallel port. See "Logging Results to Parallel (Centronics) Printer" page 126.
- 2 Make the required selections on the **OTHER LOGGING** display: LOGGING PORT [HPIB] or [RS232] or [PARALLEL] and LOGGING [ON].
- To log the Error and Alarm summaries, the displayed Bar graphs and the Alarm graph to the printer, choose **PRINT** on the bar graph display.
- 4 Choose to confirm or abort the print.
  To confirm the print and only print the portion of the graph displayed

### Storing, Logging and Printing

### **Logging Graph Displays**

and the summaries choose **THIS SCREEN**.

To confirm the print and print the graph for the whole measurement period and the summaries choose **CURSOR TO END**.

To abort the print choose **ABORT**.

**5** To log the selected Error and Alarm summaries to the printer, choose **PRINT** on the Text Results display.

#### **HOW TO:** Log to the Disk Drive

- 1 Insert a floppy disk in the disk drive.
- 2 Choose LOGGING PORT DISK on the OTHER LOGGING display. Enter a filename on the OTHER FLOPPY DISK display. See "Saving Data Logging to Disk" page 152.
- **3** To log the Error and Alarm summaries, the displayed Bar graphs and the Alarm graph to the disk, choose **PRINT** on the bar graph display.
- 4 Choose to confirm or abort the print.
  To confirm the print and only print the portion of the graph displayed and the summaries choose THIS SCREEN.
  To confirm the print and print the graph for the whole measurement period and the summaries choose CURSOR TO END.
  To abort the print choose ABORT.
- **5** To log the selected Error and Alarm summaries to the disk, choose **PRINT** on the Text Results display.

### **Logging Results**

### Description

### **Test Period Logging**

If degradations in system performance can be observed at an early stage, then the appropriate remedial action can be taken to maximize circuit availability and avoid system crashes. Test period logging allows you to monitor the error performance of your circuit. At the end of the test period the selected results are logged. Results can be logged at regular intervals during the test period by selecting a LOGGING PERIOD of shorter duration than the test period. An instant summary of the results can be demanded by pressing (PRINT NOW) without affecting the test in progress.

### **Error Event Logging**

Manual tracing of intermittent faults is time consuming. Error event logging allows you to carry out unattended long term monitoring of the circuit. Each occurrence of the selected error event is logged.

The results obtained during the test are retained in memory until they are overwritten by the next set of results. The results can be logged at any time during the test period and at the end of the test period. The results required are selected using **OTHER LOGGING LOGGING SETUP CONTROL**.

Any Alarm occurrence results in a timed and dated message being logged.

BER and Analysis results can be selected by the user.

Cumulative and Period versions of the results are calculated and can be selected by the user.

**Period** The results obtained over a set period of time during the test.

The Period is defined by the LOGGING PERIOD selection.

**Cumulative** The results obtained over the time elapsed since the start of the

test.

The results can be logged to the following devices, selectable using **OTHER LOGGING** LOGGING SETUP **DEVICE**:

- Optional Internal printer fitted into the instrument front cover (Option 602)
- External HP-IB printer (option 601)
- External RS-232-C printer (option 601)

#### **Logging Results**

- External Parallel Port printer (option 601)
- Disk Drive

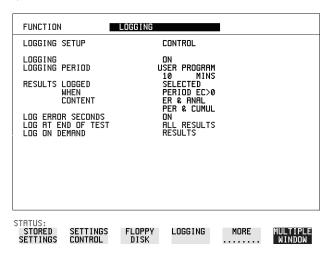

- 1 Choose LOGGING [ON] enables the logging of results and alarms.
- 2 Choose LOGGING PERIOD determines how regularly the results and alarms are logged.
  USER PROGRAM provides a choice of 10 minutes to 99 hours.
- **3** Choose RESULT LOGGED allows you to log all results to or choose only those results you require.
- **4** Choose WHEN allows you to choose to only log when the error count for the logging period is greater than 0. If the error count is 0 then the message NO BIT ERRORS is displayed.
- 5 Choose CONTENT allows you a choice of error results to be logged. Error Results, Analysis or Error and Analysis (ER & ANAL) and Period, Cumulative or Period and Cumulative (PER & CUMUL).
- **6** If LOG ERROR SECONDS [ON] is chosen a timed and dated message is logged each time an error second occurs (excessive occurrences of error seconds during the logging period will result in heavy use of printer paper).
- 7 Choose the logging DEVICE.
  If RS232 is chosen, see "Logging Results to RS-232-C Printer" page 129.
  If HPIB is chosen, see "Logging Results to HP-IB Printer" page 127.
  If PARALLEL is chosen, see "Logging Results to Parallel (Centronics) Printer" page 126.

## Storing, Logging and Printing Logging Results

If DISK is chosen, see "Saving Data Logging to Disk" page 152. If Option 602, Internal Printer, is fitted and INTERNAL is chosen, see "Logging Results to Internal Printer" page 128.

### Logging on Demand

### **Logging on Demand**

### Description

When **PRINT NOW** is pressed the chosen results are logged to the chosen logging device. The choice of results for logging is:

RESULTS SNAPSHOT - last recorded measurement results
OVERHEAD SNAPSHOT - last recorded overhead values of the chosen STS-3
OVERHEAD CAPTURE - Overhead Capture display
SCREEN DUMP - allows logging of the chosen display
POINTER GRAPH - Pointer Graph display
SONET TRIBUTARY SCAN - SONET Tributary Scan display
SONET ALARM SCAN - SONET Alarm Scan display
SELFTEST FAILS - Last recorded selftest failures

| FUNCTION                                                   | LOGGING         |                            |      |                    |
|------------------------------------------------------------|-----------------|----------------------------|------|--------------------|
| LOGGING SETUP                                              |                 | CONTROL                    |      |                    |
| LOGGING                                                    |                 | OFF                        |      |                    |
| LOG ON DEMAND<br>SCREEN DUMP DESTINA<br>BITMAP COMPRESSION | TION -          | SCREEN DUMP<br>DISK<br>OFF | I    |                    |
| STATUS: POINTER SDH GRAPH TRIBSCAN                         | SDH<br>ALM SCAN | SELFTEST<br>FRILS          | MORE | MULTIPLE<br>WINDOW |

#### HOW TO:

- 1 Choose LOG ON DEMAND to determine results to be logged when PRINT NOW is pressed.
  - SCREEN DUMP allows you to log the selected display when **PRINT NOW** is pressed. (Logging or Disk displays cannot be logged using this feature).
- **2** Choose the logging DEVICE.

If RS232 is chosen, see "Logging Results to RS-232-C Printer" page 129. If HPIB is chosen, see "Logging Results to HP-IB Printer" page 127.

If PARALLEL is chosen, see "Logging Results to Parallel (Centronics) Printer " page 126.

## Storing, Logging and Printing Logging on Demand

If DISK is chosen, see "Saving Data Logging to Disk" page 152. If Option 602, Internal Printer, is fitted and INTERNAL is chosen, see "Logging Results to Internal Printer" page 128.

### **Logging Results to Parallel (Centronics) Printer**

### Description

If Option 601, Remote Control Interface, is fitted, you can log the results and alarms to an external Parallel printer connected to the PARALLEL port. The Parallel port provides a standard IEEE 1284-A compatible interface.

| FUNCTION                            | LOGGING |                  |          |
|-------------------------------------|---------|------------------|----------|
| LOGGING SETUP                       |         | DEVICE           |          |
| LOGGING PORT<br>REMOTE CONTROL PORT |         | PARALLEL<br>HPIB |          |
| PRINTER TYPE                        |         | HP PRINTER       |          |
|                                     |         |                  |          |
|                                     |         |                  |          |
|                                     |         |                  |          |
|                                     |         |                  |          |
|                                     |         |                  |          |
|                                     |         |                  |          |
| STATUS: RS232 HPIB                  | DISK    | PARALLEL         | MULTIPLE |
| KOZOZ NEIB                          | אכות    | FRRILLEL         | WINDOW   |

### **CAUTION**

Damage to the instrument may result if a serial connection is made to this port.

- 1 Connect the Parallel printer to the PARALLEL port. See "Connecting an HP DeskJet Printer to a Parallel Port" page 131.
- 2 If a non HP printer is connected choose ALT PRINTER.

  Choose NORMAL 80 character column width or COMPRESS 40 character column width according to the capabilities of your printer.
- **3** Choose LOGGING SETUP **CONTROL** and set up the display as required. See "Logging Results" page 121 or "Logging on Demand" page 124.

### **Logging Results to HP-IB Printer**

### Description

If Option 601, Remote Control Interface, is fitted, you can log the results and alarms to an external HP-IB printer connected to the HP-IB port.

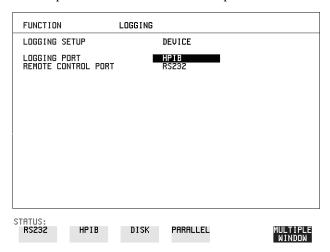

#### **HOW TO:**

1 Connect an HP-IB printer to the HPIB port.

### NOTE

Choosing HP-IB external printer for logging prevents the use of HP-IB remote control.

**2** Choose the LOGGING SETUP **CONTROL** and set up the display as required. See "Logging Results" page 121 or "Logging on Demand" page 124.

### **Logging Results to Internal Printer**

Description

If Option 602, Internal Printer is fitted, you can log the results and alarms to the inlid printer.

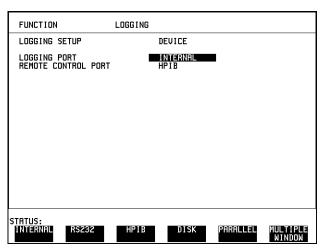

HOW TO:

1 Choose the LOGGING SETUP **CONTROL** and set up the display as required. See "Logging Results" page 121.

# Logging Results to RS-232-C Printer

### Description

If Option 601, Remote Control Interface, is fitted, you can log the results and alarms to an external RS-232-C printer connected to the RS-232-C port.

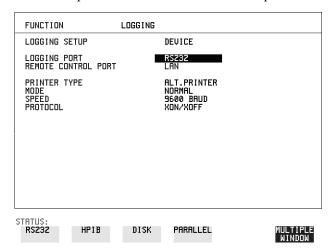

#### HOW TO:

1 Connect an RS-232-C printer to the RS-232-C port.

#### NOTE

Choosing RS232 external printer for logging prevents the use of RS-232-C remote control.

- 2 If a non HP printer is connected choose ALT PRINTER.

  Choose NORMAL 80 character column width or COMPRESS 40 character column width according to the capabilities of your printer.
- 3 Choose the LOGGING SETUP **CONTROL** and set up the display as required. See "Logging Results" page 121 or "Logging on Demand" page 124.

### **Printing Results from Disk**

### Description

The results and alarms you logged to Disk can be printed by removing the Disk from the HP OmniBER 719 and inserting it into a personal computer (PC).

### HOW TO:

### **Print from DOS Prompt**

copy/b a:\<filename> <printer name>

#### **Print from Windows**

- 1 Choose the required file from Filemanager.
- **2** Choose FILE COPY FILE TO <printer name>

## **Connecting an HP DeskJet Printer to a Parallel Port**

### Description

If Remote Control Option, 601, is fitted, the HP OmniBER 719 has the capability of interfacing with an HP DeskJet printer or, an alternative suppliers printer, via the PARALLEL port.

### CAUTION

Do not connect a serial printer e.g. RS-232-C or HP-IB to the HP OmniBER 719 Parallel port as this will damage the interface.

### **HOW TO:**

1 Connect the HP OmniBER 719 Parallel port to the HP DeskJet Parallel port using printer cable HP 24542D.

### **Changing Internal Printer Paper**

### Description

The printer accepts rolls of thermal paper with the following dimensions:

**Width:** 216 mm (8.5 in) or 210 mm (8.27 in) (A4)

tolerance +2.0 mm - 1.0 mm

Maximum Outside Diameter: 40 mm

**Inside Core Diameter:** Between 12.5 mm and 13.2 mm

Suitable rolls of paper are available from Hewlett Packard, Part Number 9270-1360.

### WARNING

The paper tear-off edge is SHARP. This edge is exposed when the printer cover is raised. Note the ⚠ CAUTION SHARP EDGE label on the cover.

- 1 Raise the two locking tabs on the sides of the printer cover and then raise the cover.
- **2** Raise the printer mechanism front cover. This releases the paper drive. Remove any remaining paper from the front (in the normal direction of operation).

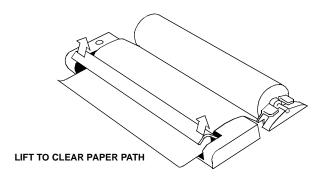

- **3** Lift out the spindle. Adjust the paper width adaptor to the width of the paper being used.
- **4** Put the paper roll on the spindle such that the sensitive side will be on the underside of the print mechanism. Ensure that the relocation of the spindle locks the blue width adaptor in position.

### **Changing Internal Printer Paper**

### NOTE

The paper must be installed such that when it is in the print mechanism, the sensitive side (slightly shiny) is the underside.

The illustrations here show the correct fitting for HP 9270-1360 paper which has the sensitive side on the outside of the roll.

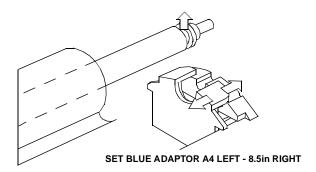

5 Feed the paper into the upper entry of the print mechanism. When the front cover of the print mechanism is closed, the printer should automatically feed the paper through until there is approximately 2.5 cm (1 in) clear at the front of the print mechanism.

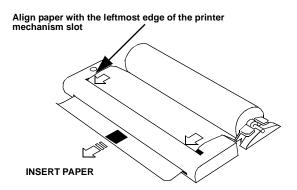

#### **CAUTION**

Do not close the outer cover until the automatic paper feed is complete.

### Storing, Logging and Printing

### **Changing Internal Printer Paper**

**6** If the printer paper is incorrectly aligned, raise the printer mechanism front cover to release the paper drive and realign the paper.

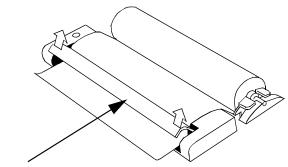

LIFT TO ADJUST PAPER ALIGNMENT

### **Cleaning Internal Printer Print Head**

### Description

The print head should be cleaned when broken or light characters occur in a vertical line on the page. To maintain a high quality print, clean the print head after 200 to 300 prints.

The print head is cleaned with a special cleaning paper which is supplied with the instrument.

### WARNING

The paper tear-off edge is SHARP. This edge is exposed when the printer cover is raised. Note the ⚠ CAUTION SHARP EDGE label on the cover.

#### **HOW TO:**

- 1 Open the printer as for changing the paper. See "Changing Internal Printer Paper" page 132. If printer paper is fitted, remove it from the printer.
- **2** Feed the cleaning paper into the top entry of the print mechanism with the rough black side, which contains the cleaning material, towards the rear of the printer.
- **3** When the automatic feed is complete and the paper stops moving use the instrument front panel key **PAPER FEED** to move the cleaning paper through the print mechanism.
- **4** Remove the cleaning paper and replace the normal printer paper. See "Changing Internal Printer Paper" page 132.

#### NOTE

Retain the cleaning paper. It is designed to last for the life of the printer.

| Storing, Logging and Printing        |
|--------------------------------------|
| Cleaning Internal Printer Print Head |

- "Storing Configurations in Instrument Store" page 138
- "Titling Configuration in Instrument Store" page 139
- "Recalling Configurations from Instrument Store" page 140
- "Formatting a Disk" page 141
- "Labeling a Disk" page 142
- "Managing Files and Directories on Disk" page 143
- "Saving Graphical Results to Disk" page 150
- "Saving Data Logging to Disk" page 152
- "Saving Configurations to Disk" page 153
- "Recalling Configuration from Disk" page 154
- "Recalling Graphics Results from Disk" page 155
- "Copying Configuration from Instrument Store to Disk" page 156
- "Copying Configuration from Disk to Instrument Store" page 158
- "Copying Graphics Results from Instrument Store to Disk" page 160

## **Using Instrument and Disk Storage**

### **Storing Configurations in Instrument Store**

### Description

You can store measurement settings which are used regularly and recall them with a single operation.

One preset store is provided which cannot be overwritten, STORED SETTING NUMBER [0]. This store is used to set the instrument to a known state, the FACTORY DEFAULT SETTINGS.

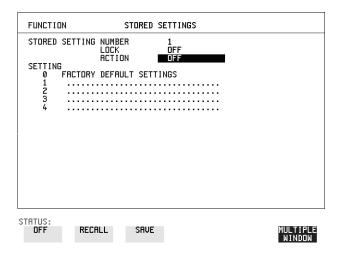

- 1 Set the HP OmniBER 719 to the configuration you wish to store.
- **2** Choose the STORED SETTING NUMBER to receive the configuration.
- **3** Choose LOCK **OFF**.
- **4** Choose ACTION **SAVE** to store the configuration in the chosen store.
- **5** To add a descriptive title see "Titling Configuration in Instrument Store" page 139.

### **Titling Configuration in Instrument Store**

### Description

When storing configurations, you can give them an easily remembered title for identification at a later date.

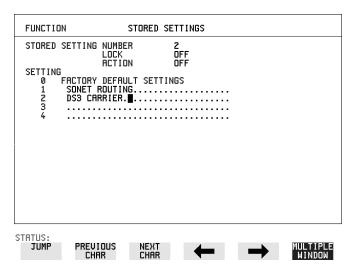

- 1 Choose the STORED SETTING NUMBER which contains the stored configuration.
- **2** Choose LOCK **OFF** .
- 3 Use JUMP; NEXT CHAR; PREVIOUS CHAR; → and ← to title the settings.

### **Recalling Configurations from Instrument Store**

### **Recalling Configurations from Instrument Store**

### Description

Having stored a configuration for future use, you must be able to recall that configuration in the future.

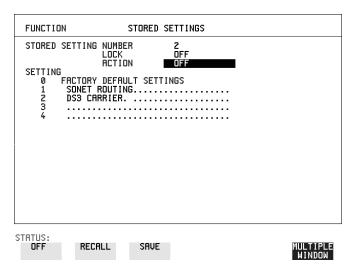

- 1 Choose the STORED SETTING NUMBER which contains the stored configuration.
- **2** Choose ACTION **RECALL** to recall the stored configuration. The recall operation can be verified by checking the relevant display settings.

### Formatting a Disk

### Formatting a Disk

### Description

Only 1.44M, MS-DOS compatible disks can be used in the HP OmniBER 719. Any other format or capacity will result in a disk access error being displayed.

| FUNCTION                           | FLOPPY DISK            |                    |
|------------------------------------|------------------------|--------------------|
| DISK OPERATION                     | DISK<br>FORMAT         |                    |
| Insert Disk<br>Select OK to perfor | м operation <b>OFF</b> |                    |
| A:∖<br>LABEL:no label              | FREE: unknown Bytes    |                    |
|                                    |                        |                    |
|                                    |                        |                    |
| STATUS: OK                         |                        | MULTIPLE<br>WINDOW |

### NOTE

Disks can be formatted in an IBM compatible PC (1.44M, MS-DOS only) but it is recommended that the disk is formatted in the HP OmniBER 719 as this will ensure full compatibility with the Floppy Disk power fail recovery included in the HP OmniBER 719.

### HOW TO:

- 1 Choose DISK OPERATION **DISK FORMAT**
- 2 Insert the Disk into the Disk drive.
- **3** Choose **OK** to Format the disk.

A warning that this operation will erase all data is displayed and asks "do you wish to continue".

If YES is selected, all the data on the Disk will be erased and the disk will be formatted.

If NO is selected, the operation is aborted. This allows you to view the data on the Disk and verify that it is no longer needed.

### Labeling a Disk

### Labeling a Disk

### Description

You can label your disks for ease of identification.

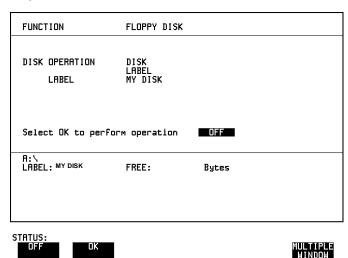

- 1 Choose DISK OPERATION DISK LABEL.
- 2 Label the Disk using PREVIOUS CHAR NEXT CHAR → or press SET and use the pop-up keypad.
- 3 Choose **OK** to confirm the label is correct.

  The label is displayed at the bottom of the display to confirm the operation has taken place.

### **Managing Files and Directories on Disk**

### **Managing Files and Directories on Disk**

### Description

File and Directory structures can be important in speeding up the transfer of data between the instrument and the disk drive.

It is recommended that you create a directory structure as an aid to efficient file management particularly when the disk is moved to a PC.

### Creating a Directory on Disk

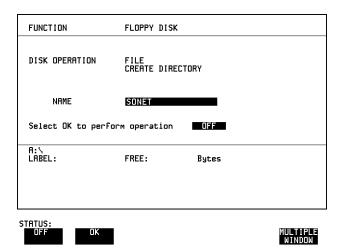

- 1 Choose DISK OPERATION FILE CREATE DIRECTORY on the OTHER FLOPPY DISK display,
- 2 Enter the directory name using PREVIOUS CHAR NEXT CHAR → or press SET and use the pop-up keypad.

  The directory name can contain up to 8 alphanumeric characters.
- **3** To create the directory choose **OK**. This will create a sub directory of the directory displayed at the bottom of the display. In this example A:\SONET will be created.

### **Managing Files and Directories on Disk**

### **Accessing Directories and Files**

- 1 Choose DISK OPERATION SAVE.
- 2 Choose FILE TYPE you wish to view.

This acts as a filter on the filename extension:

**CONFIGURATION** - .CNF filter, **GRAPHICS** - .SMG filter, **DATA LOGGING** - .PRN filter, **SCREEN DUMP** - .BMP filter.

**3** Move the highlighted cursor to the NAME field and press **SET**.

#### NOTE

- **OUR** Current Directory.
- .. **<DIR>** Parent directory. Move highlighted cursor to this line and press [SET] to move to parent directory.
- **4** Move the highlighted cursor to
  - .. **<DIR>** and press **SET** to move to parent directory.
- Move the highlighted cursor to the directory required and press SET to move to that directory. (The directory name will appear on the display).
  Only the files with the file extension chosen in FILE TYPE will be displayed.

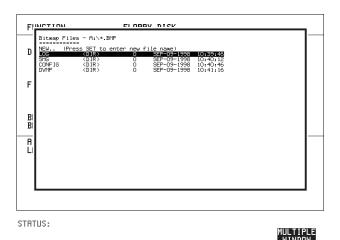

**6** Move the highlighted cursor up and down the display using 1 and 1.

### Using Instrument and Disk Storage

#### Managing Files and Directories on Disk

#### NOTE

**Title Bar** - File types displayed and current directory. (cannot be highlighted).

- **OURS** Current Directory.
- .. <DIR> Parent directory. Move highlighted cursor to this line and press SET to move to parent directory.

SONET1.PRN - File (with named extension) in current directory. Move highlighted cursor to this line and press **SET** to select the file. The display will return to the **SAVE** display and the selected file name will appear in the FILE NAME field.

NEXT - Move highlighted cursor to this line and press **SET** to access the next page

of file names. **PREV** - Move highlighted cursor to this line and press **SET** to access the previous page of file names.

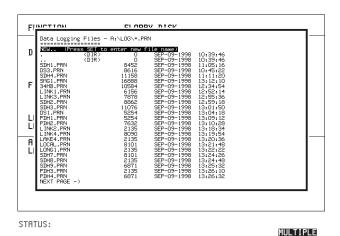

- 7 NEW. Allows entry of new file name using pop-up keypad. Press SET to obtain the pop-up keypad display. Enter the new filename, Choose END and press SET to return to the file manager display.
- Press **CANCEL** to return to the **SAVE** display.

  The filename entered via the keypad appears on the **SAVE** display.

  The file extension is added automatically.

  The Directory name and the disk Label appear at the bottom of the display.

### Managing Files and Directories on Disk

### Renaming a File on Disk

#### Description

Files can be renamed as an aid to efficient file management.

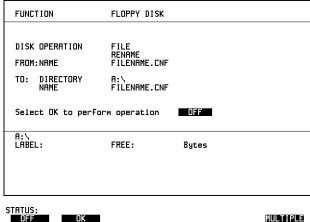

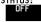

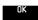

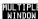

#### HOW TO:

- 1 Choose DISK OPERATION FILE RENAME.
- 2 Enter the FROM filename using PREVIOUS CHAR NEXT CHAR → ← or Choose the directory which contains the file to be renamed. See "Accessing Directories and Files "page 144. Move the highlighted cursor to the file to be renamed and press **SET** to return to the **FILE RENAME** display. The filename, with extension, can contain up to 12 alphanumeric characters.
- **3** Choose the directory in which to locate the renamed file (it will appear on the display). See "Accessing Directories and Files" page 144.
- 4 Enter the TO filename using PREVIOUS CHAR NEXT CHAR → ← or press **SET** twice and use the pop-up keypad. The filename can contain up to 8 alphanumeric characters. The file extension is fixed to the FROM filename extension.
- **5** To rename the file choose **OK**

If you have entered a filename which already exists, a warning "File exists - are you sure" you wish to continue is displayed.

If YES is selected, the data in the file will be overwritten. If NO is selected, the operation is aborted.

This allows you the opportunity to verify before renaming.

### **Managing Files and Directories on Disk**

### **Deleting a File on Disk**

#### **Description**

Obsolete files can be deleted as an aid to efficient file management.

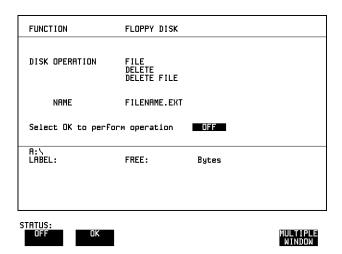

### HOW TO:

- 1 Choose DISK OPERATION FILE DELETE .
- **2** Choose the directory containing the file to be deleted. See "Accessing Directories and Files" page 144.
- 3 Enter the filename to be deleted using PREVIOUS CHAR NEXT CHAR or press (SET), highlight the file to be deleted on the file manager display, and press (SET).

The file name can contain up to 12 alphanumeric characters, including the filename extension.

4 To delete the file choose OK.

A warning "Are you sure you wish to continue" is displayed.

If YES is selected, the file is deleted.

If NO is selected, the operation is aborted.

This prevents accidental deletion of a wanted file.

### **Managing Files and Directories on Disk**

### **Deleting a Directory on Disk**

#### Description

Obsolete Directories should be deleted as an aid to efficient file management.

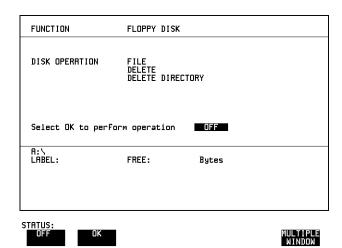

### NOTE

A directory cannot be deleted until all the files within the directory have been deleted. See "Deleting a File on Disk" page 147.

#### HOW TO:

- 1 Choose the directory you wish to delete (it will appear on the display). See "Accessing Directories and Files" page 144.
- 2 Choose DISK OPERATION FILE DELETE DELETE DIRECTORY.
- **3** To delete the directory choose **OK** .

A warning "Are you sure you wish to continue" is displayed.

If YES is selected, the directory is deleted.

If NO is selected, the operation is aborted.

This prevents accidental deletion of a wanted directory.

If the directory is not empty the messages "delete directory failed" "directory is not empty" are displayed.

**4** If files need to be deleted to prepare the directory for deletion. See "Deleting a File on Disk" page 147.

### **Managing Files and Directories on Disk**

### **Adding Descriptors to Disk Files**

#### Description

When storing configurations or graphics on disk, you can give them an easily remembered descriptor for identification at a later date.

Descriptors can be added to .CNF and .SMG files.

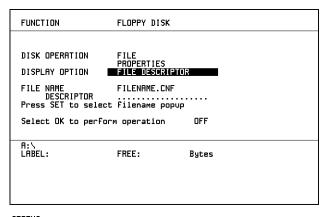

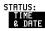

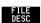

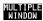

#### **HOW TO:**

- 1 Choose the directory containing the file you wish to add the descriptor to. See "Accessing Directories and Files" page 144.
- 1 Choose DISK OPERATION **FILE PROPERTIES** and DISPLAY OPTION **FILE DESCRIPTOR**.
- 2 Move the highlighted cursor to the FILE NAME DESCRIPTOR field. Enter the file descriptor using **PREVIOUS CHAR NEXT CHAR** or press **SET**, highlight the file required on the file manager display, and press **SET**.
- **3** Move the highlighted cursor to Select OK to perform operation and choose OK. The File List will show the descriptor instead of the TIME and DATE information as long as FILE DESCRIPTOR is selected.

#### NOTE

This slows down the updating of the display.

### **Saving Graphical Results to Disk**

#### Description

Graphical results can be saved to a file on disk. Two methods of naming the file, which is created when the measurement is started, are available:

**Automatic** A filename in the form meas001 is created automatically

without any action from you.

Your Choice You can input a filename of your choice which will override the

automatically generated filename. This must be entered before the measurement is started. If the filename you enter already exists, graphics results will be saved to the automatically generated filename. This prevents existing files from being

overwritten each time the measurement is started.

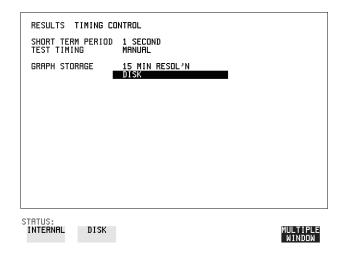

#### **HOW TO:**

1 Choose GRAPH STORAGE **DISK** and the Graph Storage resolution required on the **RESULTS** display. See "Saving Graphics Results to Instrument Store" page 112.

If you wish to use the automatically generated filename no further action is required and the graphics results will be saved on Disk when the measurement is completed.

### Using Instrument and Disk Storage

#### **Saving Graphical Results to Disk**

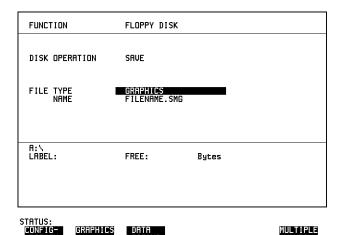

- **2** Choose the directory in which to save the graphics results. See "Accessing Directories and Files" page 144.
- 3 If you wish to enter your own choice of filename, choose DISK OPERATION SAVE FILE TYPE GRAPHICS.
- 4 Move the highlighted cursor to NAME and enter the filename using

  PREVIOUS CHAR NEXT CHAR or press SET twice and use the pop-up keypad.

The filename can contain up to 8 alphanumeric characters.

The filename extension is fixed as .SMG.

The graphics results will be saved on Disk at the end of the measurement.

### **Saving Data Logging to Disk**

#### Description

Data Logging can be saved to a file on disk. The disk can be transferred to a personal computer (PC) and the logging investigated at a later date.

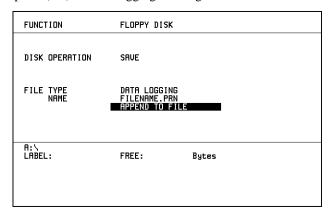

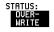

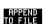

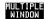

#### **HOW TO:**

- 1 Choose the directory in which to save the logging results. See "Accessing Directories and Files" page 144.
- 2 Choose DISK OPERATION SAVE FILE TYPE DATA LOGGING and enter your choice of filename using PREVIOUS CHAR NEXT CHAR → or press SET twice and use the pop-up keypad.

The filename can contain up to 8 alphanumeric characters.

The filename extension is fixed as .PRN.

- **3** If you wish to add the data logging to a file which already exists, choose APPEND TO FILE. The data logging is added to the named file on Disk in the available free space.
  - If you wish to overwrite the contents of the named file with the data logging, choose OVERWRITE.
- **4** Set up the **OTHER LOGGING** display. See "Logging Results" page 121. When the named file is opened, data logging is saved on the disk:
- As each logging output occurs during the measurement or
- **PRINT NOW** is pressed.

### **Saving Configurations to Disk**

### **Saving Configurations to Disk**

#### Description

You can store a large number of measurement settings which are used regularly and recall them when required.

Configurations can be stored to a file on the floppy disk. The floppy disk can be used in other instruments which have the same option structure.

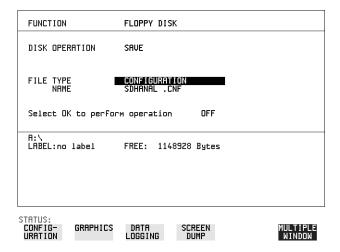

### HOW TO:

- **1** Set the HP OmniBER 719 to the configuration you wish to store.
- 1 Choose the directory in which you wish to save the HP OmniBER 719 configuration. See "Accessing Directories and Files" page 144.
- 2 Choose DISK OPERATION SAVE, FILE TYPE CONFIGURATION and enter the filename using PREVIOUS CHAR NEXT CHAR or press SET twice and use the pop-up keypad.

The filename extension is fixed as .CNF.

The filename can contain up to 8 alphanumeric characters.

**3** Choose **OK** to save the current configuration to disk.

If you have entered a filename which already exists, a warning "File exists - are you sure you wish to continue" is displayed.

If YES is selected, the configuration will be saved.

To cancel, change OK to OFF and enter new filename. See "Accessing Directories and Files" page 144.

### **Recalling Configuration from Disk**

### **Recalling Configuration from Disk**

### Description

If a configuration has been stored on disk, you will need to recall it at some time in the future to configure the instrument.

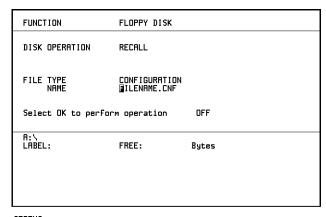

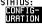

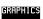

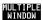

#### **HOW TO:**

- 1 Choose the directory that contains the configuration file to be recalled. See "Accessing Directories and Files" page 144.
- 2 Choose DISK OPERATION RECALL FILE TYPE CONFIGURATION and enter your choice of filename using PREVIOUS CHAR NEXT CHAR ...

The filename can contain up to 8 alphanumeric characters. The filename extension is fixed as .CNF.

**3** To recall the configuration from disk to instrument, choose **OK**. The recall operation can be verified by checking the relevant display settings.

### **Recalling Graphics Results from Disk**

### **Recalling Graphics Results from Disk**

#### Description

If graphic results have been stored on disk, you will need to recall them in able to view the results on the **GRAPH**]. display.

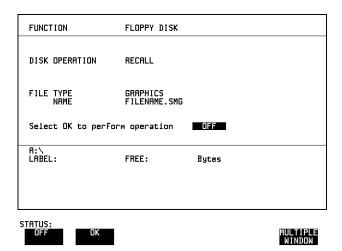

#### **HOW TO:**

- 1 Choose the directory that contains the graphics file to be recalled. See "Accessing Directories and Files" page 144.
- 2 Choose DISK OPERATION RECALL FILE TYPE GRAPHICS and enter your choice of filename using PREVIOUS CHAR NEXT CHAR The filename can contain up to 8 alphanumeric characters.

  The filename extension is fixed as .SMG.
- **3** To recall the graphics results from disk to instrument, choose **OK**
- **4** To view the graphics results, see "Recalling Stored Graph Results" page 113.

### **Copying Configuration from Instrument Store to Disk**

### **Copying Configuration from Instrument Store** to Disk

Description

If you have a configuration stored in the instrument store that you wish to use on another instrument, you can copy it to disk. The configuration can then be downloaded from the disk in to another HP OmniBER 719 with the same options as the original instrument.

| FUNCTION                                                 | FLOPPY DISK  |       |                    |
|----------------------------------------------------------|--------------|-------|--------------------|
| DISK OPERATION FROM: 1 ATM27 TO: NAME  Select OK to perf | FILENAME.CNF |       |                    |
| R:∖<br>LABEL:                                            | FREE:        | Bytes |                    |
| STRTUS:                                                  | Ī            |       | MULTIPLE<br>WINDOW |

HOW TO:

- 1 Choose the directory to receive the configuration file. See "Accessing Directories and Files" page 144.
- 2 Choose DISK OPERATION FILE COPY CONFIGURATION and enter the Instrument Store number using DECREASE DIGIT and INCREASE DIGIT or press SET and use the pop-up keypad.

  The Stored Settings description appears alongside the store number.

  If required the description can be modified using JUMP NEXT CHAR PREVIOUS CHAR or press SET and use the pop-up keypad.

  The description can contain up to 24 alphanumeric characters.
- 3 Enter the chosen filename using PREVIOUS CHAR NEXT CHAR or press SET twice and use the pop-up keypad.

  The file name can contain up to 8 alphanumeric characters.

  The filename extension is fixed as .CNF.

### Using Instrument and Disk Storage

### **Copying Configuration from Instrument Store to Disk**

4 To copy the configuration from instrument to Disk choose **OK**. If you have entered a filename which already exists, a warning "File exists - are you sure you wish to continue" is displayed. If YES is selected, the data on the Disk will be overwritten. If NO is selected, the operation is aborted.

### **Copying Configuration from Disk to Instrument Store**

# **Copying Configuration from Disk to Instrument Store**

**Description** 

If you have a configuration stored in the instrument store that you wish to use on another instrument, you can copy it to Disk. The configuration can then be downloaded from the disk in another HP OmniBER 719 with the same options as the original instrument.

|                          | FILE<br>COPY              |       |                    |
|--------------------------|---------------------------|-------|--------------------|
| TO: 4 ATMTEST FROM: NAME | CONFIGURATIONFILENAME.CNF |       |                    |
| Select OK to perfor      | rm operation              | OFF   |                    |
| A:\<br>LABEL:            | FREE:                     | Bytes |                    |
| STATUS:                  |                           |       | MULTIPLE<br>WINDOW |

HOW TO:

- 1 Choose the directory containing the configuration file. See "Accessing Directories and Files" page 144.
- 2 Choose DISK OPERATION FILE COPY CONFIGURATION and enter the Instrument Store number using DECREASE DIGIT and INCREASE DIGIT or press SET and use the pop-up keypad.

  Enter a description of the configuration using PREVIOUS CHAR

  NEXT CHAR or press SET and use the pop-up keypad.

  The description can contain up to 24 alphanumeric characters.
- Enter the filename the configuration is to be copied from using

  PREVIOUS CHAR NEXT CHAR or press SET, highlight the file to be copied on the file manager display and press SET.

  The file name can contain up to 8 alphanumeric characters.

  The filename extension is fixed as .CNF.

### Using Instrument and Disk Storage

### **Copying Configuration from Disk to Instrument Store**

4 To copy the configuration from Disk to instrument, choose **OK**. If you have entered a instrument store number which already contains a configuration, a warning "Are you sure you wish to continue" is displayed. If YES is selected, the data in the instrument store will be overwritten. If NO is selected, the operation is aborted.

# **Copying Graphics Results from Instrument Store to Disk**

#### **Description**

You can copy Graphics Results from the instrument store to the Disk. This is useful under the following conditions:

- If you have graphics results stored in the instrument that you wish to prevent from being overwritten by a future measurement (only 10 store locations in the instrument)
- If you wish to retrieve the graphics results for viewing via a spreadsheet.

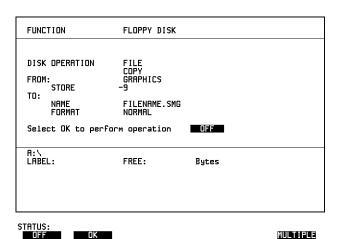

### HOW TO:

- 1 Choose the directory to receive the graphics file. See "Accessing Directories and Files" page 144.
- 2 Choose DISK OPERATION FILE COPY GRAPHICS and enter the Instrument Store number using DECREASE DIGIT and INCREASE DIGIT or press SET and use the pop-up keypad.
- 3 Enter the filename the graphic results are to be copied to using

  PREVIOUS CHAR NEXT CHAR or press SET twice and use the pop-up keypad.

The file name can contain up to 8 alphanumeric characters.

The filename extension is fixed as .SMG.

### Using Instrument and Disk Storage

### **Copying Graphics Results from Instrument Store to Disk**

- 4 If you wish to view the graphic results at a later date via a spreadsheet, choose FORMAT CSV. CSV is Comma Separated Variable.

  If you wish to view the graphic results at a later date on an HP OmniBER 719, choose FORMAT NORMAL.
- **5** To copy the configuration from instrument to Disk, choose **OK**. If you have entered a filename which already exists, a warning "File exists are you sure you wish to continue" is displayed.

If YES is selected, the data on the Disk will be overwritten.

If NO is selected, the operation is aborted.

This allows you the opportunity to view the data on the Disk and verify that it is no longer needed.

| opying Graphics Results from Instrument Store to Disk |  |  |  |  |
|-------------------------------------------------------|--|--|--|--|
|                                                       |  |  |  |  |
|                                                       |  |  |  |  |
|                                                       |  |  |  |  |
|                                                       |  |  |  |  |
|                                                       |  |  |  |  |
|                                                       |  |  |  |  |
|                                                       |  |  |  |  |
|                                                       |  |  |  |  |
|                                                       |  |  |  |  |
|                                                       |  |  |  |  |
|                                                       |  |  |  |  |
|                                                       |  |  |  |  |
|                                                       |  |  |  |  |
|                                                       |  |  |  |  |
|                                                       |  |  |  |  |
|                                                       |  |  |  |  |
|                                                       |  |  |  |  |
|                                                       |  |  |  |  |
|                                                       |  |  |  |  |
|                                                       |  |  |  |  |
|                                                       |  |  |  |  |
|                                                       |  |  |  |  |
|                                                       |  |  |  |  |

- "Coupling Transmit and Receive Settings" page 164
- "Setting Time and Date" page 165
- "Enabling Keyboard Lock" page 166
- "Enabling Beep on Received Error" page 167
- "In-Band DS1 Loopcode 156MTS Compatibility" page 168
- "Suspending Test on Signal Loss" page 169
- "REI-L Result/Enable" page 170
- "Graph Storage Resolution" page 171
- "Setting Error Threshold Indication" page 172
- "Setting Screen Brightness and Color" page 173
- "Dumping Display to Disk" page 174
- "Running Self Test" page 176

**Selecting and Using "Other" Features** 

### **Coupling Transmit and Receive Settings**

### Description

When generating and measuring at the same interface level, you can have the transmit and receive settings coupled together. Any settings change made on the transmit display will automatically occur on the receive display. Any settings change made on the receive display will automatically occur on the transmit display.

This function is available on the **OTHER SETTINGS CONTROL** display.

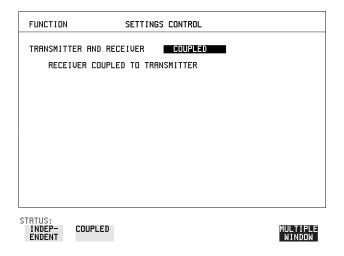

**HOW TO:** 

1 Choose TRANSMITTER AND RECEIVER **COUPLED** 

### **Setting Time and Date**

### Description

When making Bit error measurements and recording results you can have certain events timed chronologically, for example, Alarms; Error Seconds.

The capability to set the Time and Date is provided on the OTHER TIME & DATE display.

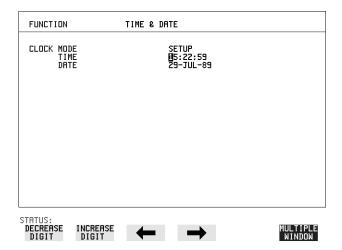

#### **HOW TO:**

- 1 Choose CLOCK MODE SETUP and set the Time and Date using ♠; ♠; , increase Digit and DECREASE DIGIT.
- **2** Choose CLOCK MODE **RUN** to complete the setting of Time and Date.

### **Enabling Keyboard Lock**

### **Enabling Keyboard Lock**

#### Description

You can protect the measurement settings from interference during a test.

This function is provided in the HP OmniBER 719 on the **OTHER** MISCELLANEOUS display.

The following keys are not affected by Keyboard Lock:

- Display keys (TRANSMIT); (RECEIVE); (RESULTS); (GRAPH); (OTHER)
- SHOW PAPER FEED LOCAL SMART TEST

The following display functions are not affected by Keyboard Lock:

- RESULTS type on the **RESULTS** display
- KEYBOARD LOCK on the **OTHER** display

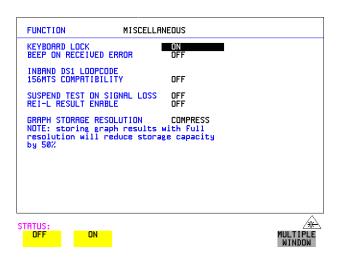

**HOW TO:** 

1 Choose KEYBOARD LOCK ON .

### **Enabling Beep on Received Error**

### **Enabling Beep on Received Error**

Description

You can have an audible indication of an error which is particularly useful when the display on the test set is hidden from view.

This function is provided in the HP OmniBER 719 on the **OTHER MISCELLANEOUS** display.

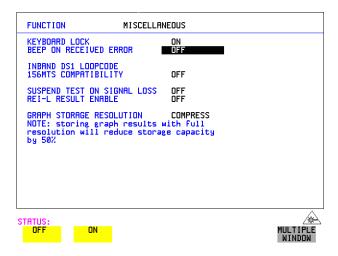

HOW TO:

1 Choose BEEP ON RECEIVED ERROR ON

### In-Band DS1 Loopcode 156MTS Compatibility

Description

The instrument default state is with the INBAND DS1 LOOPCODE 156MTS COMPATIBILITY field set to **OFF**. In this mode the instrument operates as per the T1.403.CORE standard which states that the DS1 framing bit should overwrite the DS1 Loopcode pattern. When **ON** is selected the instrument operation changes such that DS1 Loopcode is gapped in order to prevent the DS1 framing bit overwriting the DS1 Loopcode pattern. This is compatibile with HP's 156MTS T-Carrier & SONET tester.

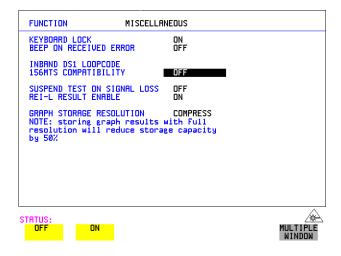

### **Suspending Test on Signal Loss**

### Description

When running a test, you can choose to suspend the test during periods of signal loss.

This function is available on the **OTHER MISCELLANEOUS** display.

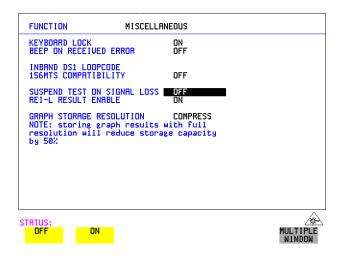

HOW TO:

1 Choose SUSPEND TEST ON SIGNAL LOSS ON

### **REI-L Result/Enable**

#### Description

Before running a test, you can choose to enable or disble the SONET measurement of REI-L.

This function is available on the **OTHER MISCELLANEOUS** display.

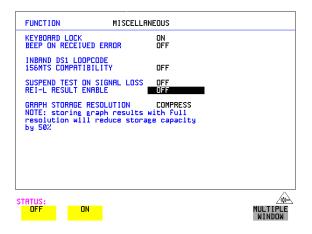

#### HOW TO:

1 Choose REI-L ENABLE **ON** or **OFF** as required.

When set to **OFF**, the REI-L measurement is suppressed. Cumulative, Short Term and Analysis measurements are affected alike.

### **Graph Storage Resolution**

Description

The total graphics store capacity is normally 20.000 events. If GRAPH STORAGE RESOLUTION **FULL** is selected the capacity reduces to 10,000 events.

| ш |                                                                             |                |                         |
|---|-----------------------------------------------------------------------------|----------------|-------------------------|
|   | FUNCTION                                                                    | MISCELLANEOUS  |                         |
|   | KEYBOARD LOCK<br>BEEP ON RECEIVED ER                                        | ROR OFF        |                         |
|   | INBAND DS1 LOOPCODE<br>156MTS COMPATIBILIT                                  |                |                         |
|   | SUSPEND TEST ON SIG<br>REI-L RESULT ENABLE                                  |                |                         |
|   | GRAPH STORAGE RESOL<br>NOTE: storing graph<br>resolution will red<br>by 50% | results with ( | PRESS<br>Full<br>pacity |
| ; | STATUS: COMPRESS FULL                                                       |                | MULTIPLE<br>WINDOW      |

### **Setting Error Threshold Indication**

### Description

When making error measurements, you can have an indication of when an error count or error ratio threshold has been exceeded. You can set the HP OmniBER 719 to indicate this by a color change, from yellow to red, of the bar on the **GRAPH** display and the result on the **RESULTS** display. You can choose the thresholds at which the color change occurs.

The Count and Ratio selections are independent.

This function is available on the **OTHER COLOR CONTROL** display.

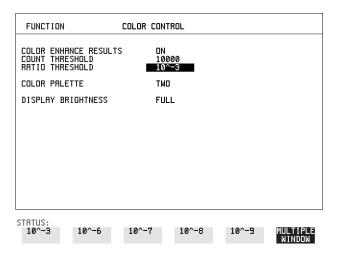

#### HOW TO:

- 1 Choose COLOR ENHANCE RESULTS ON .
- **2** Choose the COUNT THRESHOLD and RATIO THRESHOLD.

### **Setting Screen Brightness and Color**

Description

The HP OmniBER 719 screen can be set to single or two color using the COLOR PALETTE selection on the **(OTHER)**, **COLOR CONTROL** display.

The screen brightness can be set to full or half brightness.

The half brightness setting is used when the room brightness is such that half brightness is desirable and will also prolong the life of the screen.

If the brightness is set to FULL and there have been no key presses in the last hour, then the screen automatically dims to the half brightness level and the status message "Display set to half brightness" is shown. Any key press will return the screen to full brightness.

This function is available on the **OTHER COLOR CONTROL** display.

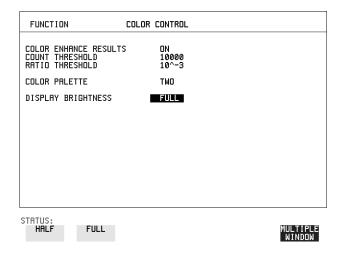

HOW TO:

1 Choose the DISPLAY BRIGHTNESS to suit the operating environment.

### **Dumping Display to Disk**

### Description

The chosen display may be stored on disk in bitmap format using the Screen Dump feature of the HP OmniBER 719. Logging and Floppy Disk must be set up for screen dump. The current display is stored on disk when **PRINT NOW**. is pressed.

| FUNCTION LOGGING                                                     |                            |
|----------------------------------------------------------------------|----------------------------|
| LOGGING SETUP                                                        | CONTROL                    |
| LOGGING                                                              | OFF                        |
| LOG ON DEMAND<br>SCREEN DUMP DESTINATION<br>BITMAP COMPRESSION (RLE) | SCREEN DUMP<br>DISK<br>DFF |
| STATUS: STORED SETTINGS FLOPPY SETTINGS CONTROL DISK                 | LOGGING MORE MULTIPLE      |

### HOW TO:

- 1 Choose LOGGING SETUP **DEVICE** and LOGGING PORT **DISK** on the **OTHER**, **LOGGING** display.
- 2 Choose LOGGING SETUP CONTROL LOG ON DEMAND SCREEN DUMP on the OTHER, LOGGING display.
- **3** If compression is required to save disk space, select BITMAP COMPRESSION (RLE) **ON**.

### Selecting and Using "Other" Features

### **Dumping Display to Disk**

| FUNCTION                                 | FLOPPY DISK                 | 1    |                    |
|------------------------------------------|-----------------------------|------|--------------------|
| DISK OPERATION                           | SAUE                        |      |                    |
| FILE TYPE<br>NAME                        | SCREEN DUMP<br>FILENAME.BMP |      |                    |
| BMP DIR : A:\<br>BMP FILE: SDUMP029      | ВМР                         |      |                    |
| A:\<br>LABEL:no label                    | FREE: unknown Bytes         |      |                    |
|                                          |                             |      |                    |
|                                          |                             |      |                    |
| STATUS: STORED SETTINGS SETTINGS CONTROL | FLOPPY LOGGING<br>DISK      | MORE | MULTIPLE<br>WINDOW |

- **4** Choose the directory in which to save the Screen Dump. See "Accessing Directories and Files" page 144.
- 5 If you wish to enter your own choice of filename, choose DISK OPERATION SAVE FILE TYPE SCREEN DUMP.

#### NOTE

You have the option of an auto generated filename or entering your chosen filname. The file name can have a maximum of 8 characters.

The file extension is fixed as .BMP.

The file name must satisfy DOS requirements, that is, there must be no spaces or other illegal characters.

- 6 Move the highlighted cursor to NAME and enter the filename using

  PREVIOUS CHAR NEXT CHAR or press SET twice and use the pop-up keypad.
- 7 Choose the display you want to store on disk and press PRINT NOW.

  After a few second the message "SAVING SCREEN DUMP . . . (XX% COMPLETE)" is displayed.

### **Running Self Test**

#### Description

Before using the HP OmniBER 719 to make measurements, you can run Self Test ALL TESTS to ascertain the integrity of the HP OmniBER 719. These tests take between at least 1 hour to complete depending on the options fitted. Alternatively you can run Confidence Tests which only takes 2 to 3 minutes to complete. This is not a full verification but performs BER measurements with internal and external loopbacks fitted.

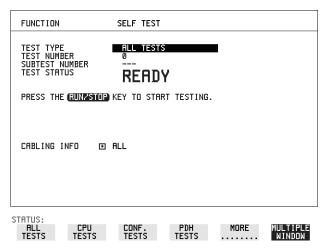

#### HOW TO: Run ALL TESTS

- 1 Choose TEST TYPE ALL TESTS on the OTHER SELF TEST display.
- **2** Insert a formatted disk into the instrument disk drive.
- 3 Make the loopback connections listed below: Connect Transmit module  $75\Omega$  OUT to Receive module  $75\Omega$  IN Connect Transmit module  $100/120\Omega$  OUT to Receive module  $100/120\Omega$  IN Connect Transmit module  $75\Omega$  MUX to Receive module  $75\Omega$  DEMUX Connect Transmit module  $100/120\Omega$  MUX to Receive module  $100/120\Omega$  DEMUX

Connect Multirate Analyser IN to OUT Connect Optical OUT to Optical IN via a 15 dB attenuator.

### Selecting and Using "Other" Features

### **Running Self Test**

#### NOTE

If any or all of these connections are not made the HP OmniBER 719 will FAIL Self Test.

**4** Press **RUN/STOP** to activate the Self Test. TEST STATUS RUNNING will be displayed.

The information pertaining to TEST TYPE, TEST NUMBER and SUBTEST NUMBER will change as the Self Test progresses.

If the HP OmniBER 719 is functioning correctly, after a time of at least 1 hour, TEST STATUS PASSED is displayed.

If TEST STATUS [FAIL nnn] is displayed, the HP OmniBER 719 should be returned to a service office for repair.

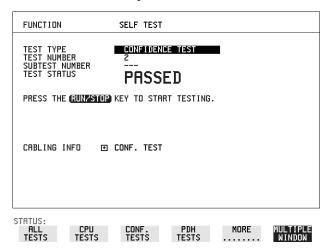

#### HOW TO: Run Confidence TESTS

- 1 Choose TEST TYPE **CONF. TESTS** on the **OTHER SELF TEST** display.
- **2** Insert a formatted disk into the instrument disk drive.
- 3 Make the loopback connections listed below: Connect Transmit module  $75\Omega$  OUT to Receive module  $75\Omega$  IN Connect Transmit module  $100/120\Omega$  OUT to Receive module  $100/120\Omega$  IN Connect Transmit module  $75\Omega$  MUX to Receive module  $75\Omega$  DEMUX Connect Transmit module  $100/120\Omega$  MUX to Receive module  $100/120\Omega$  DEMUX

Connect Multirate Analyser IN to OUT

Connect Optical OUT to Optical IN via a 15 dB attenuator.

### Selecting and Using "Other" Features

### **Running Self Test**

**4** Press **RUN/STOP** to activate the Self Test. TEST STATUS RUNNING will be displayed.

The information pertaining to TEST TYPE, TEST NUMBER and SUBTEST NUMBER will change as the Self Test progresses.

If the HP OmniBER 719 is functioning correctly, after a time of 2 to 3minutes, TEST STATUS PASSED is displayed.

If TEST STATUS [FAIL nnn] is displayed, the HP OmniBER 719 should be returned to a service office for repair.

#### NOTE

Each individual self test requires unique loopback connections. To obtain a list of the connections required move the highlighted cursor to CABLING INFO and press **SET**. The Loopbacks list will appear on the display.

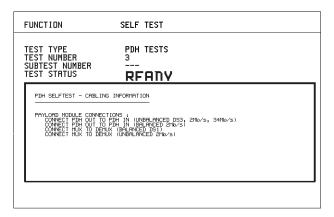

STATUS:

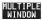

## **Appendix A**

# STS-1 SPE Background Patterns

The following tables list the background patterns available when selecting specific foregrounds.

Table 4 STS-1 SPE Background Patterns

| Foreground                | Background choice in Foreground TUG-3                                                                                                    | Background choice in other AU-3                                        |
|---------------------------|----------------------------------------------------------------------------------------------------|------------------------------------------------------------------------|
| STS-1 SPE                 |                                                                                                    | VT-1.5, VT-2 Mapping or SPE Word (8 bit user programmable word).       |
| VT-6                      | Pattern in other VT-6s is numbered.<br>They contain the word 11NNNNNx,<br>where NNNNN is the binary number of<br>the TU.                                                                                                    | VT-1.5, VT-2 Mapping or<br>SPE Word (8 bit user<br>programmable word). |
| VT-2 (2 Mb/s)<br>Unframed | VT-2 structure, unframed with 2E15-1, 2E9-1 PRBS or 1100 word pattern in all information bits.                                                                                                    | VT-2, VT-1.5 Mapping or SPE Word (8 bit user programmable word).       |
| VT-2 (2 Mb/s)<br>Framed   | VT-2 structure, framed with 2E15-1, 2E9-1 PRBS, NUMBERED or 1100 word pattern. In Numbered mode, each timeslot contains the pattern ONNNNNX where NNNNNN is the binary number of the TU. The least significant digit (X) is alternated between 0 and 1 in successive frames. | VT-2, VT-1.5 Mapping or<br>SPE Word (8 bit user<br>programmable word). |
| VT-1.5 (DS1)<br>Unframed  | VT-1.5 structure, D4 framed with 2E15-1, 2E9-1 PRBS or 1100 Word pattern in other TU-11s.                                                                                                    | VT-2, VT-1.5 Mapping or<br>SPE Word (8 bit user<br>programmable word). |

Table 4 STS-1 SPE Background Patterns, continued

| Foreground             | Background choice in Foreground TUG-3                                                                                                    | Background choice in other AU-3                                        |
|------------------------|----------------------------------------------------------------------------------------------------|------------------------------------------------------------------------|
| VT-1.5 (DS1)<br>Framed | VT-1.5 structure, DS1, D4 framed with 2E15-1, 2E9-1 PRBS, NUMBERED or 1100 word pattern in other TU-11s. In Numbered mode, each timeslot contains the pattern 1NNNNNN1 where NNNNNN is the binary number of the TU. Framing type will be the same as the foreground except when SLC96 is selected. In this case, D4 framing is inserted in the background | VT-2, VT-1.5 Mapping or<br>SPE Word (8 bit user<br>programmable word). |

| STS-1 SPE Background Patterns | STS-1 | SPE | Background | Patterns |
|-------------------------------|-------|-----|------------|----------|
|-------------------------------|-------|-----|------------|----------|

## **Appendix B**

# ETSI/ANSI Terminology

A table of ETSI terms with their ANSI equivalents.

### **ETSI/ANSI Conversion and Equivalent Terms**

#### Introduction

The terminology used on the instrument display can be ETSI (SDH) or ANSI (SONET) terminology. Refer to the table given in this appendix for an explanation of equivalent SDH/SONET terms.

ETSI: European Telecommunications Standards Institute.

ANSI: American National Standards Institute.

Table 5 ETSI / ANSI Terminology

| ETSI Term                         | ANSI Term                      |
|-----------------------------------|--------------------------------|
| AU-3                              | STS-1 SPE + H1, H2, H3         |
| AU-4                              | STS-3c SPE + H1, H2, H3        |
| BIP (Bit Interleaved parity)      | CV (Code Violation)            |
| High Order Path (HP / HO)         | STS Path                       |
| I-n Intra Office, (n=STM-n level) | Intermediate Reach (IR)        |
| L-n.1 or L-n.2 long haul          | LR long reach                  |
| Low Order Path (LP / LO)          | VT Path                        |
| LP-REI                            | REI-V                          |
| M.S.P                             | A.P.S                          |
| Multiplexer Section (MS)          | Line                           |
| Multiplexer Section Protection    | Automatic Protection Switching |
| MS-AIS                            | Line AIS / AIS-L               |
| MS-BIP                            | Line CV / CV-L                 |
| MS-DCC                            | Line DCC / DCC-L               |
| MS-REI                            | Line FEBE / REI-L              |

### **ETSI/ANSI Conversion and Equivalent Terms**

Table 5

### ETSI / ANSI Terminology , continued

| ETSI Term                    | ANSI Term                                  |
|------------------------------|--------------------------------------------|
| MS-RDI                       | Line FERF / RDI-L                          |
| Multiplexer Section Overhead | Line Overhead                              |
| Network Node Interface       | Line Interface                             |
| OOF                          | SEF (severely errored frame defect)        |
| Path AIS / AU-AIS            | AIS-P                                      |
| Path REI / HP REI            | REI-P                                      |
| Path FERF / HP RDI           | RDI-P                                      |
| Path IEC / AU-IEC            | IEC-P                                      |
| Path Overhead                | Path Overhead                              |
| Regenerator                  | Repeater                                   |
| Regenerator Section (RS)     | Section                                    |
| Regenerator Section Overhead | Section Overhead                           |
| Remote Alarm Indicator       | RAI                                        |
| RS-DCC                       | Section DCC (DCC-S)                        |
| Section Overhead (SOH)       | Transport Overhead (TOH)                   |
| S-n.1 or S-n.2 short haul    | Short Reach (SR)                           |
| SOH                          | ТОН                                        |
| STM-m                        | OC-n / STS-n (where m= n÷ 3 for m $\geq$ 1 |
| STM-0                        | STS-1                                      |
| STM-1                        | OC3c / STS-3c                              |
| STM-4                        | OC-12 / STS-12                             |
| STM-16                       | OC-48 / STS-48                             |
| Tributary Unit (TU)          | Virtual Tributary (VT)                     |

#### **ETSI/ANSI Conversion and Equivalent Terms**

Table 5

#### ETSI / ANSI Terminology , continued

| ETSI Term              | ANSI Term                          |
|------------------------|------------------------------------|
| TU                     | VT                                 |
| TU-11                  | VT 1.5                             |
| TU-12                  | VT 2                               |
| TU-2                   | VT 6                               |
| TU-3                   | NONE                               |
| TU BIP                 | VT BIP (CV-V)                      |
| TU RDI / LP-RDI        | RDI-V                              |
| TUG                    | VT Group                           |
| TUG2                   | VT Group (12 columns)              |
| TUG3                   | VT Group (86 columns)              |
| TU multiframe          | VT superframe                      |
| TU PATH AIS            | VT AIS (AIS-V)                     |
| VC                     | SPE                                |
| VC4                    | STS3C SPE                          |
| Virtual Container (VC) | Synchronous Payload Envelope (SPE) |

NOTE: VC is an ETSI abbreviation for Virtual Container and an ETSI / ANSI abbreviation for (ATM) Virtual Channel. The context of VC must therefore be taken into account when converting between standards.

# Appendix $\overline{\mathbf{C}}$

## **Glossary of Terms**

A brief explanation of terms and abbreviations used in the HP OmniBER 719.

## Glossary

| A      |                                   | BPS   | Bits Per Second                    |
|--------|-----------------------------------|-------|------------------------------------|
| AAL    | ATM Adaptation Layer              | BPV   | Bipolar Violation                  |
| ABR    | Available Bit Rate                | C     |                                    |
| ADDF   | Automatic Digital                 | C     |                                    |
|        | Distribution Frame                | CAS   | Channel Associated                 |
| ADM    | Add Drop Multiplexer              | ann   | Signaling                          |
| ADPCM  | Adaptive Differential             | CBR   | Constant Bit Rate                  |
|        | Pulse Coded Modula-               | CCITT | Consultative Committee on Interna- |
|        | tion                              |       | tional Telegraphy and              |
| AIM    | ATM Inverse Multi-                |       | Telephony                          |
| AIS    | plexer<br>Alarm Indication Signal | CCS   | Common Channel                     |
| AMI    | Alternate Mark Inver-             |       | Signaling                          |
| Aivii  | sion                              | CDT   | Cell Delay Tolerance               |
| ANSI   | American National                 | CDV   | Cell Delay Variation               |
|        | Standards Institute               | CEPT  | Committee of Euro-                 |
| APS    | Automatic Protection              | CM    | pean PTTs                          |
|        | Switching                         | CMI   | Coded Mark Inversion               |
| ASCII  | American Standard                 | CO    | Central Office                     |
|        | Code for Information Interchange  | CPE   | Customer Premises<br>Equipment     |
| ATM    | Asynchronous Transfer             | CRC   | Cyclic Redundancy                  |
| 711111 | Mode                              |       | Check                              |
| AU     | Administrative Unit               | CSES  | Consecutive Severely               |
| AU-AIS | AU Pointer Justification          |       | Errored Seconds                    |
|        | Event                             | D     |                                    |
| AU-LOP | Loss of AU Pointer                | D     |                                    |
| AU-NDF | AU Pointer New Data               | D/I   | Drop and Insert                    |
|        | Flag                              | DACS  | Digital Access and                 |
| В      |                                   | ID.   | Cross-connect Switches             |
| 2      |                                   | dB    | Decibel                            |
| BBER   | Background Block<br>Error Ratio   | DCC   | Data Communications<br>Channel     |
| BC     | Background Channel                | DCS   | Digital Cross-connect              |
| BCD    | Binary Coded Decimal              |       | Switches                           |
| BER    | Bit Error Rate                    | DDF   | Digital Distribution               |
| BERT   | Bit Error Rate Testing            | DDM   | Frame                              |
| BIP    | Bit Interleaved Parity            | DDN   | Digital Data Network               |

| DTMF        | Dual Tone Multifrequency Signaling          | HO<br>HP-IB | High Order Hewlett-Packard Inter-           |
|-------------|---------------------------------------------|-------------|---------------------------------------------|
| DWDM        | Dense Wave Division                         | III -ID     | face Bus (IEEE 488)                         |
| DXC         | Multiplexing Digital Cross Connect          | HP-PLM      | High Path Payload<br>Label Mismatch         |
|             | Digital Cross Comitet                       | HP-RDI      | High Path Remote                            |
| E           |                                             |             | Defect Indication                           |
| EB          | Error Block                                 | HP-REI      | High Path Remote Error                      |
| EOW         | Engineering Orderwire                       | IID TIM     | Indication                                  |
| ES          | Error Seconds                               | HP-TIM      | High Path Trace Identi-<br>fier Mismatch    |
| ESF         | Extended Superframe                         | HP-UNEQ     | High Path Unequipped                        |
| EGD         | Format                                      | Hz          | Hertz (cycles per                           |
| ESR         | Errored Second Ratio                        |             | second)                                     |
| ETSI        | European Telecommu-<br>nications Standards  | -           |                                             |
|             | Institute                                   | I           |                                             |
| F           |                                             | ISDN        | Integrated Services Digital Network         |
| FAS         | Frame Alignment                             | ISO         | International Standards                     |
|             | Signal                                      |             | Organization                                |
| FC          | Foreground Channel                          | ITU         | International Telecom-<br>munications Union |
| FDDI        | Fiber Distributed Data                      |             | munications officin                         |
|             | Interface                                   | ${f L}$     |                                             |
| FEAC        | Far End Alarm Channel                       | LAN         | Local Area Network                          |
| FEBE        | Far End Block Error                         | LO          | Low Order                                   |
| FEC         | Forward Error Connection                    | LOF         | Loss of Frame                               |
| FERF        | Far End Receive Failure                     | LOP         | Loss of Path                                |
| 1214        | Tur Zira recorro Turiuro                    | LOS         | Loss of Signal                              |
| G           |                                             | LP-PLM      | Low Path Payload                            |
| GUI         | Graphical User Inter-                       |             | Label Mismatch                              |
|             | face                                        | LP-RDI      | Low Path Remote Defect Indication           |
| Н           |                                             | LP-REI      | Low Path Remote Error                       |
| LIDD2       | History Disselse 2                          |             | Indication                                  |
| HDB3<br>HEC | High Density Bipolar 3 Header Error Control | LP-RFI      | Low Path Remote                             |
| HO Path RAI | High Order Path                             |             | Failure Indication                          |
| HO FAUI KAI | Remote Alarm Indica-                        | LP-TIM      | Low Path Trace Identi-<br>fier Mismatch     |
| НО РТЕ      | High Order Path Termi-                      | LP-UNEQ     | Low Path Unequipped                         |
| HOTTE       | nating Equipment                            | LSB         | Least Significant Bit                       |

| LTE    | Line Terminal Equipment                | PBX    | Private Branch<br>Exchange                                                                                                    |
|--------|----------------------------------------|--------|----------------------------------------------------------------------------------------------------|
| LTM    | Line Terminal Multi-                   | PC     | Personal Computer                                                                                                    |
|        | plexer                                 | PCM    | Pulse Code Modulation                                                                                                    |
| M      |                                        | PCN    | Personal Communications Network                                                                                                    |
| MS     | Multiplex Section                      | PCR    | Peak Cell Rate                                                                                                    |
| MS-AIS | Multiplex Section AIS                  | PDH    | Plesiochronous Digital                                                                                                    |
| MSOH   | Multiplex Section                      |        | Hierarchy                                                                                                    |
|        | Overhead                               | PES    | Percentage Error                                                                                                    |
| MS-RDI | Multiplex Section                      |        | Second                                                                                                    |
|        | Remote Defect Indica-                  | РОН    | Path Overhead                                                                                                    |
|        | tion                                   | POTS   | Plain Old Telephone                                                                                                    |
| MS-REI | Multiplex Section Remote Error Indica- | DD D G | Service                                                                                                    |
|        | tion                                   | PRBS   | Pseudo Random Binary<br>Sequence                                                                                                    |
| MTBF   | Mean Time Between                      | PSN    | Packet Switched                                                                                                    |
|        | Failures                               |        | Network                                                                                                    |
| MTIJ   | Maximum Tolerance                      | PSTN   | Public Switched Tele-                                                                                                    |
|        | Input Jitter                           |        | phone Network                                                                                                    |
| MUX    | Multiplexer                            | PT     | Payload Type                                                                                                    |
| N      |                                        | PTT    | Public Telephone and                                                                                                    |
| NDF    | New Data Flag                          | DEE    | Telegraph                                                                                                    |
| NE     | Network Element                        | PTE    | Path Terminating Equipment                                                                                                    |
| NFAS   | Non Frame Alignment                    | PU     | Physical Unit                                                                                                    |
|        | Signal                                 | PU     | Physical Unit                                                                                                    |
| 0      |                                        | Q      |                                                                                                    |
| U      |                                        | QoS    | Quality of Service                                                                                                    |
| OAM    | Operations, Adminis-                   |        | Carrie de la carrie de la carri |
| 0.0    | tration and Maintenance                | R      |                                                                                                    |
| OC     | Optical Carrier                        | RAI    | Remote Alarm Indica-                                                                                                    |
| OH     | Overhead                               | Tu II  | tion                                                                                                    |
| OLTU   | Optical Line Terminal<br>Unit          | RDI    | Remote Defect Indica-                                                                                                    |
| OOF    | Out of Frame                           | DEDE   | tion                                                                                                    |
| OS     | Operations System                      | REBE   | Remote End Block Error                                                                                                    |
| _      |                                        | REI    | Remote Error Indica-                                                                                                    |
| P      |                                        | KEI    | tion                                                                                                    |
| P/AR   | Peak-to-Average Ratio                  | RF     | Radio Frequency                                                                                                    |
|        | •                                      | RS     | Regenerator Section                                                                                                    |
|        |                                        |        | 11050110111101 Dection                                                                                                    |

| RSOH   | Regenerator Section                  | TE           | Terminal Equipment            |
|--------|--------------------------------------|--------------|-------------------------------|
|        | Overhead                             | TMN          | Telecommunications            |
| RSTE   | Regenerator Section                  |              | Management Network            |
|        | Terminating Equipment                | TOH          | Transport Overhead            |
| RS-TIM | Regenerator Section Trace Identifier | TU           | Tributary Unit                |
|        | Mismatch                             | TU-AIS       | TU Alarm Indication<br>Signal |
| RX     | Receiver                             | TUG          | Tributary Unit Group          |
| S      |                                      | TU-LOM       | TU Loss of Multiframe         |
|        |                                      | TU-LOP       | Loss of TU Pointer            |
| S/N    | Signal to Noise Ratio                | TU-NDF       | TU Pointer New Data           |
| SCPI   | Standard Commands                    |              | Flag                          |
|        | for Programmable<br>Instrumentation  | TX           | Transmitter                   |
| SDH    | Synchronous Digital<br>Hierarchy     | $\mathbf{U}$ |                               |
| SDXC   | Synchronous Digital                  | UI           | Unit Interval                 |
|        | Cross Connect                        | $\mathbf{v}$ |                               |
| SEF    | Severely Errored Frame               | •            |                               |
| SES    | Severely Errored                     | VBR          | Variable Bit Rate             |
|        | Second                               | VC           | Virtual Channel               |
| SESR   | Severely Errored                     | VC-n         | Virtual Container             |
| GE.    | Seconds Ratio                        | VP           | Virtual Path                  |
| SF     | Super Frame<br>Section Overhead      | VT           | Virtual Tributary             |
| SONET  |                                      | VXI          | VMEbus Extensions for         |
| SONET  | Synchronous Optical<br>Network       |              | Instrumentation               |
| SPE    | Synchronous Payload                  | $\mathbf{W}$ |                               |
|        | Envelope                             | WAN          | Wide Area Network             |
| STE    | Section Terminating<br>Equipment     | WDM          | Wave Division Multi-          |
| STM    | Synchronous Transport                |              | plexing                       |
| STWI   | Module                               |              |                               |
| STS    | Synchronous Transport<br>Signal      |              |                               |
| SUT    | System Under Test                    |              |                               |
| T      |                                      |              |                               |
| TDM    | Time Division Multiplexing           |              |                               |
| TDMA   | Time Division Multiple<br>Access     |              |                               |
|        |                                      |              |                               |

| Numerics                                  | store in instrument, 138                | save graphics results, 150                                     |
|-------------------------------------------|-----------------------------------------|----------------------------------------------------------------|
| 156MTS compatibility, 168                 | store on disk, 153                      | Drop                                                           |
|                                           | Connecting                              | DCC, 86                                                        |
| A                                         | Accessories, 17                         | external payload/test signal, 66                               |
| Accessories, 17                           | ESD Precautions Necessary, 13           | DS1 Loop Codes, 87                                             |
| Connection, 17                            | To the Network, 13                      | DSn                                                            |
| Alarm scan                                | Connectors                              | alarm scan, 109                                                |
| DSn, 109                                  | Optical Interface, 14                   | analysis measurement, 97                                       |
| SONET, 108                                | Conventions, 12                         | errors & alarms, 70                                            |
| Alarms & errors                           | Copy configuration                      | external test signal drop, 66                                  |
| DSn add, 70                               | from disk to instrument, 158            | external test signal insert, 63                                |
| DSn payload add, 70                       | from instrument to disk, 156            | frequency measurement, 98                                      |
| SONET add, 69                             | Copy screen to disk, 174                | frequency offset, 52                                           |
| Analysis measurement                      | Coupling, 164                           | N X 64 kb/s payload transmit, 60                               |
| DSn, 97                                   | Create directory, 143                   | N X 64 kb/s test signal receive, 62                            |
| DSn payload, 97                           | , , , , , , , , , , , , , , , , , , ,   | N X 64 kb/s test signal transmit, 60                           |
| SONET, 96                                 | D                                       | payload, receive, 35                                           |
| APS messages                              | Date & time, 165                        | payload, transmit, 23                                          |
| generation, 85                            | DCC                                     | receive interface, 35                                          |
| monitoring, 43                            | drop, 86                                | spare bits, 73                                                 |
| test function, 85                         | insert, 86                              | structured test signal receive, 58                             |
| Automatic protection switch               | DCC Insert test function, 86            | structured test signal transmit, 56                            |
| message generation, 85                    | Delete                                  | transmit interface, 22                                         |
|                                           | directory, 148                          | Dump screen to disk, 174                                       |
| В                                         | file, 147                               | Dumping display to disk, 174                                   |
| B/G mapping selection SONET, 26           | Directory                               |                                                                |
| Background mapping selection SONET,       | create, 143                             | E                                                              |
| 26                                        | delete, 148                             | enhance results, 172                                           |
| Background Patterns, 180                  | management, 143                         | Error Burst Definition                                         |
| Beep on received error, 167               | Disk                                    | Service Disruption, 104                                        |
| F                                         | accessing a directory, 144              | Error Indication                                               |
| C                                         | accessing files, 144                    | Audio setting, 167                                             |
| Capture overhead, 48                      | adding descriptors to files, 149        | Error threshold indication                                     |
| Centronics printer, 126                   | copy configuration from instrument, 156 | setting, 172                                                   |
| Cleaning Optical Connectors               | copy configuration to instrument, 158   | Errors & alarms                                                |
| Optical Connector cleaning, 16            | copy graphics results from instrument,  | DSn add, 70                                                    |
| Codes, 71                                 | 160                                     | DSn payload add, 70                                            |
| Cold Start                                | create directory, 143                   | SONET add, 69                                                  |
| Front Panel Soft Recovery, 18             | delete directory, 148                   | Errors and alarms DSn test function, 70                        |
| Color, 172, 173                           | delete file, 147                        | Errors and alarms SONET test function, 69                      |
| Color control for error threshold indica- | format a disk, 141                      | ESD Precautions                                                |
| tion, 172                                 | label a disk, 142                       | For the Service Engineer, 13                                   |
| Confidence tests, 177                     | managing directories, 143               | External                                                       |
| Configuration                             | managing files, 143                     | payload/test signal drop, 66                                   |
| copy from disk to instrument, 158         | recall configuration, 154               | payload/test signal drop, 60<br>payload/test signal insert, 63 |
| copy from instrument to disk, 156         | recall graphics results, 155            | External printer                                               |
| recall from disk, 154                     | rename a file, 146                      | connecting to parallel port, 131                               |
| recall from instrument, 140               | save data logging, 152                  | connecting to paramer port, 131                                |
|                                           |                                         |                                                                |

| F/G mapping selection SONET, 26           | In-band Loop codes, 87<br>Insert | to HP-IB printer, 127<br>to internal printer, 128 |
|-------------------------------------------|----------------------------------|---------------------------------------------------|
| FEAC, 71                                  | DCC, 86                          | to RS-232-C printer, 129                          |
| FEAC Codes, 71                            | external payload/test signal, 63 | when, 122                                         |
| File                                      | Inserting Modules, 13            | LOH                                               |
| accessing, 144                            | Internal printer                 | insertion, 46                                     |
| delete, 147                               | change paper, 132                | Loop Codes, 87                                    |
| descriptors, 149                          | logging, 128                     |                                                   |
| management, 143                           | print head cleaning, 135         | M                                                 |
| rename, 146                               |                                  | M2100 analysis measurement, 97                    |
| Foreground mapping selection SONET, 26    | J                                | M2110 analysis measurement, 97                    |
| Format a disk, 141                        | J1, J2 bytes                     | M2120 analysis measurement, 97                    |
| Frequency measurement, 98                 | setting, 41                      | Managing                                          |
| Frequency offset DSn, 52                  | Jitter Tests (Smart Test), 32    | disk directories, 143<br>disk files, 143          |
| SONET, 50                                 | K                                | Measuring                                         |
| SONET line rate, 50                       | Keyboard lock, 166               | DSn analysis, 97                                  |
| SONET tributary, 51                       |                                  | frequency, 98                                     |
| Functional Tests (Smart Test), 32         | L                                | optical power, 99                                 |
|                                           | Labeling a disk, 142             | overhead BER, 92                                  |
| G                                         | Labels, 45                       | round trip delay, 100                             |
| G.821 analysis measurement, 97            | Labels, overhead monitoring, 43  | service disruption, 103                           |
| G.826 analysis measurement, 97            | Laser apertures                  | SONET analysis, 96                                |
| Glossary of Terms, 187                    | Location, 15                     | Monitor                                           |
| Glossary of terms, 187                    | Laser warning, 14                | equalizer, 35                                     |
| graph storage, 171                        | LID Connector, 17                | indicator, 35                                     |
| Graph storage resolution, 171             | Line overhead                    | receive overhead, 42                              |
| Graphics                                  | insertion, 46                    | MSP messages                                      |
| copy results from instrument to disk, 160 | Location of Laser Apertures, 15  | generation, 85                                    |
| logging displays, 119                     | Lock keyboard, 166               | monitoring, 43                                    |
| recall results from disk, 155             | Logging                          | test function, 85                                 |
| recall stored results, 113                | content, 122                     |                                                   |
| saving results to disk, 150               | control, 122                     | 0                                                 |
| saving to instrument, 112                 | device, 122, 124                 | Optical                                           |
| storage resolution, 112                   | error event, 121                 | clock stress, 84                                  |
| viewing error & alarm summaries, 117      | graph displays, 119              | power measurement, 99                             |
| viewing the bar graphs, 115               | on Demand, 124                   | OPTICAL IN Connector, 15                          |
|                                           | Overhead Capture, 124            | Optical In port, 15                               |
| H                                         | overhead snapshot, 124           | Optical Interface Connectors, 14                  |
| H4 byte                                   | Pointer Graph, 124               | OPTICAL OUT Connector, 15                         |
| sequence setting, 41                      | result logged, 122               | Optical Out port, 15                              |
| HANDSET Connector, 17                     | results, 121                     | Options, 19                                       |
| HP path label monitoring, 43              | results snapshot, 124            | Out-of Band Loop Code, 87                         |
| HP-IB printer, 127                        | selftest failures, 124           | Overhead, 45                                      |
| _                                         | SONET Tributary Scan, 124        | all labels, 41                                    |
| I                                         | test period, 121                 | APS messages monitoring, 43                       |
| In-band DS1 Loopcode, 168                 | to Centronics printer, 126       | BER test, 92                                      |
| In-band DS1 loopcode, 168                 | to disk, 152                     | capture, 48                                       |

| default transmit, 40               | Pointer adjustments test function, 74    | data logging to disk, 152             |
|------------------------------------|------------------------------------------|---------------------------------------|
| H4 byte sequences, 41              | Pointer graph, 82                        | graphics results to disk, 150         |
| Labels monitoring, 43              | Pointer graph test function, 82          | graphics results to instrument, 112   |
| monitor receive, 42                | Precautions                              | Screen color/brightness, 173          |
| path monitor, 43                   | ESD when connecting, 13                  | Screen dump to disk, 174              |
| path transmit, 41                  | Print head cleaning, 135                 | Self Test                             |
| sequence generation, 46            | Printer                                  | confidence tests, 177                 |
| TOH transmit, 40                   | Centronics, 126                          | Self test, 176                        |
| trace messages, 44                 | Centronics, connecting to parallel port, | Sequence generation test function, 46 |
| transmit, 40                       | 131                                      | Sequences                             |
| Overhead capture                   | Centronics, logging to, 126              | Overhead generation, 46               |
| trigger, 48                        | HP-IB, logging to, 127                   | service disruption                    |
| Overhead capture test function, 48 | internal, changing paper, 132            | DS1 and DS3, 104                      |
| Overhead labels, 45                | internal, cleaning print head, 135       | Service disruption measurement, 103   |
| Overhead sequence                  | internal, logging to, 128                | set screen, 173                       |
| repeat run, 46                     | RS-232-C, logging to, 129                | Setting DSn THRU Mode, 24             |
| single run, 46                     | Printer HP-IB, RS232, PARALLEL           | Setting up Signaling Bits, 53         |
| single run, 40                     | ONLY Connector, 17                       | Settings (Smart Test), 32             |
| P                                  | Printing results from disk, 130          | Short term period selection, 95       |
| r<br>Paper change                  | Tilling results from disk, 150           | Signal, 34                            |
| internal printer, 132              | R                                        | Signal Loss                           |
| Parallel port                      | Recall                                   | suspending test on, 169               |
| connecting Centronics printer, 131 | configuration from disk, 154             | Signal Quality (Smart Test), 32, 34   |
| Path overhead                      | configuration from instrument, 140       | Signaling Bits                        |
| capture and display, 48            | graphics results from disk, 155          | D4 and SLC-96 payloads, 102           |
| insertion, 46                      | stored graph results, 113                | ESF Payload, 102                      |
| Payload                            | Receive interface                        | Monitoring, 102                       |
| analysis measurement, 97           | DSn, 35                                  | Signaling bits                        |
| DSn receive, 35                    | Receive settings                         | setting up, 53                        |
| DSn transmit, 23                   | Coupled to transmit, 164                 | Smart Setup, 32                       |
| errors & alarms, 70                | REI-L enable/disable, 170                | Smart Test, 32                        |
|                                    |                                          | Smartsetup, 32                        |
| framing SONET transmit, 27         | REI-L result enable, 170                 | SONET                                 |
| framing, SONET receive, 37         | Remote Control HP-IB, RS232, 10 BASE     |                                       |
| insert external, 63                | -T Connector, 17                         | alarm scan, 108                       |
| N X 64 kb/s receive, 62            | Removing Modules, 13                     | analysis measurement, 96              |
| N X 64 kb/s transmit, 60           | Rename a file, 146                       | APS messages, 85<br>DCC insert, 86    |
| SONET receive, 37, 58              | Resolution, 171                          | *                                     |
| SONET transmit, 27, 56             | Result, 170 Results Definitions          | errors & alarms add, 69               |
| spare bits, 73                     |                                          | external payload drop, 66             |
| POH                                | Trouble Scan, 93                         | frequency measurement, 98             |
| capture and display, 48            | Round trip delay, 100                    | frequency offset, 50                  |
| insertion, 46                      | RS-232-C                                 | line rate offset, 50                  |
| monitor, 43                        | logging to printer, 129                  | Mapping selection, 26                 |
| setting, 41                        | a                                        | MSP messages, 85                      |
| Pointer adjustments                | S<br>S1 syna status monitoring, 43       | N X 64 kb/s payload receive, 62       |
| burst, 75                          | S1 sync status monitoring, 43            | optical clock stress, 84              |
| new pointer, 75                    | Save                                     | optical power measurement, 99         |
| offset, 75                         | configuration to disk, 153               | overhead BER test, 92                 |

| overhead capture, 48<br>overhead monitor, 42<br>overhead sequences, 46<br>overhead trace messages, 44<br>overhead transmit, 40<br>payload, receive, 37<br>payload, transmit, 27<br>pointer adjustments, 74<br>pointer graph, 82<br>receive interface, 37 | Test Timing, 95 Threshold indication setting, 172 THRU mode DSn, 24 Thru mode SONET, 29 Time & date, 165 TOH Setting, 40 Trace messages, 44 Transmit interface DSn, 22 |
|----------------------------------------------------------------------------------------------------|----------------------------------------------------------------------------------------------------|
| service disruption measurement, 103<br>structured payload receive, 58<br>structured payload transmit, 56<br>thru mode, 29<br>transmit interface, 25                                                                                                    | SONET, 25<br>Transmit settings<br>Coupled to Receive, 164<br>Tributary scan, 106<br>Trouble Scan, 93                                                                   |
| tributary rate offset, 51<br>tributary scan, 106                                                                                                    | V                                                                                                    |
| Spare bits, 73                                                                                                    | VGA Connector, 17                                                                                                    |
| Spare bits test function, 73                                                                                                    | Viewing                                                                                                    |
| Store                                                                                                    | bar graphs, 115                                                                                                    |
| configuration in instrument, 138                                                                                                    | graphics error & alarm summaries, 117                                                                                                    |
| configuration on disk, 153                                                                                                    | Voice channel                                                                                                    |
| Stress test test function, 84 STS 1 SDE Background Patterns, 180                                                                                                    | round trip delay, 100                                                                                                    |
| STS-1 SPE Background Patterns, 180<br>Suspending Test on Signal Loss, 169                                                                                                    | W                                                                                                    |
| Suspending test on signal loss, 169                                                                                                    | warning symbols, 15                                                                                                    |
| т                                                                                                    |                                                                                                    |
| Test function                                                                                                    |                                                                                                    |
| APS messages, 85                                                                                                    |                                                                                                    |
| DCC insert, 86                                                                                                    |                                                                                                    |
| errors & alarms DSn, 70                                                                                                    |                                                                                                    |
| errors & alarms SONET, 69                                                                                                    |                                                                                                    |
| MSP messages, 85                                                                                                    |                                                                                                    |
| overhead BER test, 92                                                                                                    |                                                                                                    |
| overhead capture, 48                                                                                                    |                                                                                                    |
| pointer adjustments, 74                                                                                                    |                                                                                                    |
| pointer graph, 82 sequence generation, 46                                                                                                    |                                                                                                    |
| spare bits, 73                                                                                                    |                                                                                                    |
| stress test, 84                                                                                                    |                                                                                                    |
| tributary scan, 106                                                                                                    |                                                                                                    |
| Test period selection, 95                                                                                                    |                                                                                                    |
| Test signal                                                                                                    |                                                                                                    |
| drop external, 66                                                                                                    |                                                                                                    |
| insert external, 63                                                                                                    |                                                                                                    |
| N X 64kb/s receive, 62                                                                                                    |                                                                                                    |
| N X 64kb/s transmit, 60                                                                                                    |                                                                                                    |